# 云监控服务

# 常见问题

文档版本 05 发布日期 2023-09-15

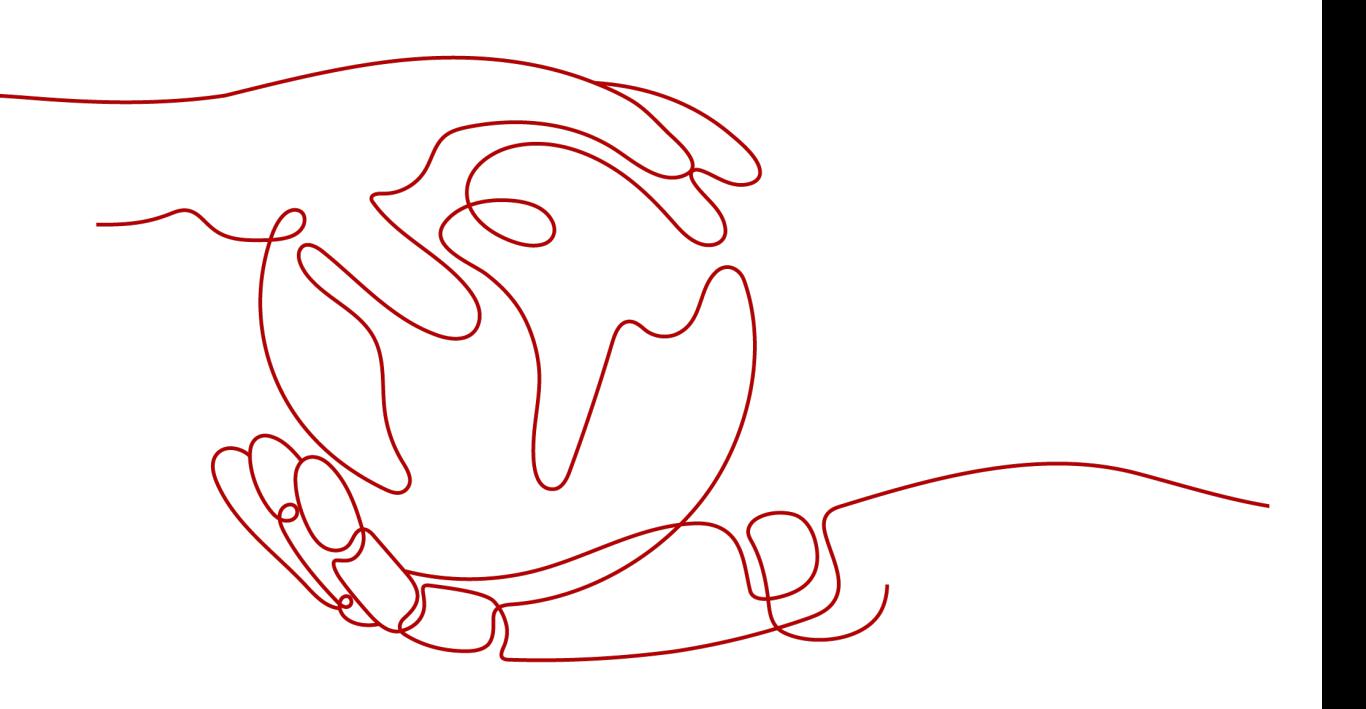

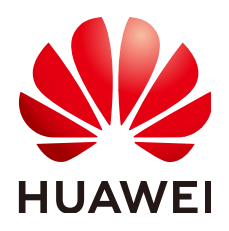

#### 版权所有 **©** 华为技术有限公司 **2025**。 保留一切权利。

非经本公司书面许可,任何单位和个人不得擅自摘抄、复制本文档内容的部分或全部,并不得以任何形式传 播。

#### 商标声明

**、<br>HUAWE和其他华为商标均为华为技术有限公司的商标。** 本文档提及的其他所有商标或注册商标,由各自的所有人拥有。

#### 注意

您购买的产品、服务或特性等应受华为公司商业合同和条款的约束,本文档中描述的全部或部分产品、服务或 特性可能不在您的购买或使用范围之内。除非合同另有约定,华为公司对本文档内容不做任何明示或暗示的声 明或保证。

由于产品版本升级或其他原因,本文档内容会不定期进行更新。除非另有约定,本文档仅作为使用指导,本文 档中的所有陈述、信息和建议不构成任何明示或暗示的担保。

安全声明

## 漏洞处理流程

华为公司对产品漏洞管理的规定以"漏洞处理流程"为准,该流程的详细内容请参见如下网址: <https://www.huawei.com/cn/psirt/vul-response-process> 如企业客户须获取漏洞信息,请参见如下网址: <https://securitybulletin.huawei.com/enterprise/cn/security-advisory>

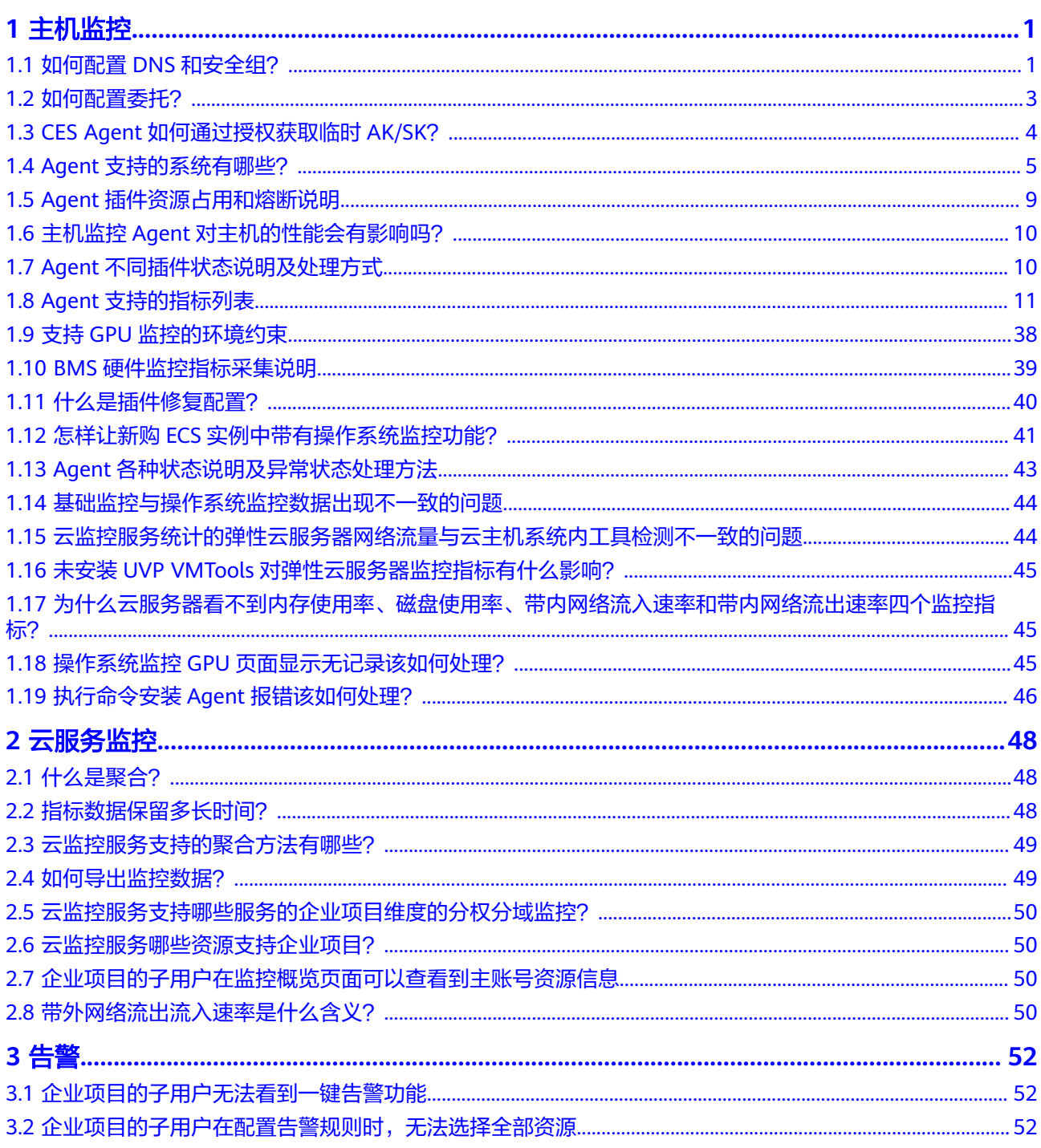

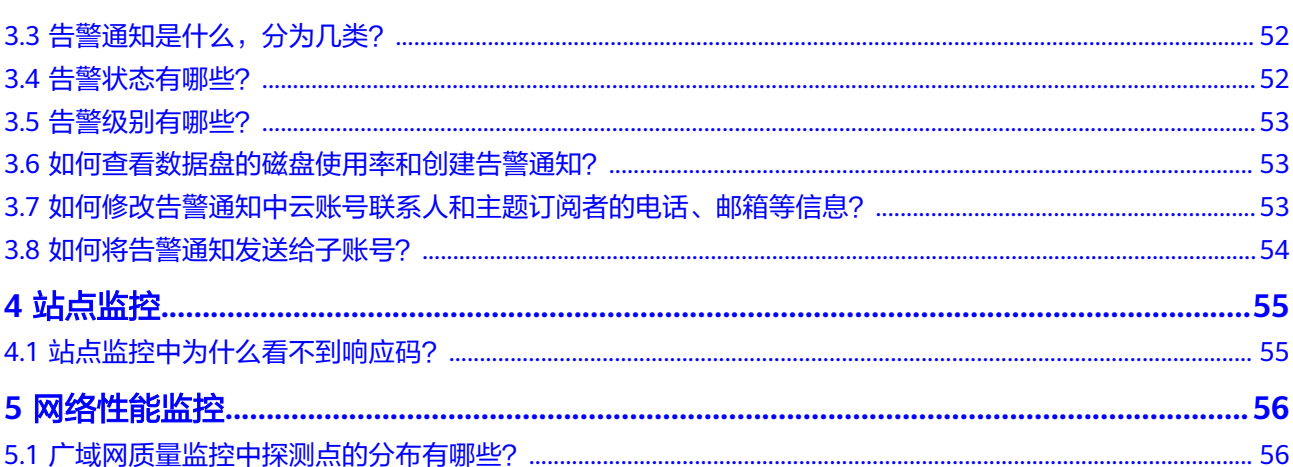

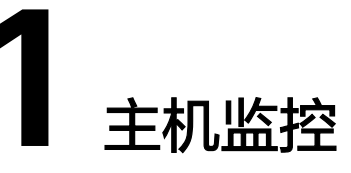

# <span id="page-5-0"></span>**1.1** 如何配置 **DNS** 和安全组?

本章节指导用户为Linux系统的主机添加域名解析并添加安全组,防止下载Agent安装 包与采集监控数据时出现异常。本章节以ECS为例介绍如何修改DNS和添加安全组,其 他主机步骤类似。

修改ECS的DNS配置有两种方式:命令行和管理控制台。您可以根据自己的使用习惯选 择其中一种方式进行配置。

说明

添加DNS服务解析和配置安全组针对的是主网卡。

### **DNS**

● 修改**DNS**(命令行方式)

本节介绍使用命令行方式添加域名解析地址至resolv.conf文件的操作步骤和方 法。

如果想要使用管理控制台方式,请参考修改**DNS**[\(管理控制台方式\)。](#page-6-0)

- a. 使用root账号,登录ECS。
- b. 输入"vi /etc/resolv.conf",打开文件。
- c. 在文件中添加"nameserver 100.125.1.250"和"nameserver 100.125.21.250",输入:wq,按"Enter"保存并退出。

图 **1-1** 添加域名解析地址(Linux)

# Generated by NetworkManager search openstacklocal nameserver 100.125.1.250 nameserver 100.125.21.250 options single-request-reopen

#### 说明

不同区域nameserver不同,详细请参考**[华为云提供的内网](https://support.huaweicloud.com/dns_faq/dns_faq_002.html)DNS地址是多少?** 

<span id="page-6-0"></span>● 修改**DNS**(管理控制台方式)

本节介绍登录管理控制台后修改ECS的DNS配置的操作步骤和方法。本章节以ECS 为例介绍如何修改DNS和添加安全组,BMS操作步骤类似。

- a. 登录控制台。
- b. 在管理控制台左上角选择区域和项目。
- c. 选择"服务列表 > 计算 > 弹性云服务器"。 弹性云服务器列表中,单击ECS名称查看详情。
- d. 在"虚拟私有云"项单击虚拟私有云名称。如图**1-2**所示。 进入"虚拟私有云"界面。

#### 图 **1-2** 虚拟私有云

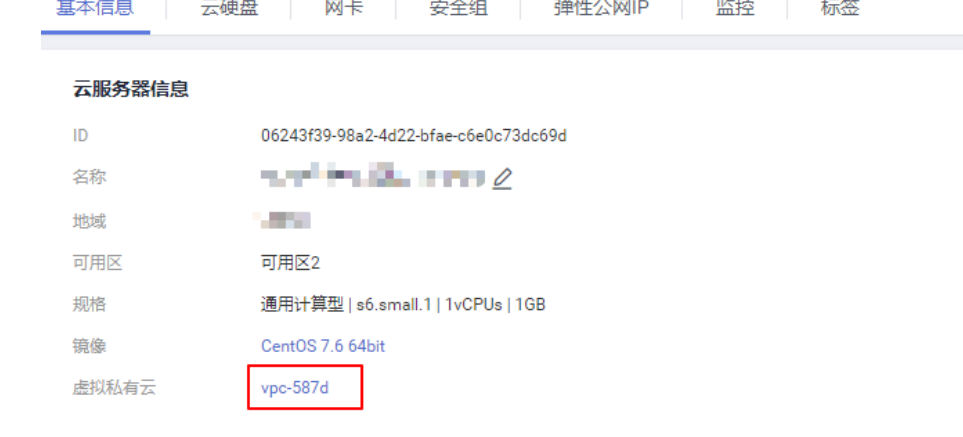

- e. 在"名称"列表中,单击VPC名称。
- f. 在"网络互通概览"页签,单击"子网"名后的子网数量。 进入子网详情页面。
- g. 在"子网"列表中,单击子网名称。
- h. 在"网关和DNS"区域单击"DNS服务器地址"后的

说明

DNS服务器地址与**[3](#page-5-0)**中的nameserver保持一致。

图 **1-3** 修改 DNS 服务器地址

修改DNS服务器地址

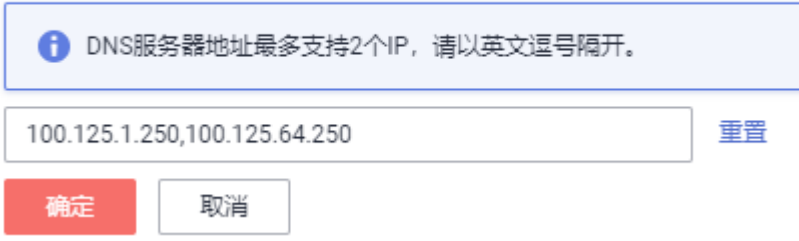

i. 单击"确定",保存设置。

说明

在控制台修改DNS需重启ECS或BMS后生效。

## <span id="page-7-0"></span>安全组

#### ● 修改**ECS**的安全组规则(管理控制台)

本节介绍登录管理控制台后修改ECS安全组规则的操作步骤和方法。本章节以ECS为例 介绍如何修改DNS和添加安全组,BMS操作步骤类似。

- 1. 在ECS详情页,单击安全组页签。 进入安全组列表页。
- 2. 单击具体的安全组名。
- 3. 单击"更改安全组规则"。 进入安全组详情页。

说明

BMS的操作步骤:

- 1. 请单击表格中左上角的安全组ID。
- 2. 在对应安全组"操作"列单击"配置规则"。
- 4. 在"出方向规则"页签下单击"添加规则"。
- 5. 按表**1-1**所示添加规则。

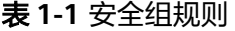

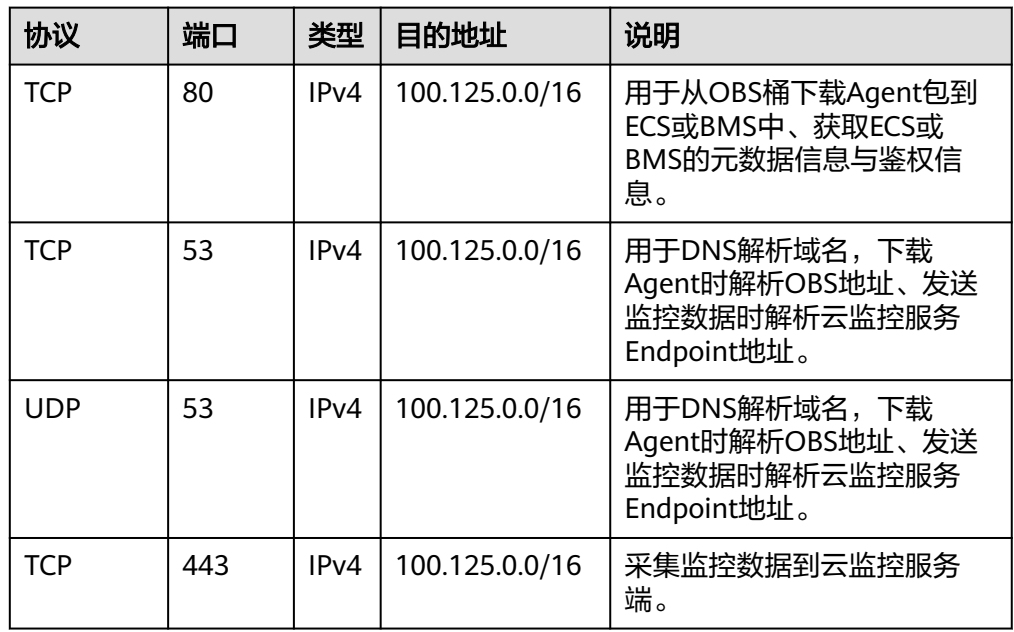

# **1.2** 如何配置委托?

为了更加安全高效的使用云监控服务提供的主机监控功能,我们提供了最新方式的 Agent授权方法。在安装主机监控Agent前,仅需要一键式单击该区域的授权按钮或者 <span id="page-8-0"></span>在创建弹性云服务器页面勾选云监控Agent委托,则系统会自动对该区域下所有云服务 器或裸金属服务器安装的Agent做临时AK/SK授权,并且以后在该区域新创建的资源都 会自动获得此授权。本节针对本授权做以下说明:

授权对象:

当您在云监控服务管理控制台"主机监控 > 弹性云服务器"(或"主机监控 > 裸金属 服务器")所示页面单击"一键配置"后,系统会在IAM自动创建名为"cesagency" 的委托,该委托自动授权给CES服务的内部账户op\_svc\_ces。

#### 说明

若提示租户权限不足,请参考<mark>主机监控界面单击一键配置时提示权限不足该如何处理?</mark> 添加权 限。

授权范围:

仅为所在区域的内部账户"op\_svc\_ces"添加"CES AgentAccess"权限。

授权原因:

CES Agent运行在弹性云服务器或裸金属服务器内,该Agent采集监控数据后需要 上报到云监控服务,授权后CES Agent能够自动获取临时AK/SK,这样您就可以安 全方便的使用云监控服务管理控制台或API查询Agent监控数据指标了。

- a. 安全: Agent使用的AK/SK仅具有CES AgentAccess权限的临时AK/SK,不会 使用客户全局AK/SK,即当前的临时AK/SK只具备操作云监控服务的权限。
- b. 方便:您仅需在一个区域配置一次即可,无需对每个CES Agent手动配置。

## **1.3 CES Agent** 如何通过授权获取临时 **AK/SK**?

为了更加安全高效的使用云监控服务提供的主机监控功能,我们提供了最新方式的 Agent授权方法。在安装主机监控Agent前,仅需要一键式单击该区域的授权按钮或者 在创建弹性云服务器页面勾选云监控Agent委托,则系统会自动对该区域下所有云服务 器或裸金属服务器安装的Agent做临时AK/SK授权,并且以后在该区域新创建的资源都 会自动获得此授权。本节针对本授权做以下说明:

授权对象:

当您在云监控服务管理控制台"主机监控 > 弹性云服务器"(或"主机监控 > 裸 金属服务器")所示页面单击"一键配置"后,系统会在IAM自动创建名为 "cesagency"的委托,该委托自动授权给CES服务的内部账户op\_svc\_ces。

#### 说明

若提示租户权限不足,请参考**主机监控界面单击一键配置时提示权限不足该如何处理?**添 加权限。

● 授权范围:

仅为所在区域的内部账户"op\_svc\_ces"添加"CES Administrator"权限。

授权原因:

CES Agent运行在弹性云服务器或裸金属服务器内,该Agent采集监控数据后需要 上报到云监控服务,授权后CES Agent能够自动获取临时AK/SK,这样您就可以安 全方便的使用云监控服务管理控制台或API查询Agent监控数据指标了。

– 安全:Agent使用的AK/SK仅具有CES Administrator权限的临时AK/SK,不会 使用客户全局AK/SK,即当前的临时AK/SK只具备操作云监控服务的权限。

– 方便:您仅需在一个区域配置一次即可,无需对每个CES Agent手动配置。

<span id="page-9-0"></span>如果授权后在IAM委托页面无法查询到"cesagency",您可以手工在IAM管理控制台 重新创建。创建委托请参考[创建委托\(委托方操作\)](https://support.huaweicloud.com/usermanual-iam/iam_06_0002.html)。

#### 说明

- 新创建的委托名称必须为"cesagency"。
- 委托类型为"普通账号",委托的账号必须为"op\_svc\_ces"。

# **1.4 Agent** 支持的系统有哪些?

以下列表中系统版本,是经过验证确定可以支持的系统版本,对于其余版本的支持情 况,正在验证中。

## 须知

以下系统都基于华为云IMS服务提供的公共镜像或者公共镜像创建的系统,如果使用未 经验证的外部系统,可能会出现依赖问题或引入其他不稳定因素,请谨慎使用。

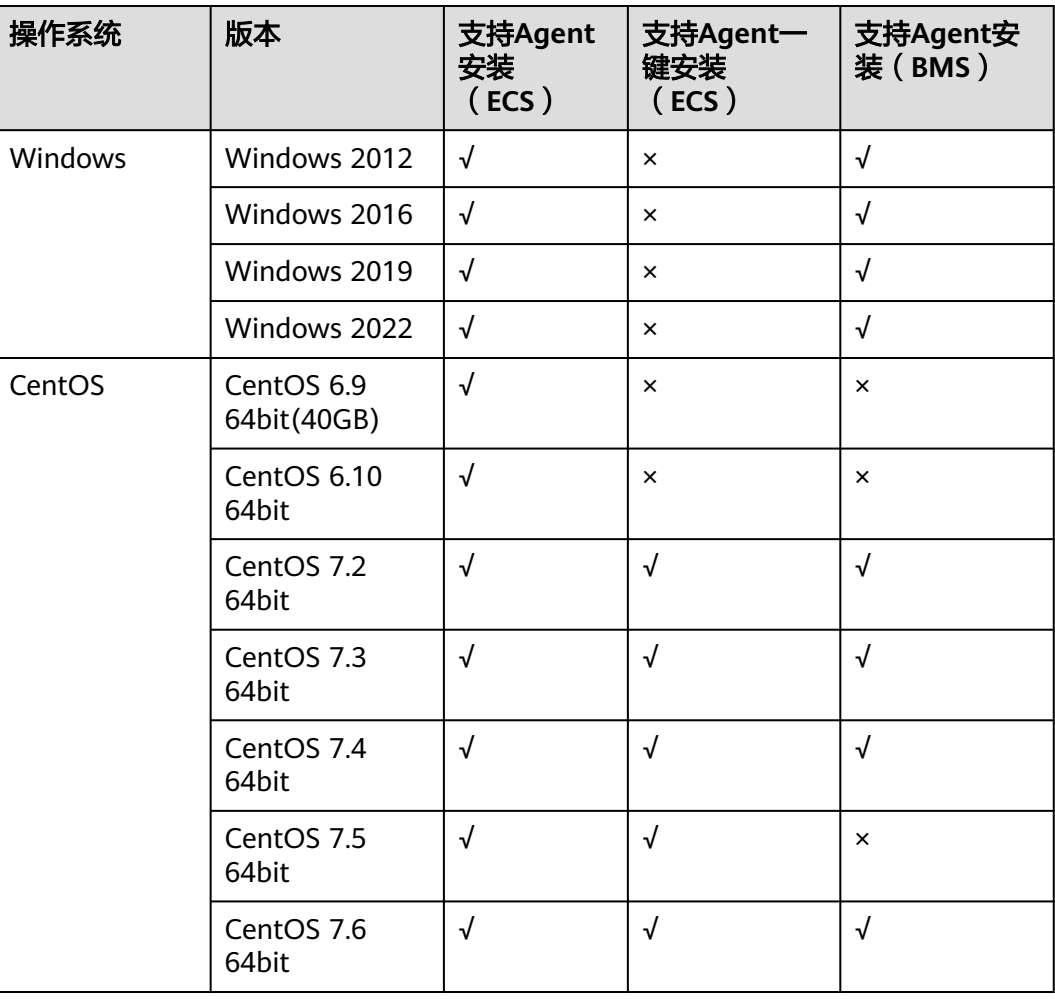

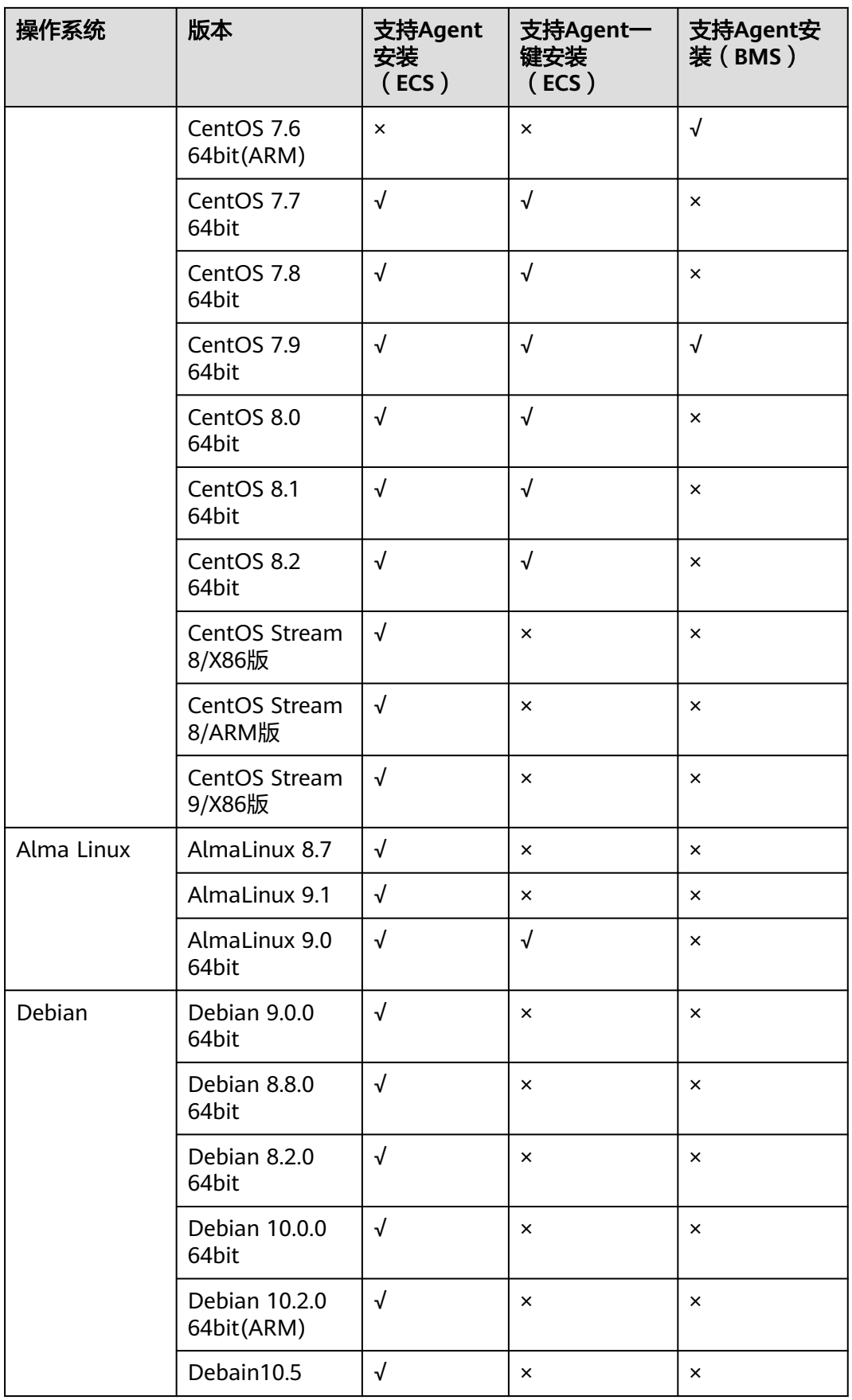

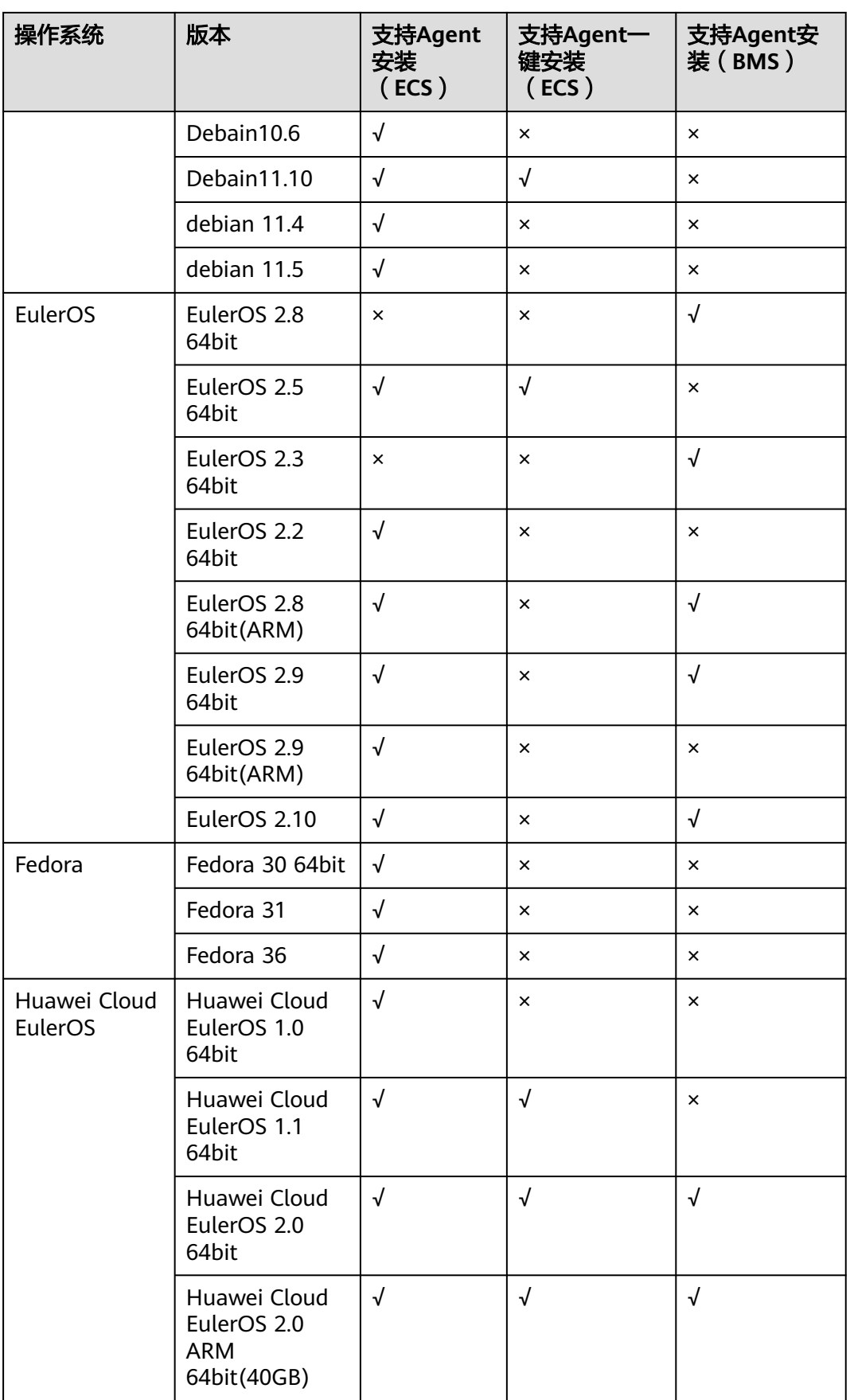

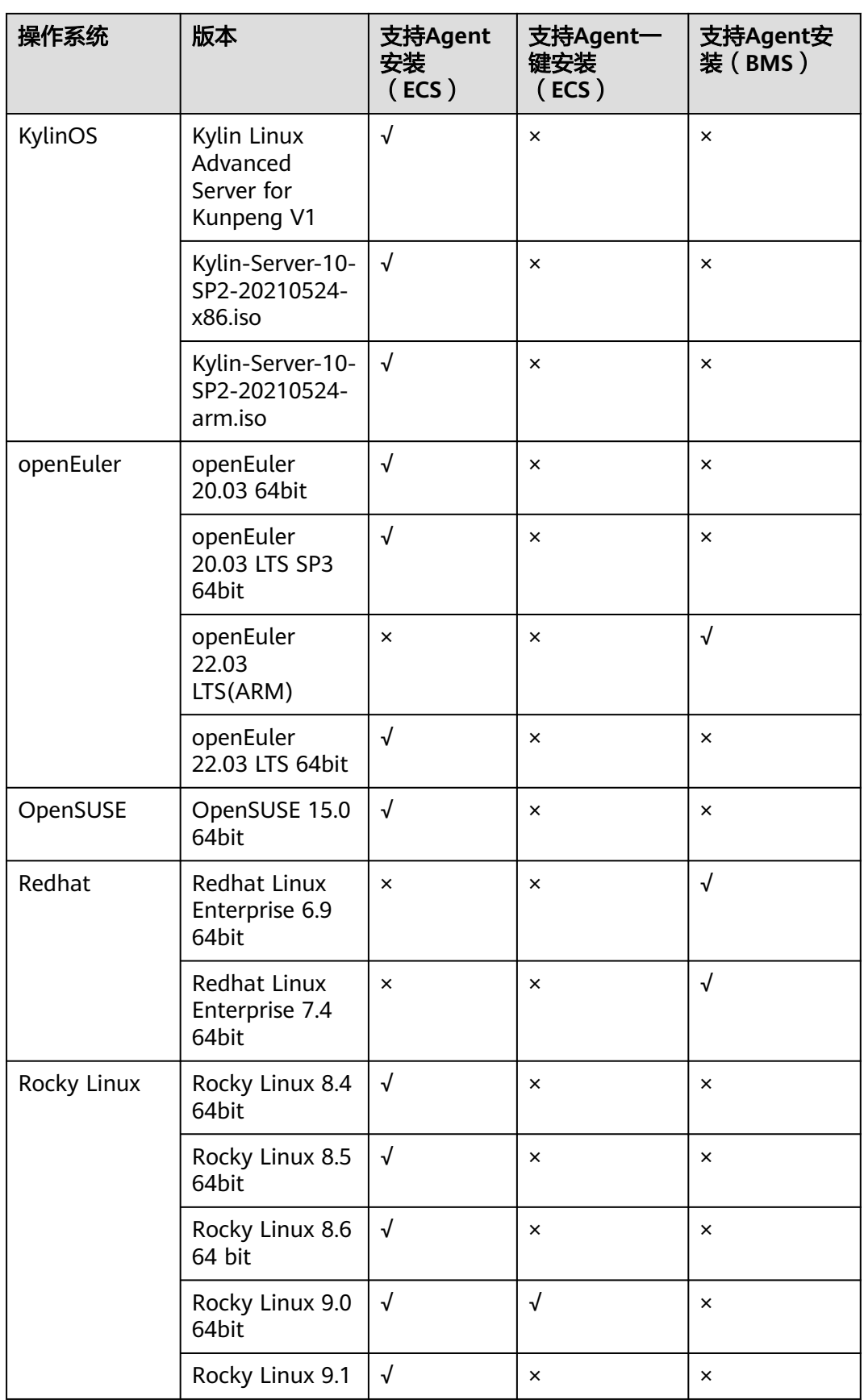

<span id="page-13-0"></span>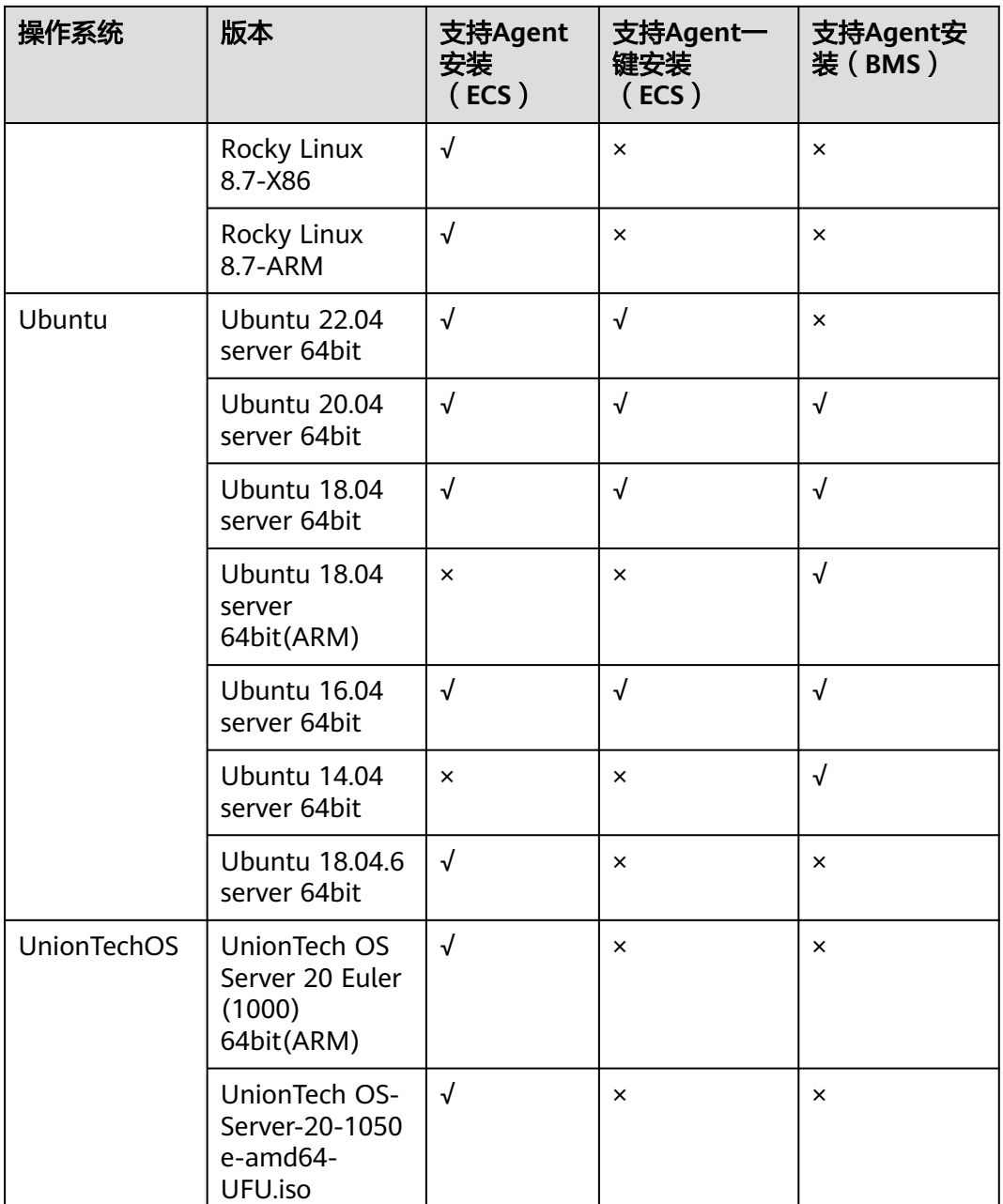

# **1.5 Agent** 插件资源占用和熔断说明

## 资源占用

Agent占用的系统资源很小, CPU单核使用率最大不超过10%、内存最大不超过 200M。一般情况下,CPU单核使用率<5%,内存<100M。

## 熔断

Agent的CPU单核利用率大于10%,或者内存使用超过200M,且连续发生三次。为了 保障用户的资源,Agent会主动触发熔断,熔断后,不会采集主机指标。后续Agent会 尝试重新拉起。

# <span id="page-14-0"></span>**1.6** 主机监控 **Agent** 对主机的性能会有影响吗?

主机监控Agent占用的系统资源很小,性能基本不会受到影响。

- 在弹性云服务器中安装Agent资源占用情况如下: CPU单核使用率最大不超过10%、内存最大不超过200M。一般情况下,CPU单核 使用率<5%,内存<100M。
- 在裸金属服务器中安装Agent资源占用情况如下: CPU单核使用率最大不超过10%、内存最大不超过200M。一般情况下,CPU单核 使用率<5%,内存<100M。

# **1.7 Agent** 不同插件状态说明及处理方式

Agent有以下五种状态:

- 未安装/未启动:指未在该ECS/BMS中安装Agent或手动停止了Agent。
- 运行中:Agent运行正常,可正常上报监控数据。
- 故障:监控插件每1分钟发送1次心跳;当服务端3分钟收不到插件心跳时,"插件 状态"显示为"故障"。
	- Agent域名无法解析,请先确认修改**DNS**[与添加安全组](https://support.huaweicloud.com/usermanual-ces/zh-cn_topic_0150354069.html)中DNS地址配置正 确,然后参考《云监控服务用户指南》中"[手动配置](https://support.huaweicloud.com/usermanual-ces/ces_01_0031.html)**Agent**"章节检查配置 是否正确。
	- 账号欠费。
	- Agent进程故障,请参照管理**[Agent](https://support.huaweicloud.com/usermanual-ces/ces_01_0035.html)**重启,如果无法重启则说明相关文件被误 删,请重新安装Agent。
- 配置异常:
	- ECS/BMS主机没有配置委托。
	- 当前委托权限异常。
	- 当前委托已失效。
	- 默认网卡安全组规则配置错误或DNS配置错误。
- 已停止:Agent被手动停止,可参考管理**[Agent](https://support.huaweicloud.com/usermanual-ces/ces_01_0035.html)**章节启动Agent。

# <span id="page-15-0"></span>**1.8 Agent** 支持的指标列表

## 操作系统指标**: CPU**

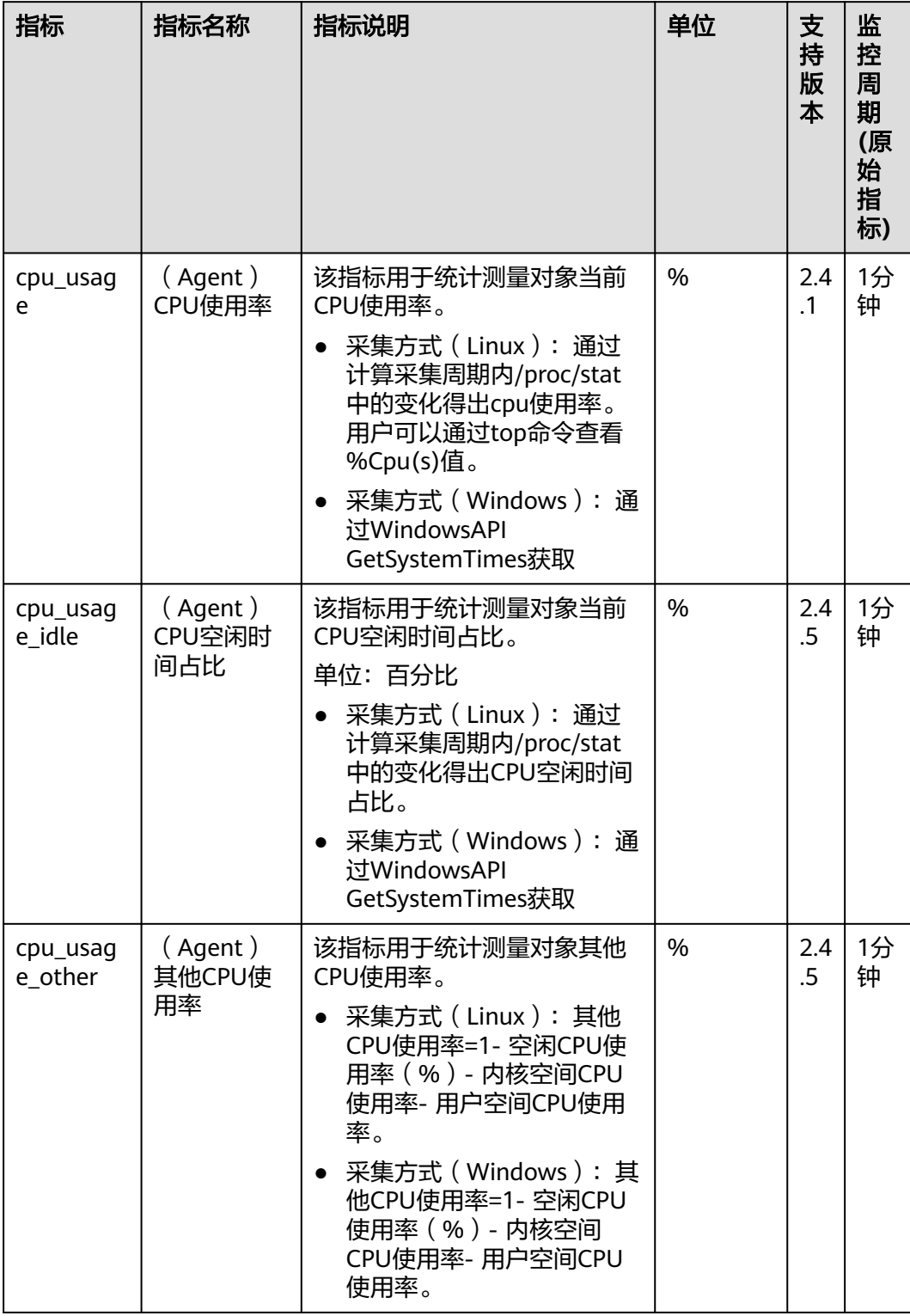

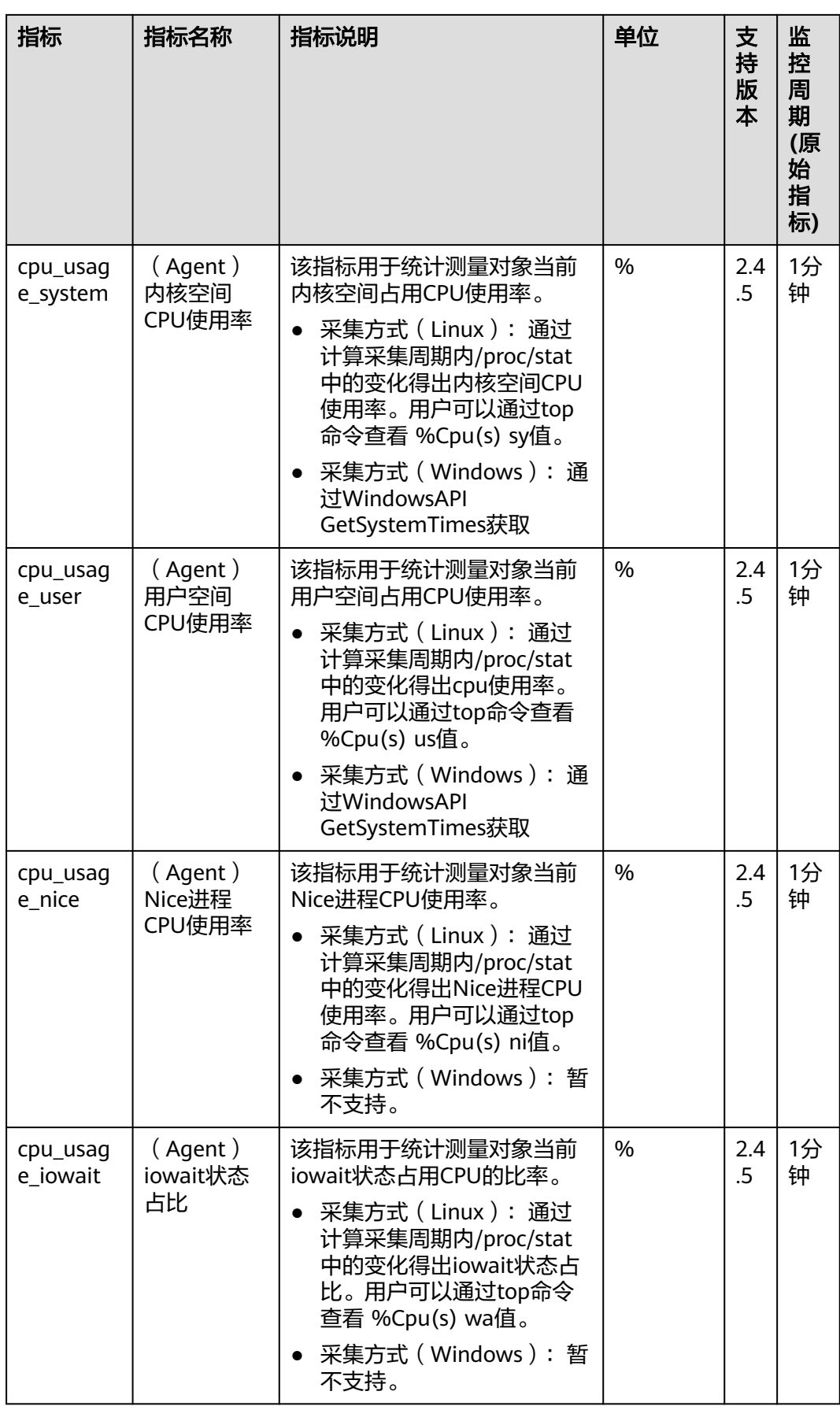

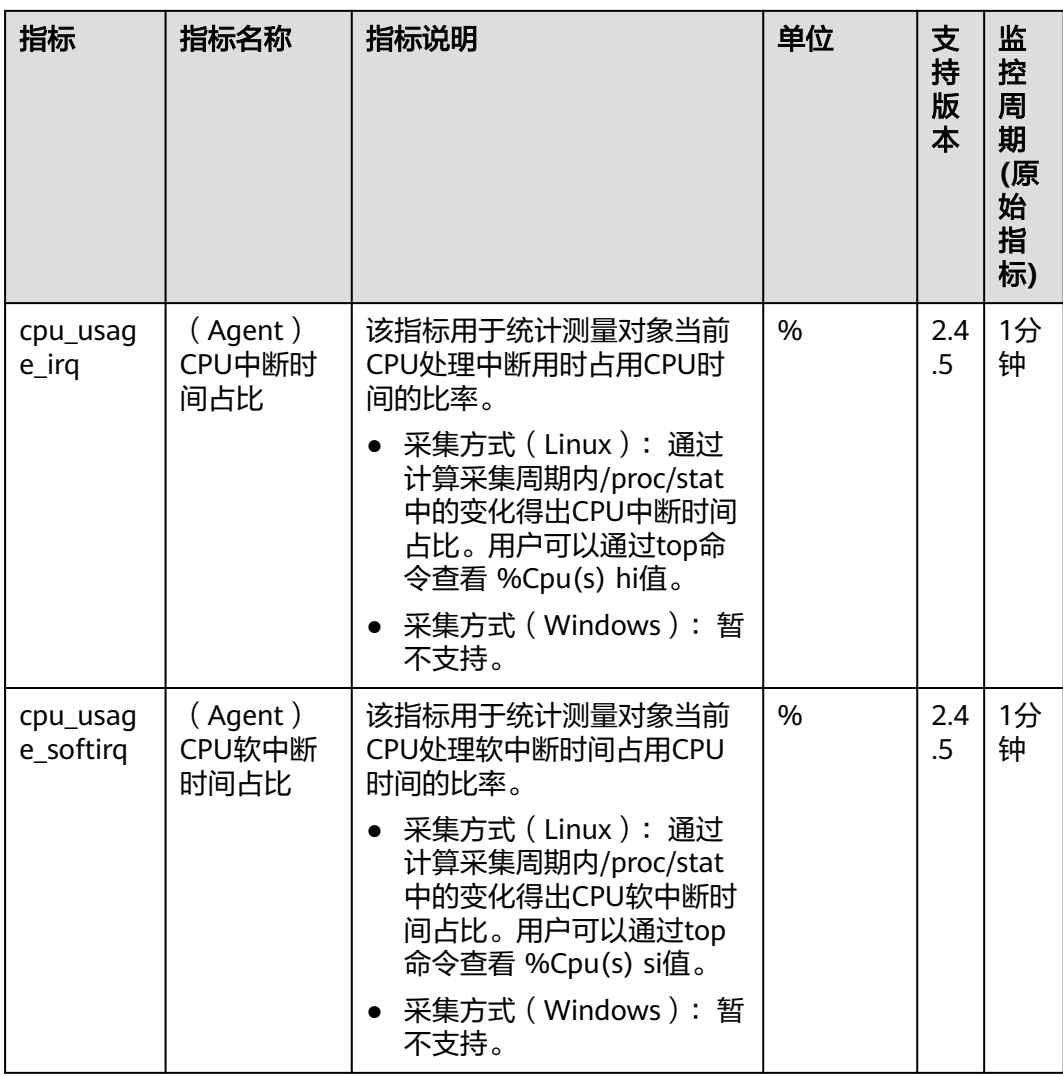

## 操作系统监控指标**: CPU** 负载

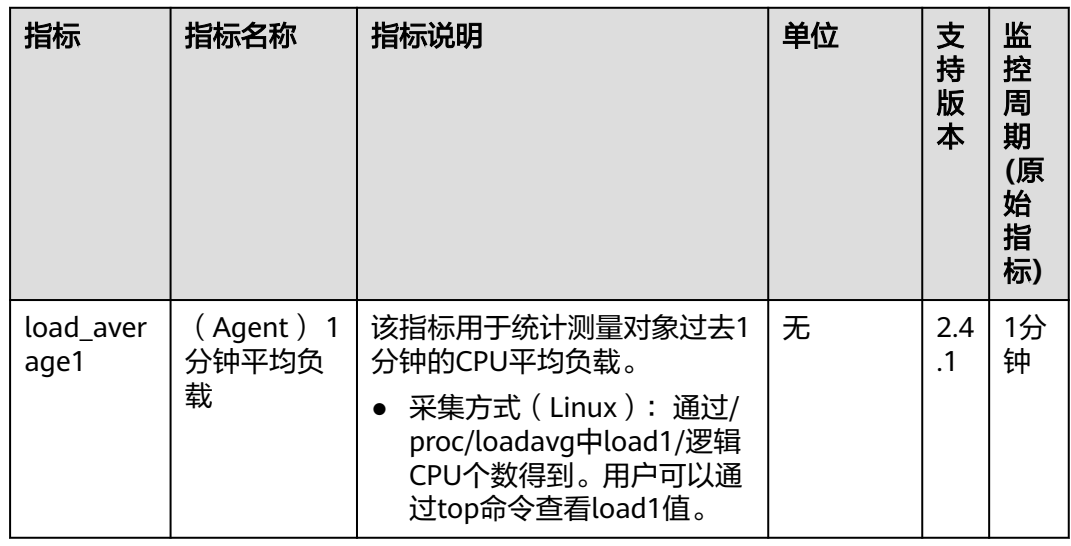

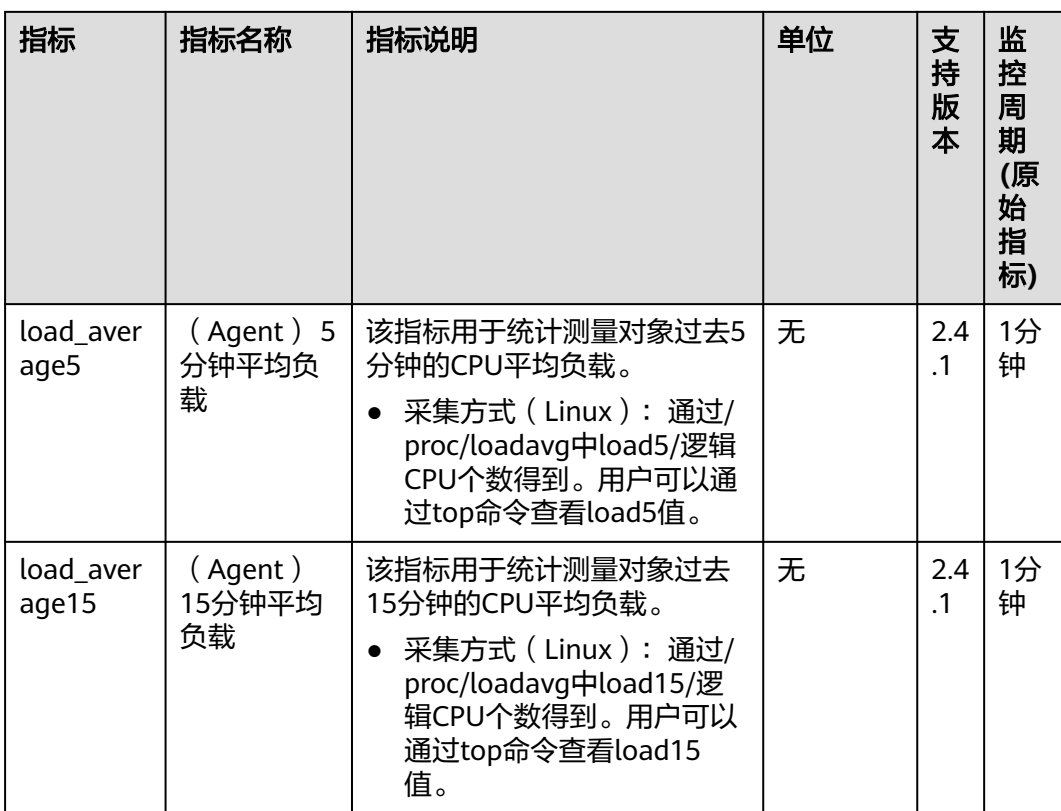

## 操作系统监控指标**:** 内存

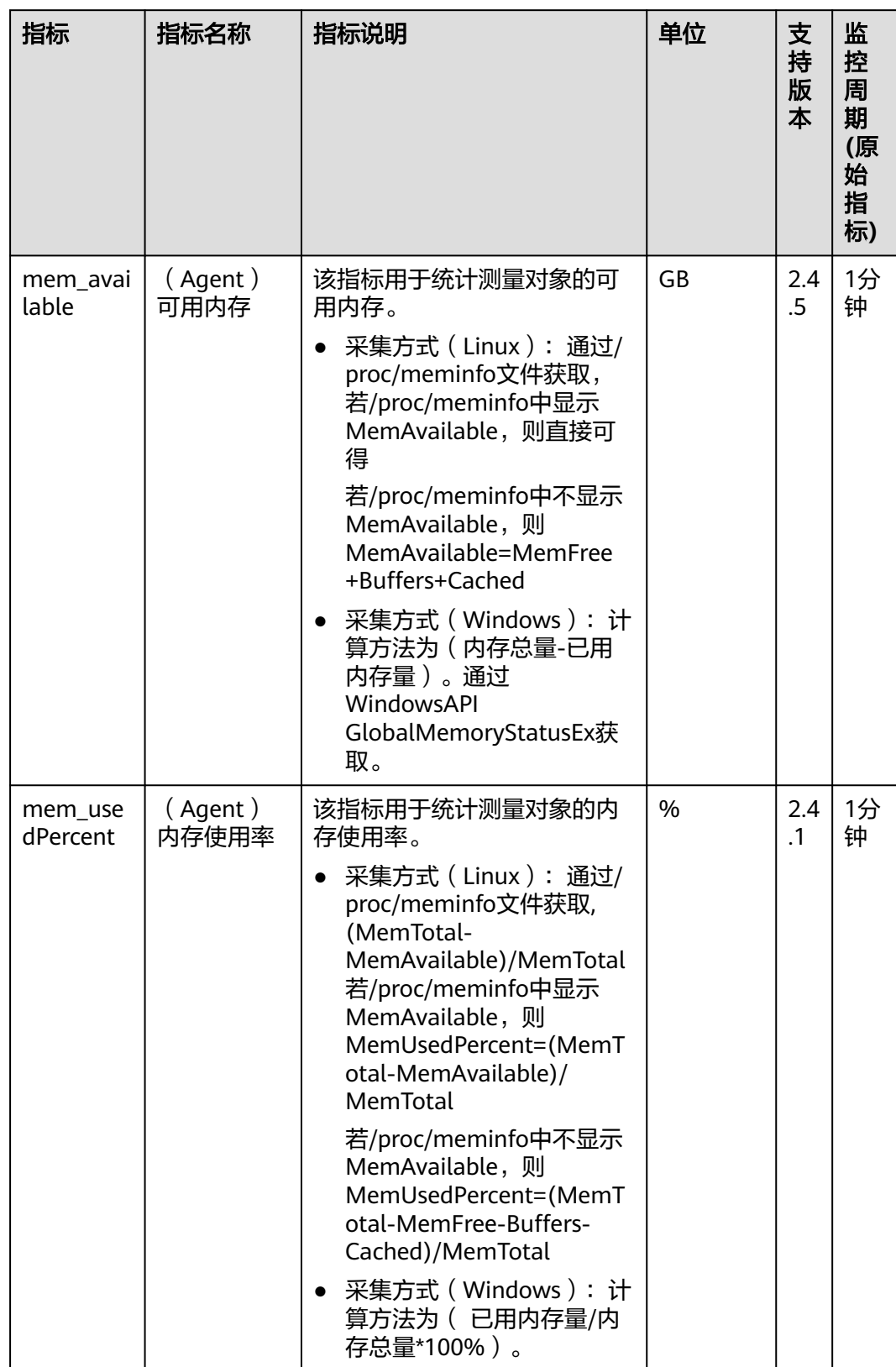

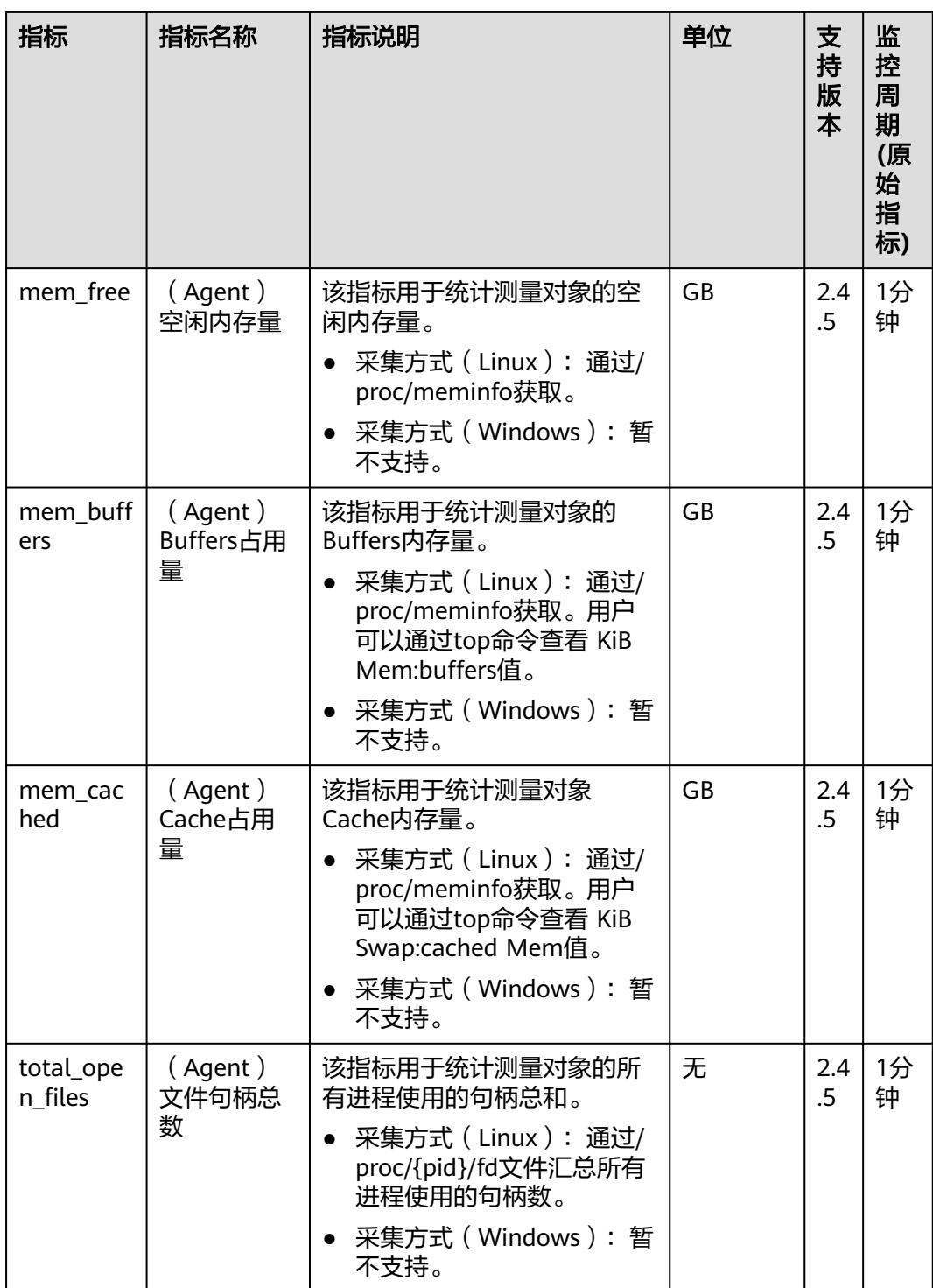

## 操作系统监控指标**:** 磁盘

## 说明

CES Agent目前仅支持物理磁盘指标的采集,不支持通过网络文件系统协议挂载的磁盘。 CES Agent会默认屏蔽docker相关的挂载点。挂载点前缀如下:

/var/lib/docker;/mnt/paas/kubernetes;/var/lib/mesos

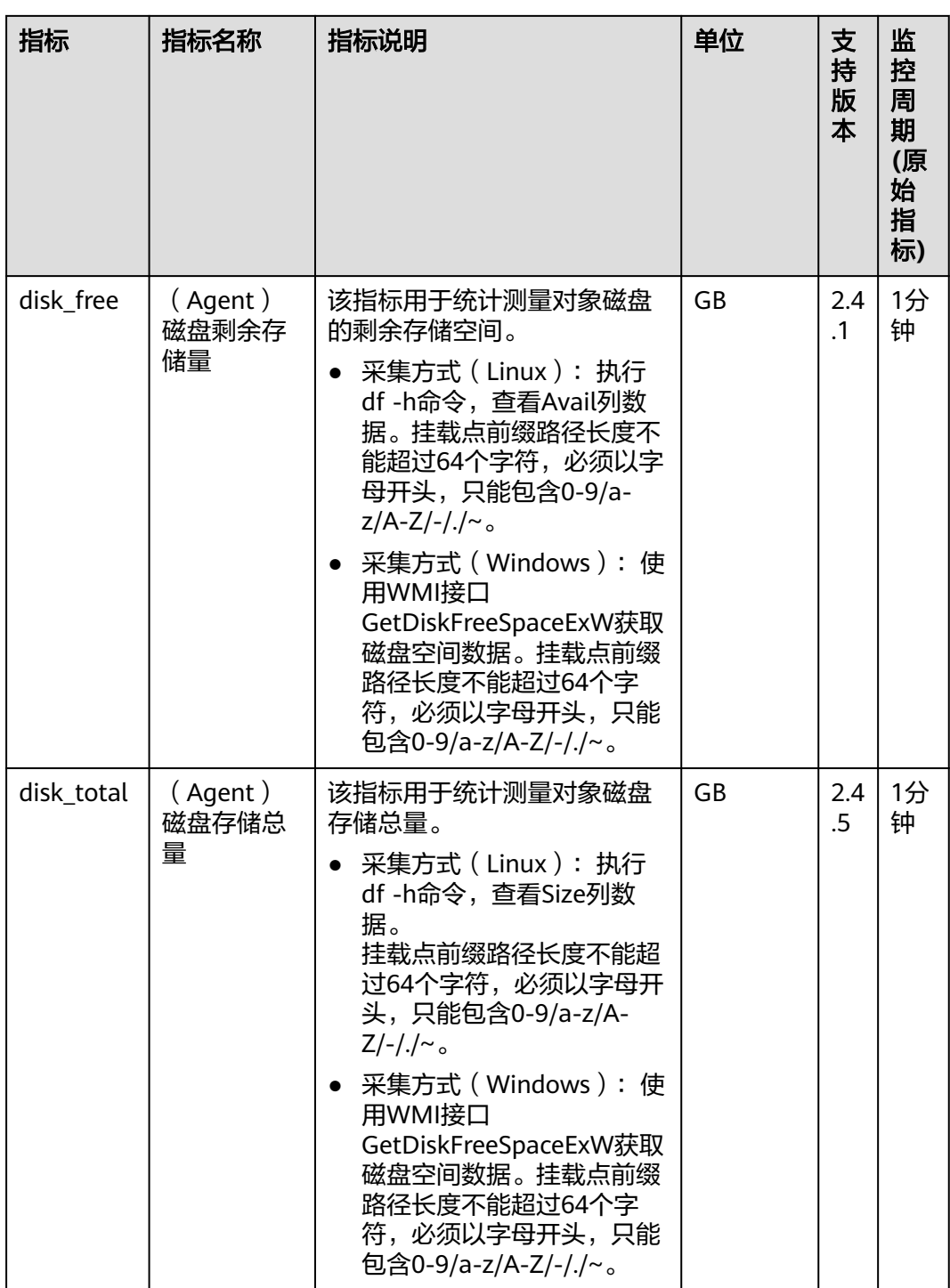

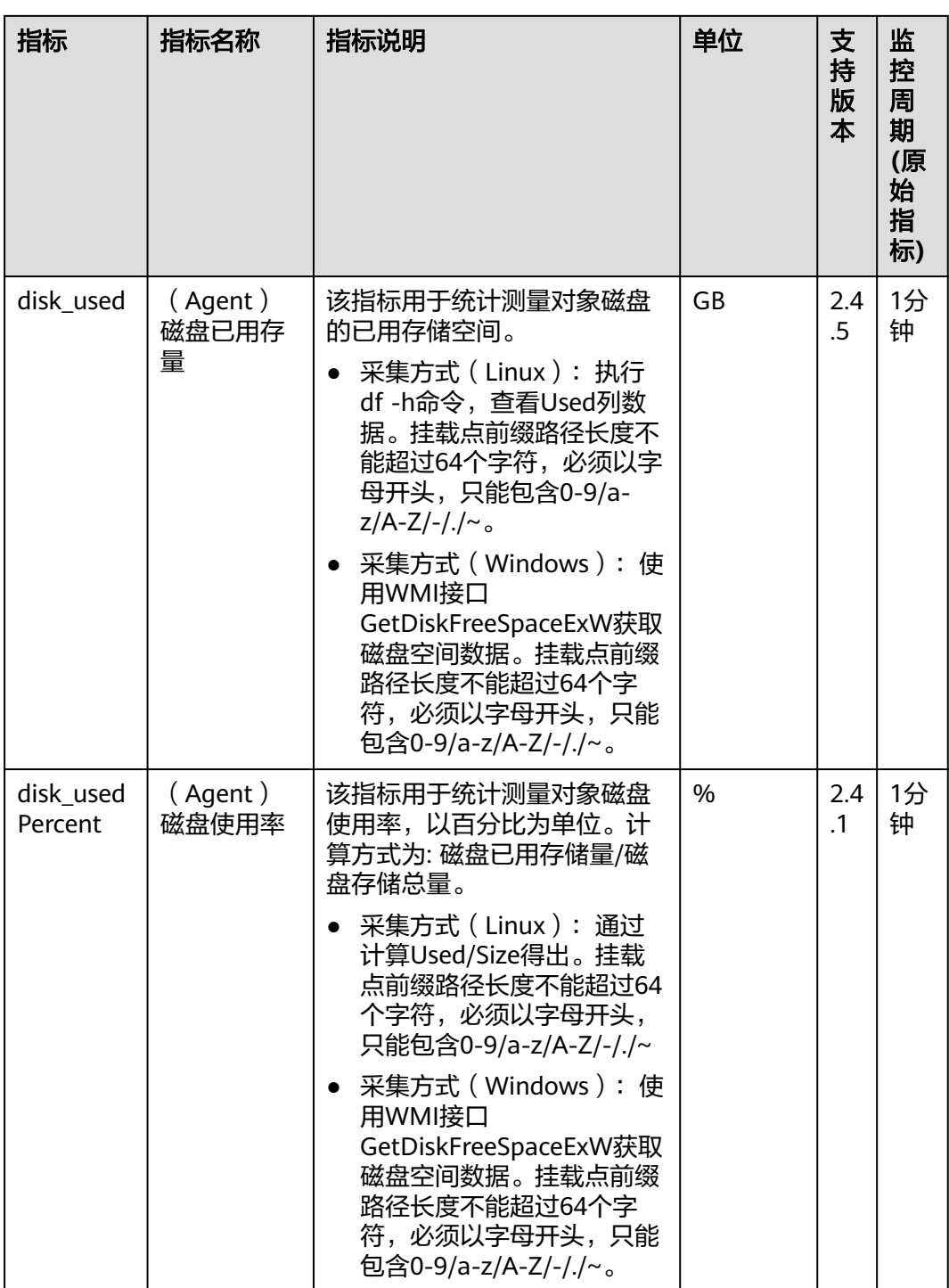

## 操作系统监控指标**:** 磁盘 **IO**

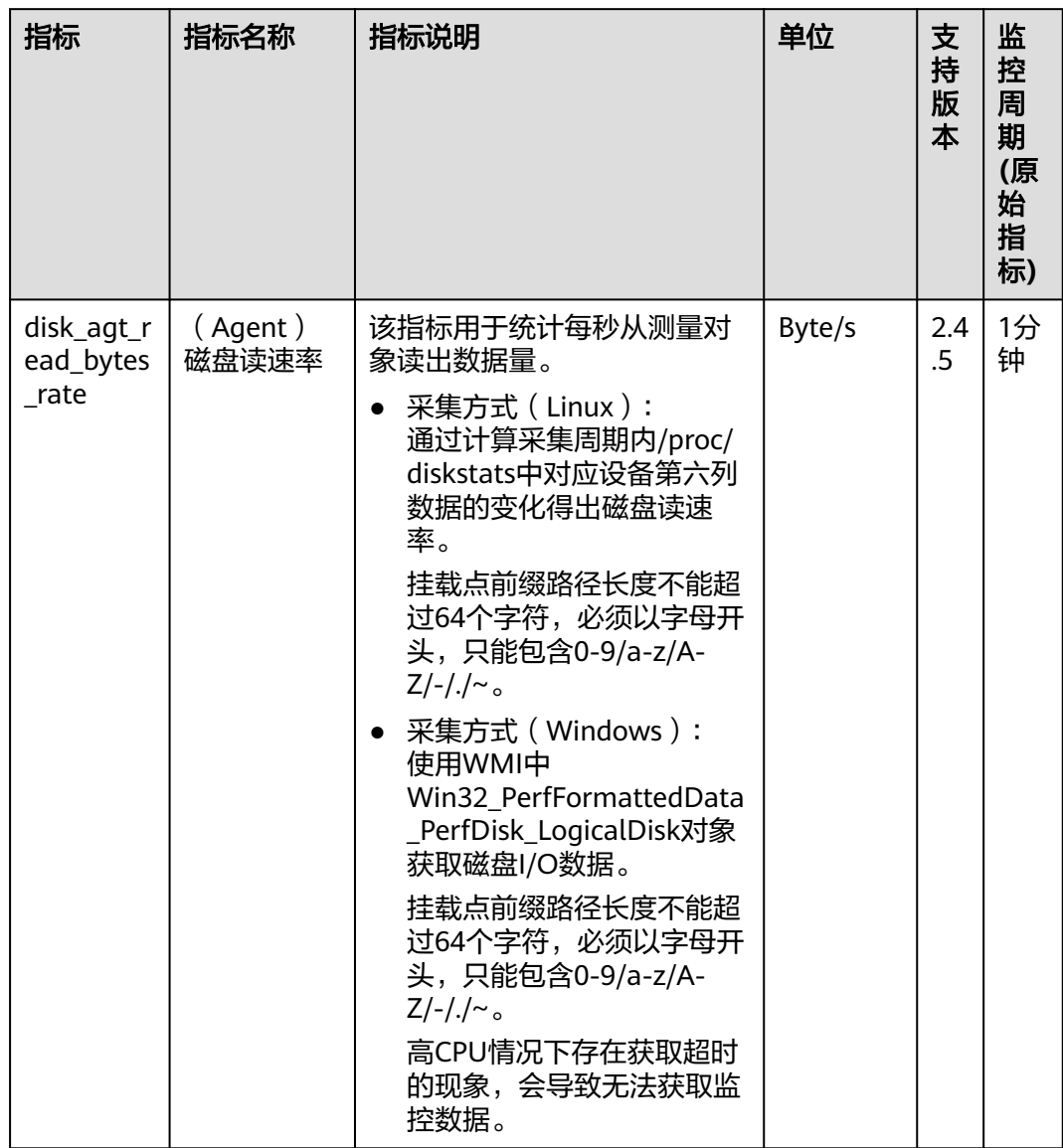

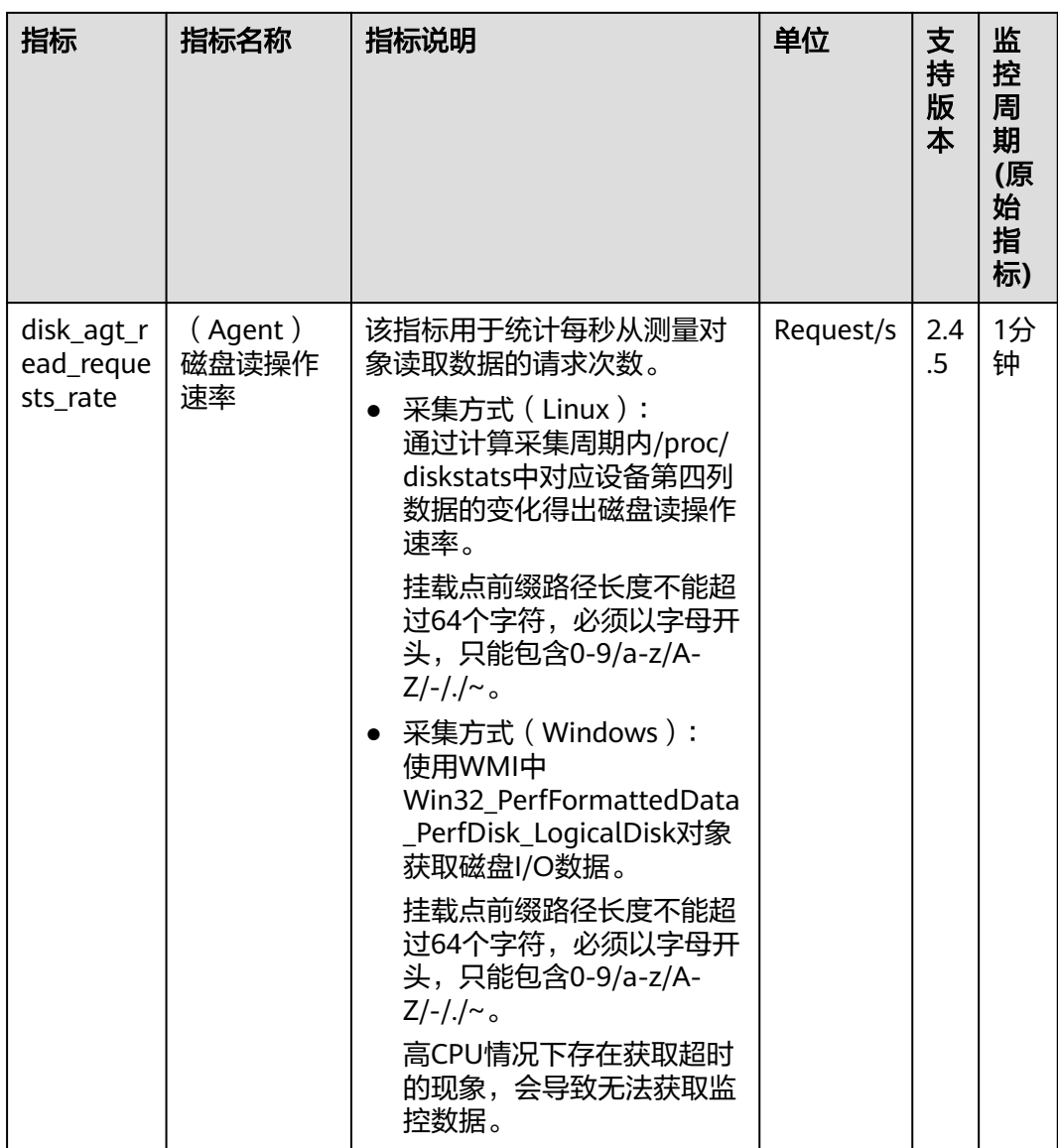

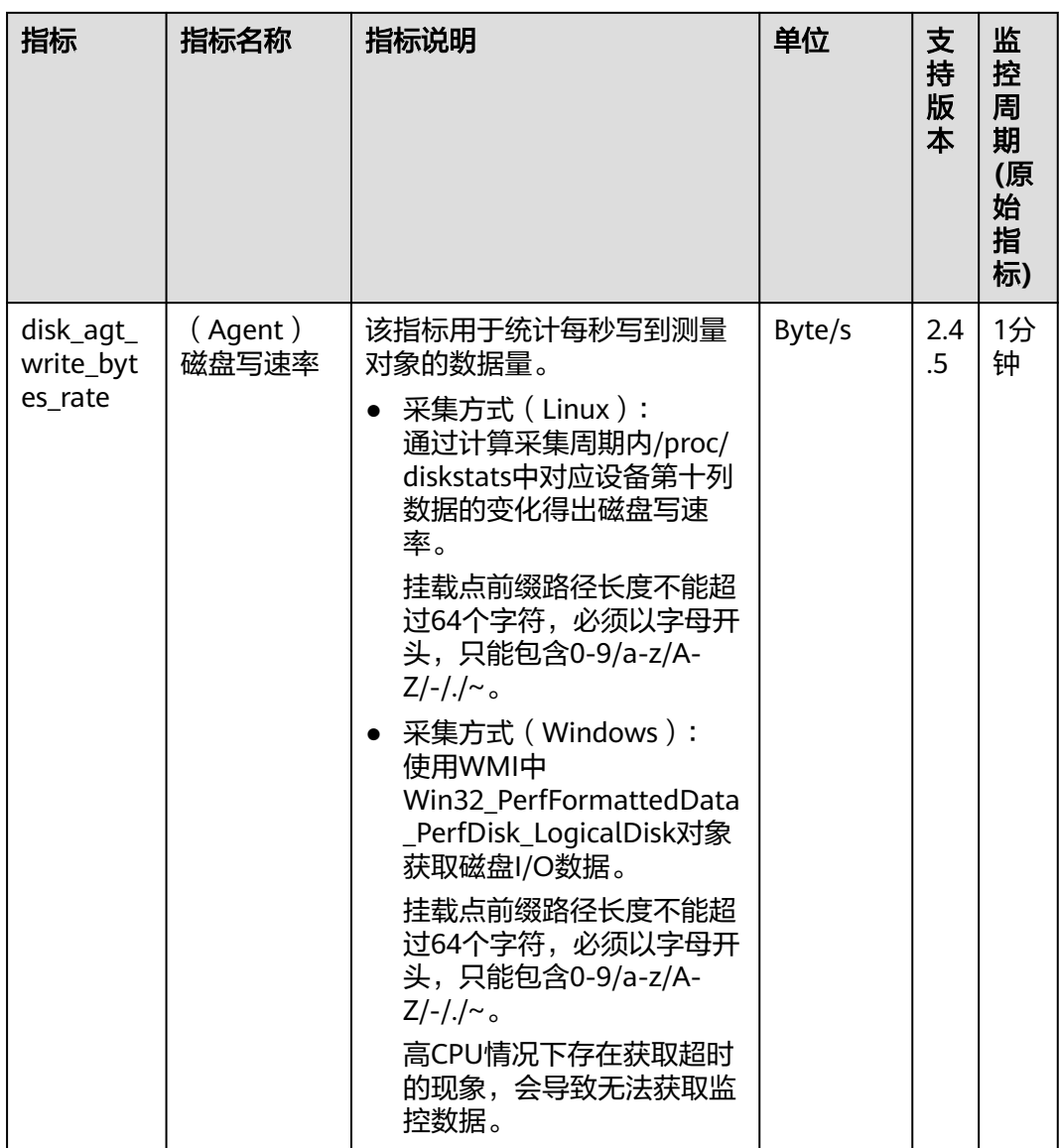

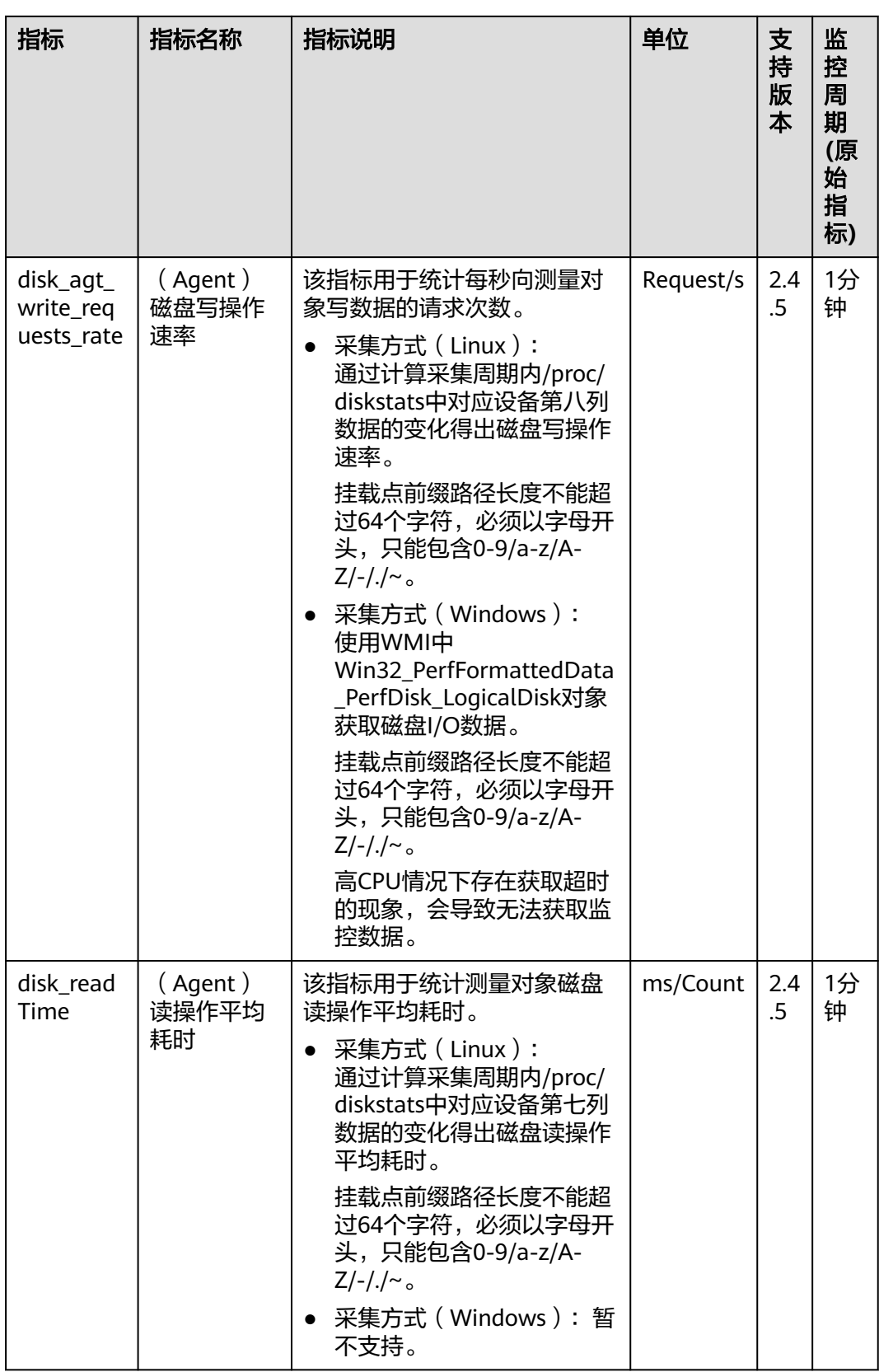

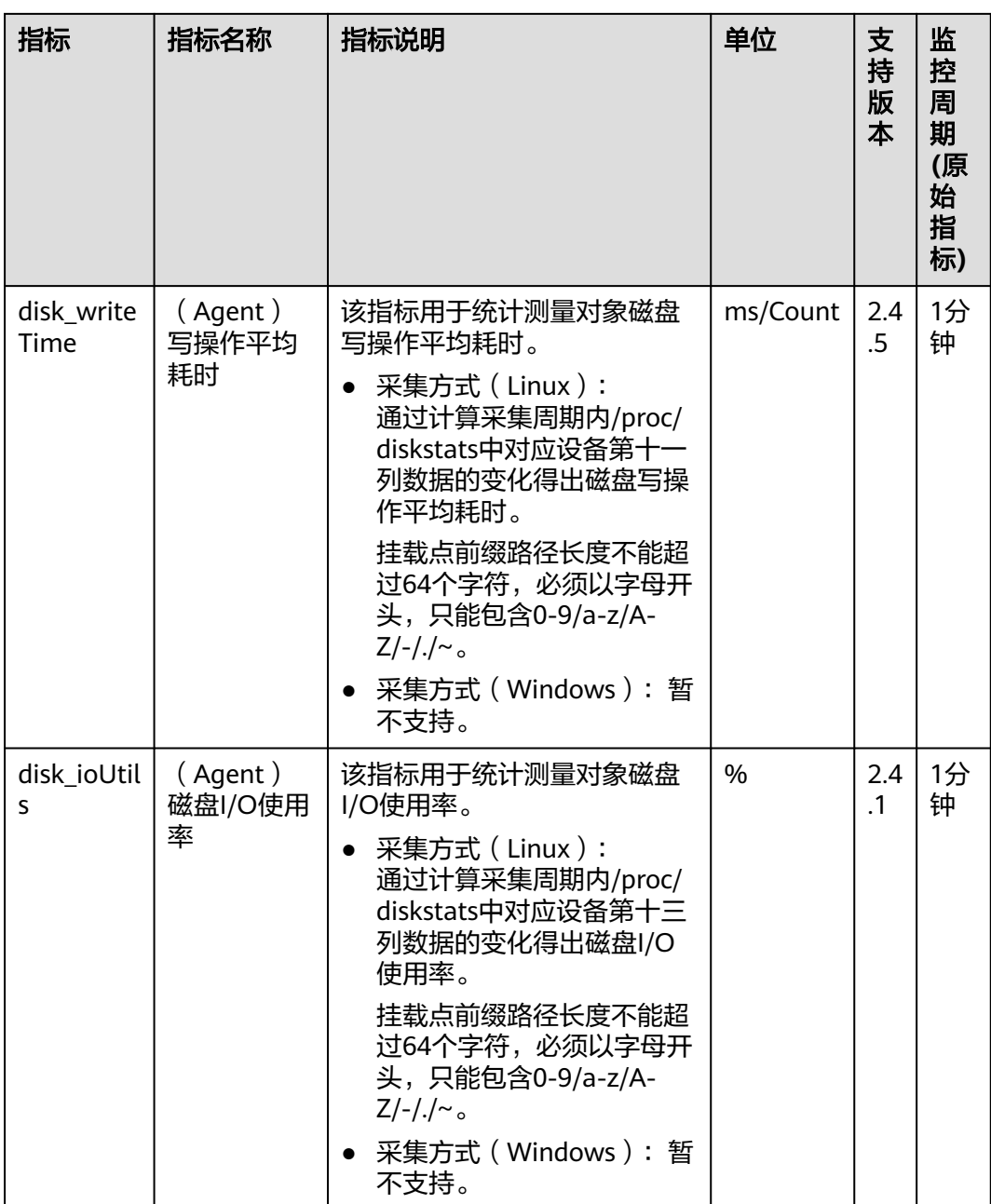

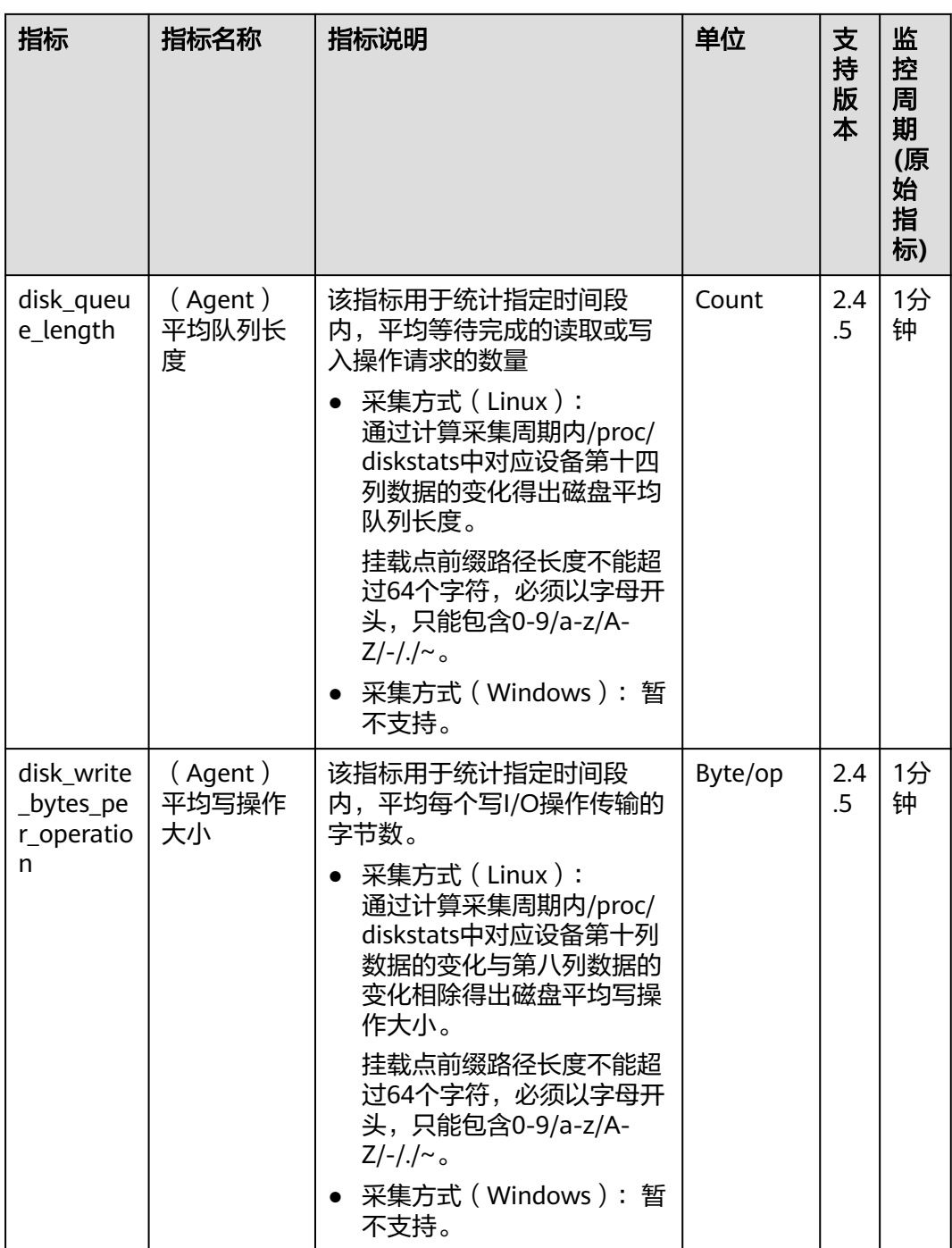

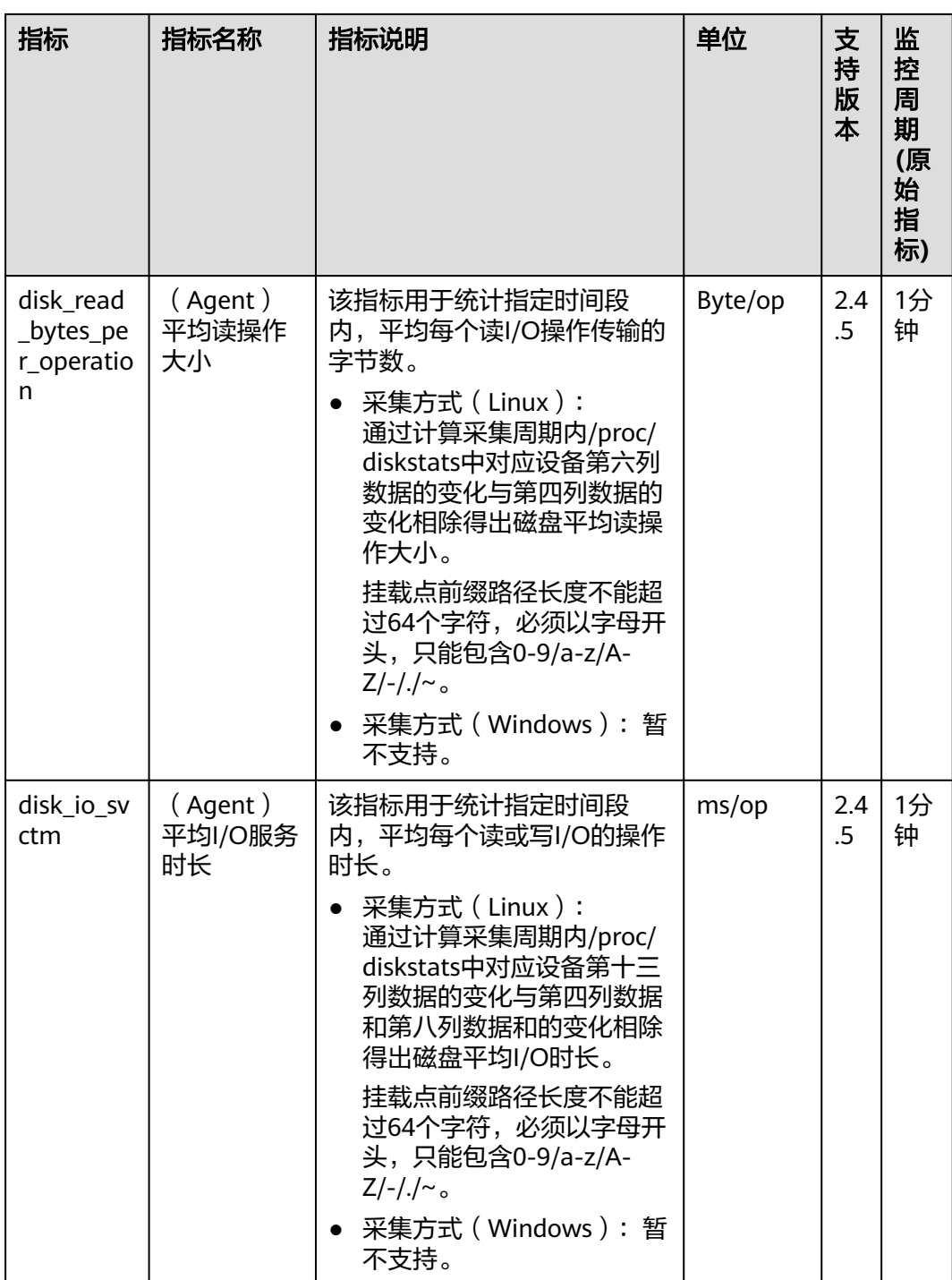

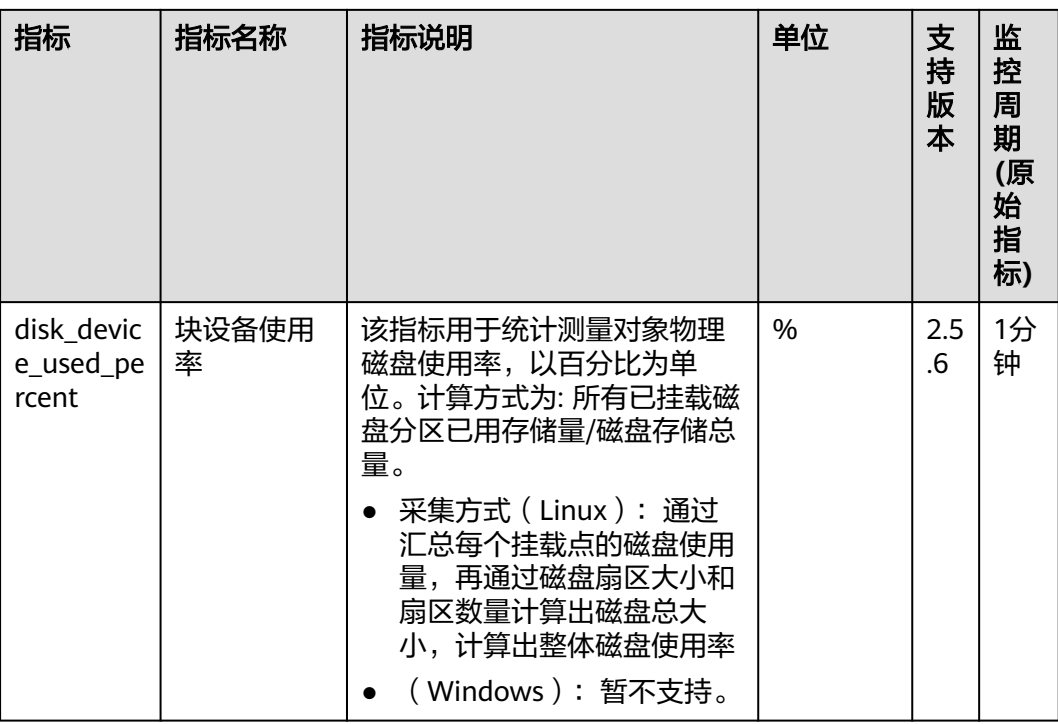

## 操作系统监控指标**:** 文件系统

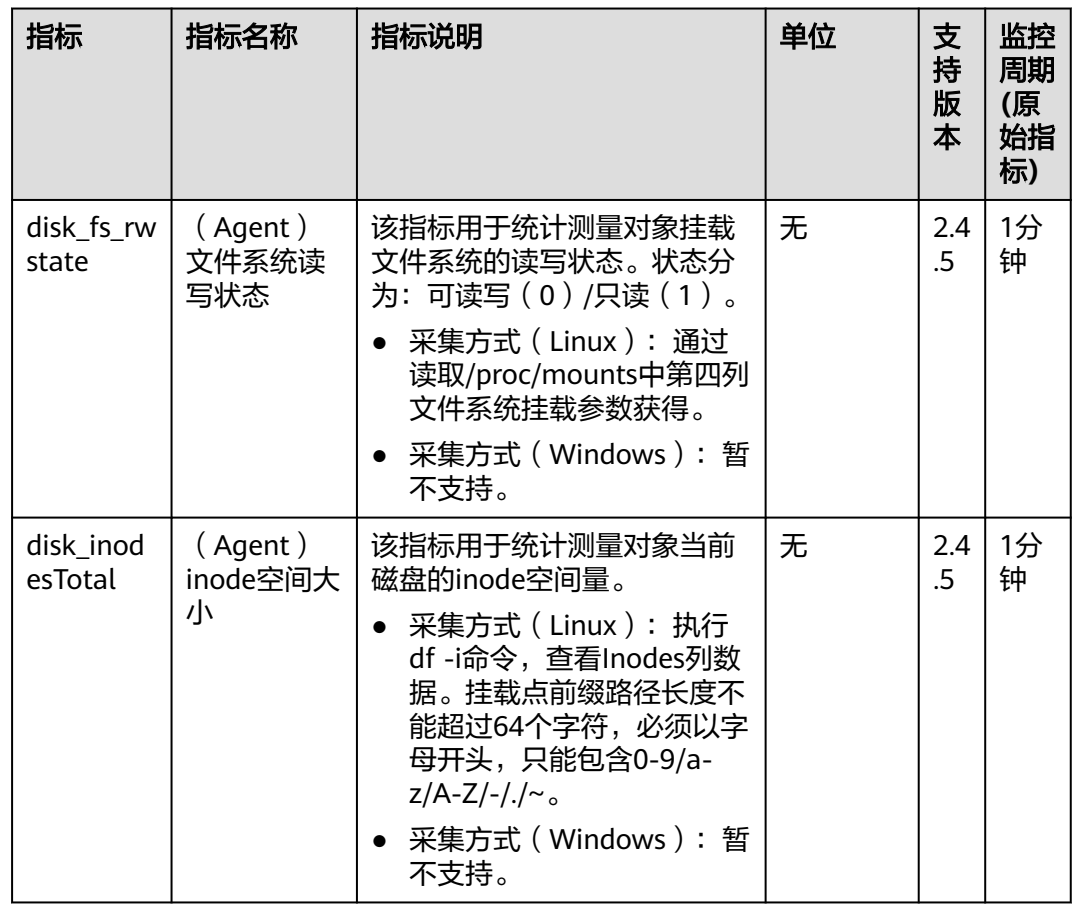

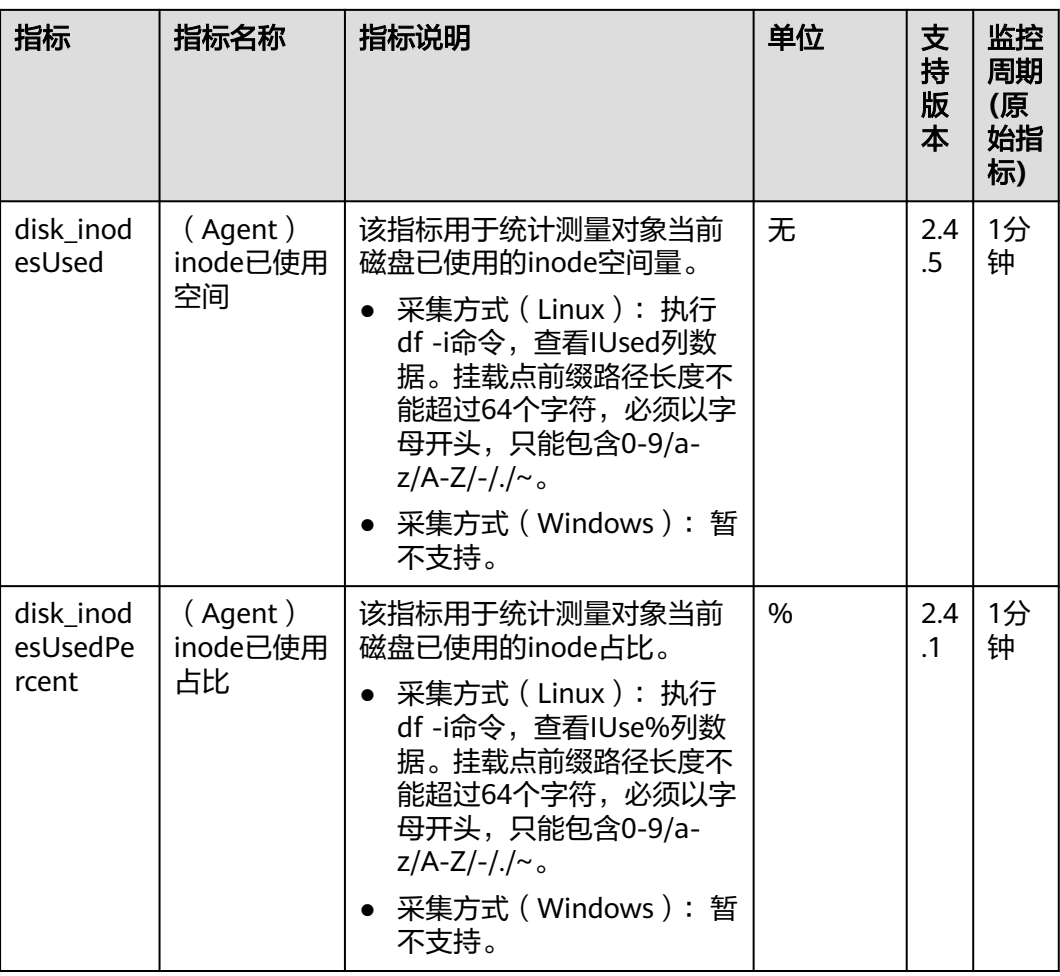

## 操作系统监控指标**: TCP**

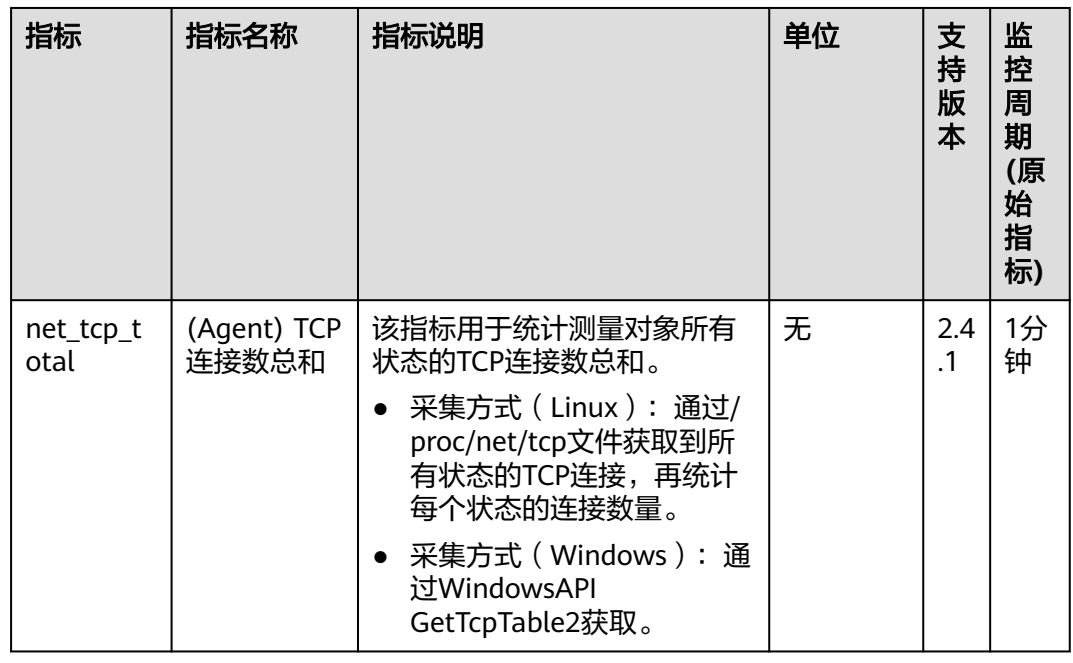

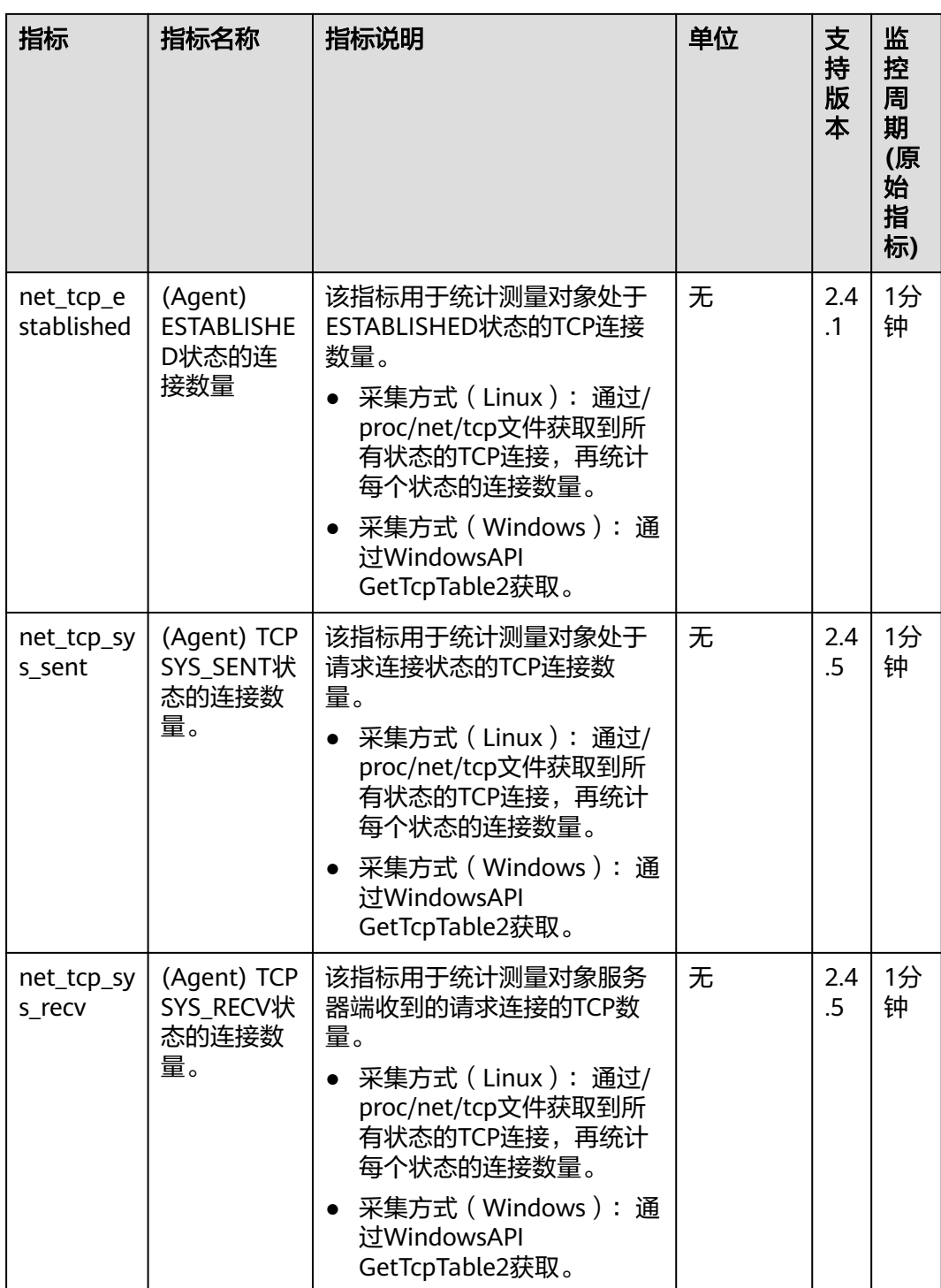

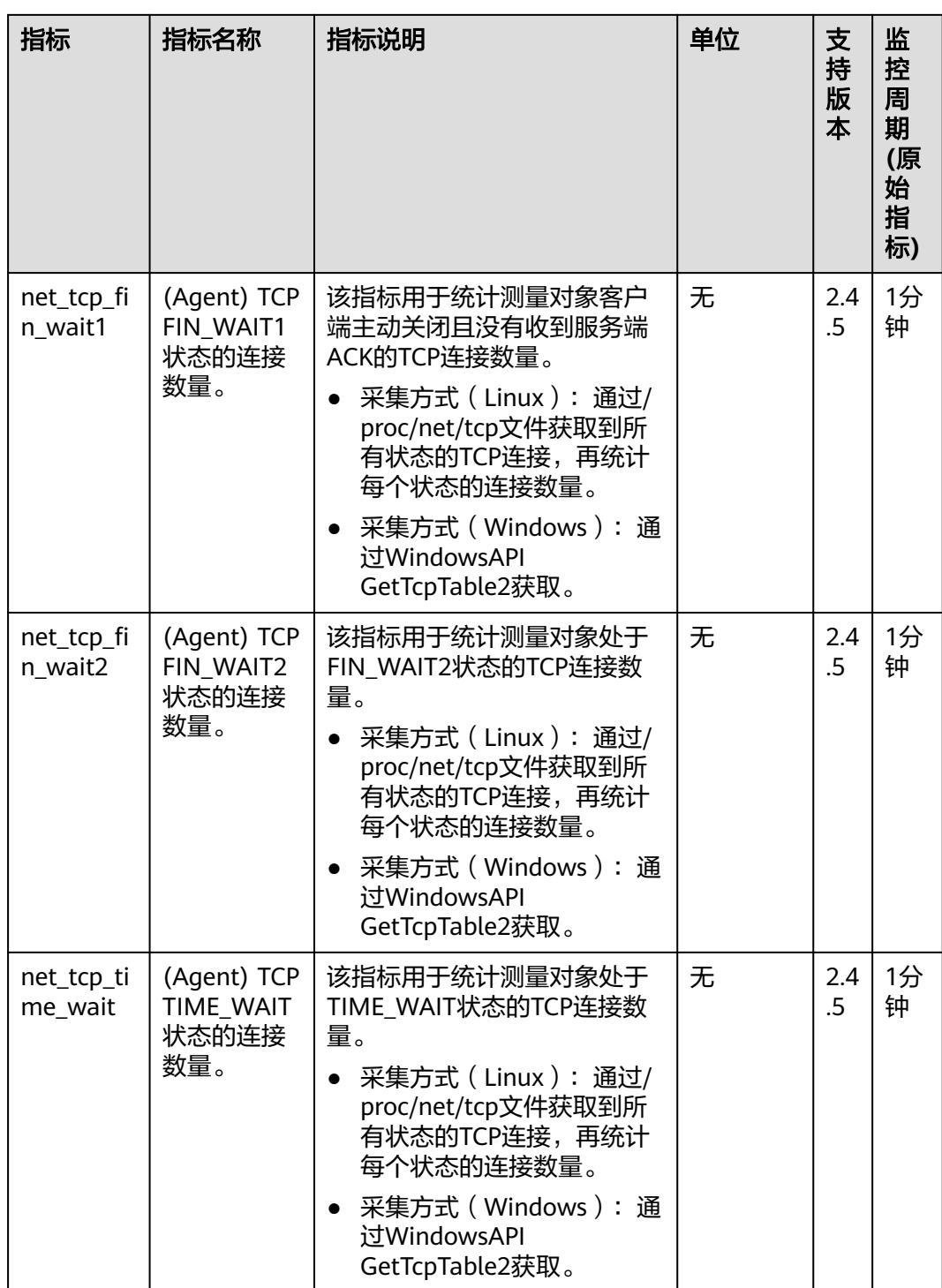

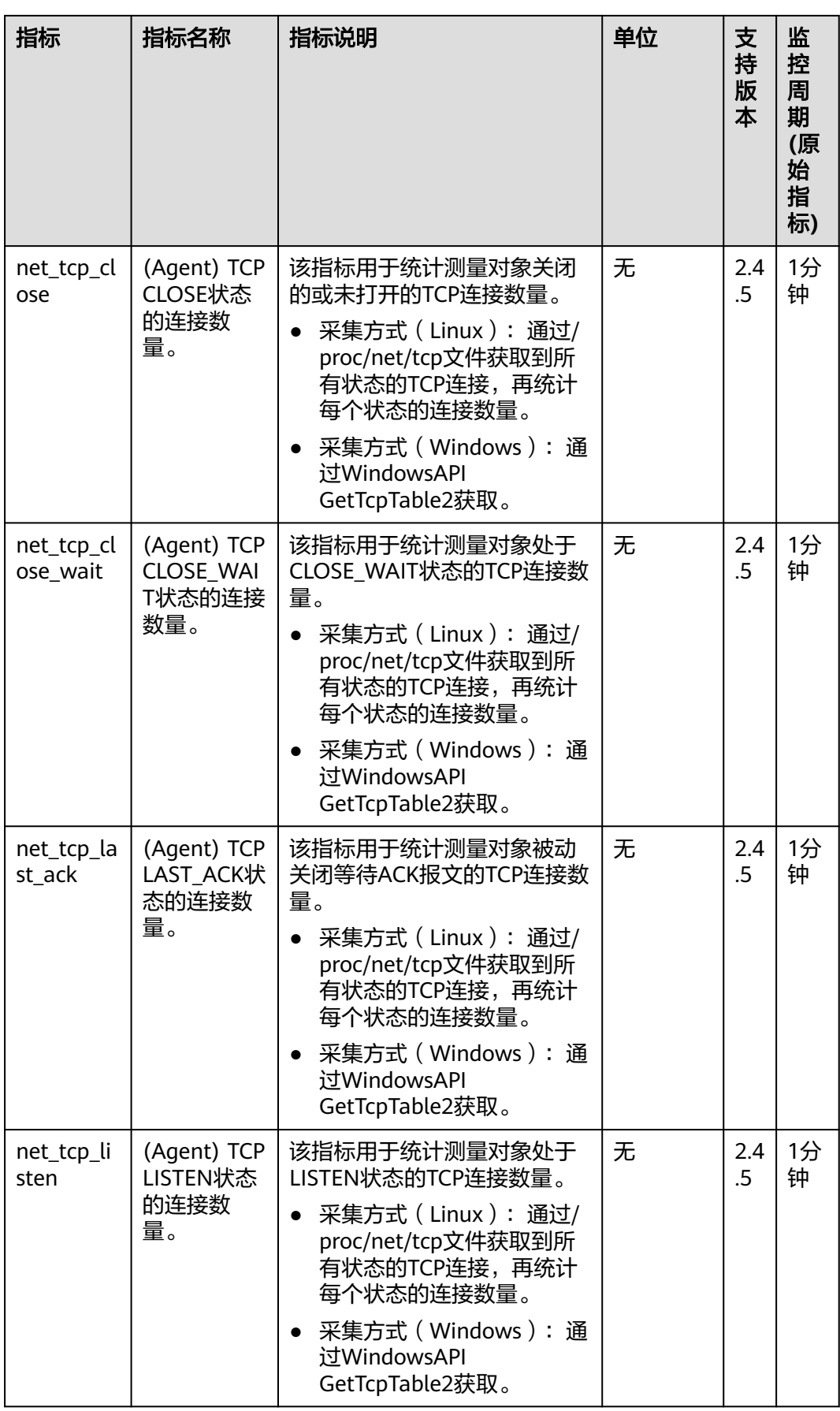

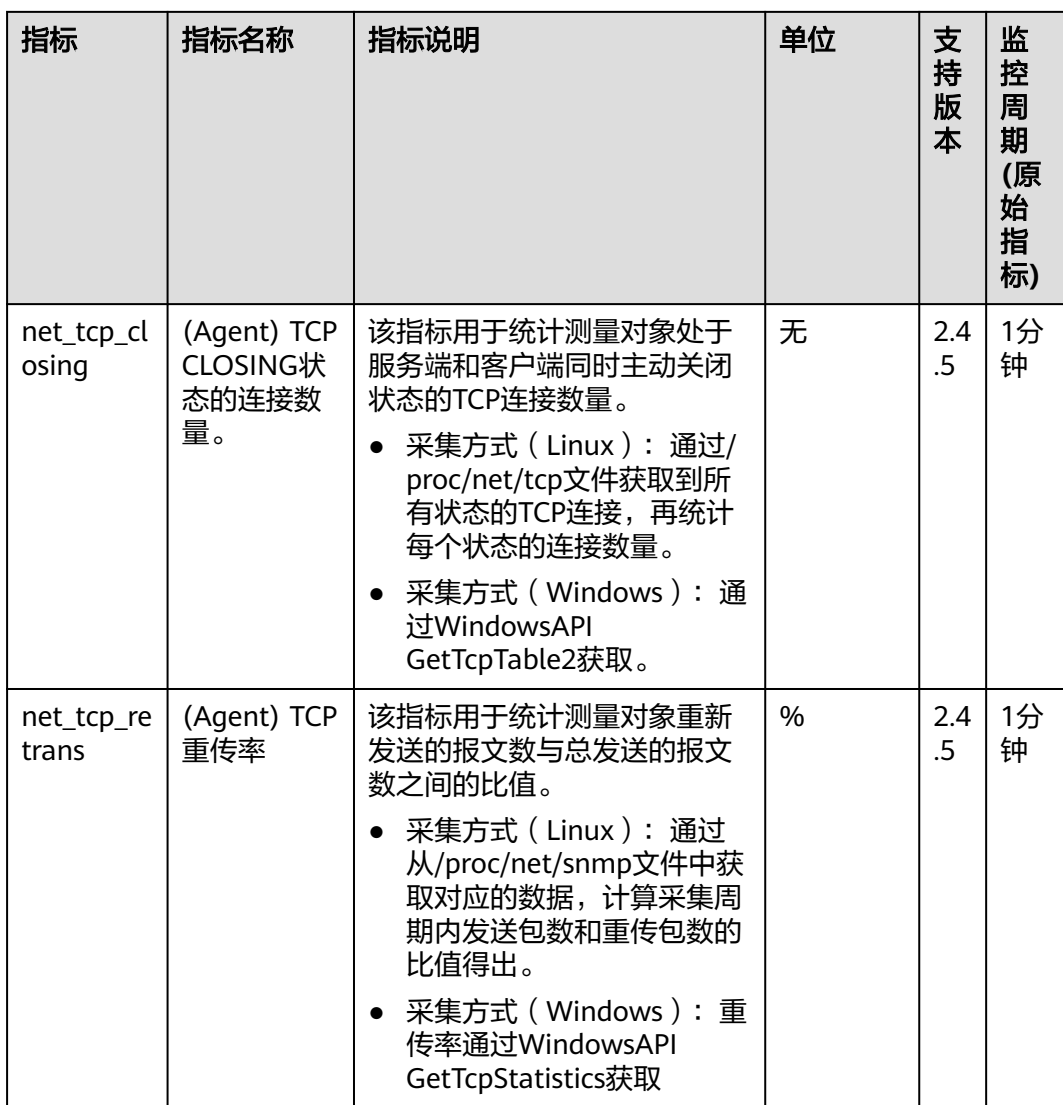

## 操作系统监控指标**:** 网卡

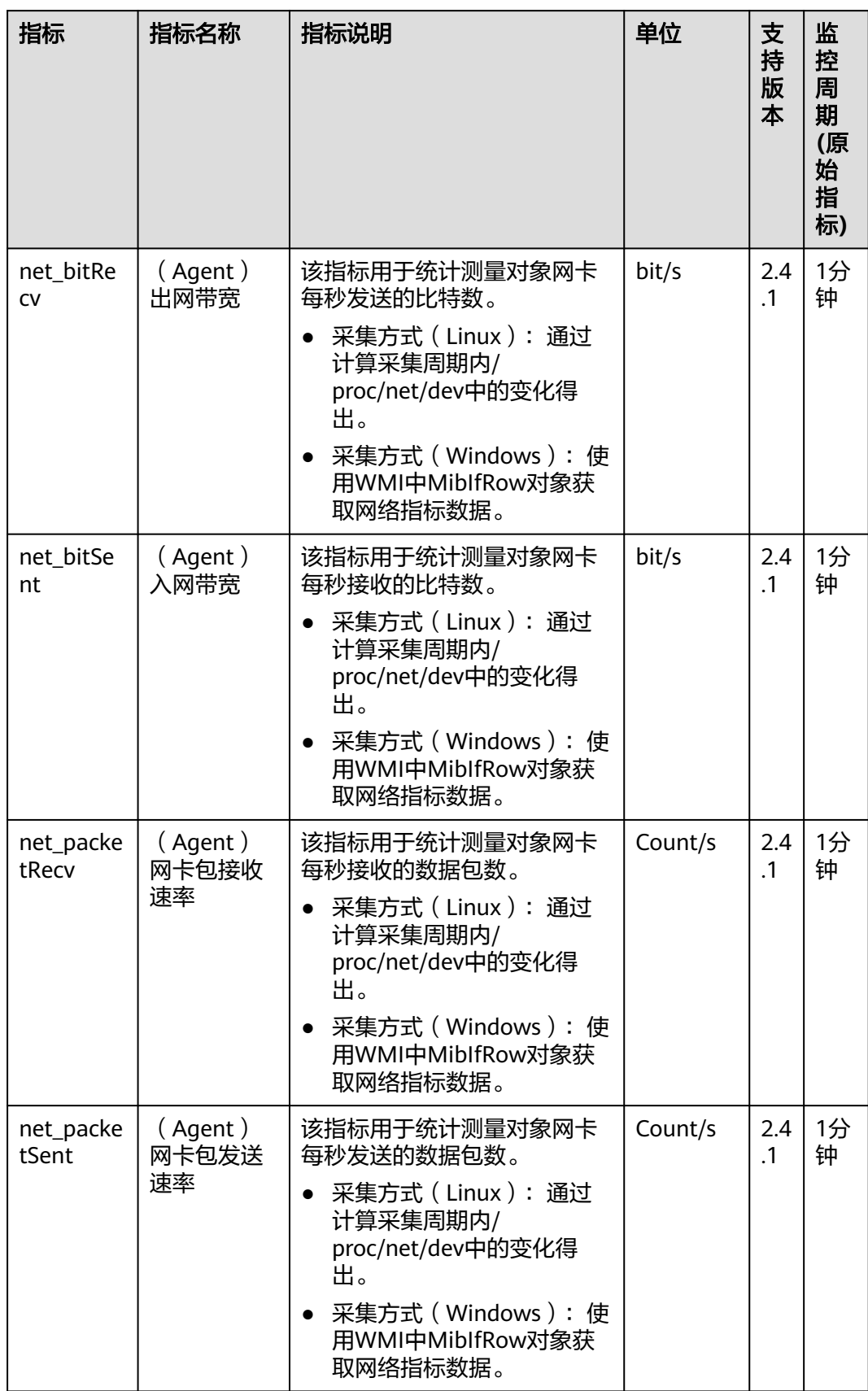

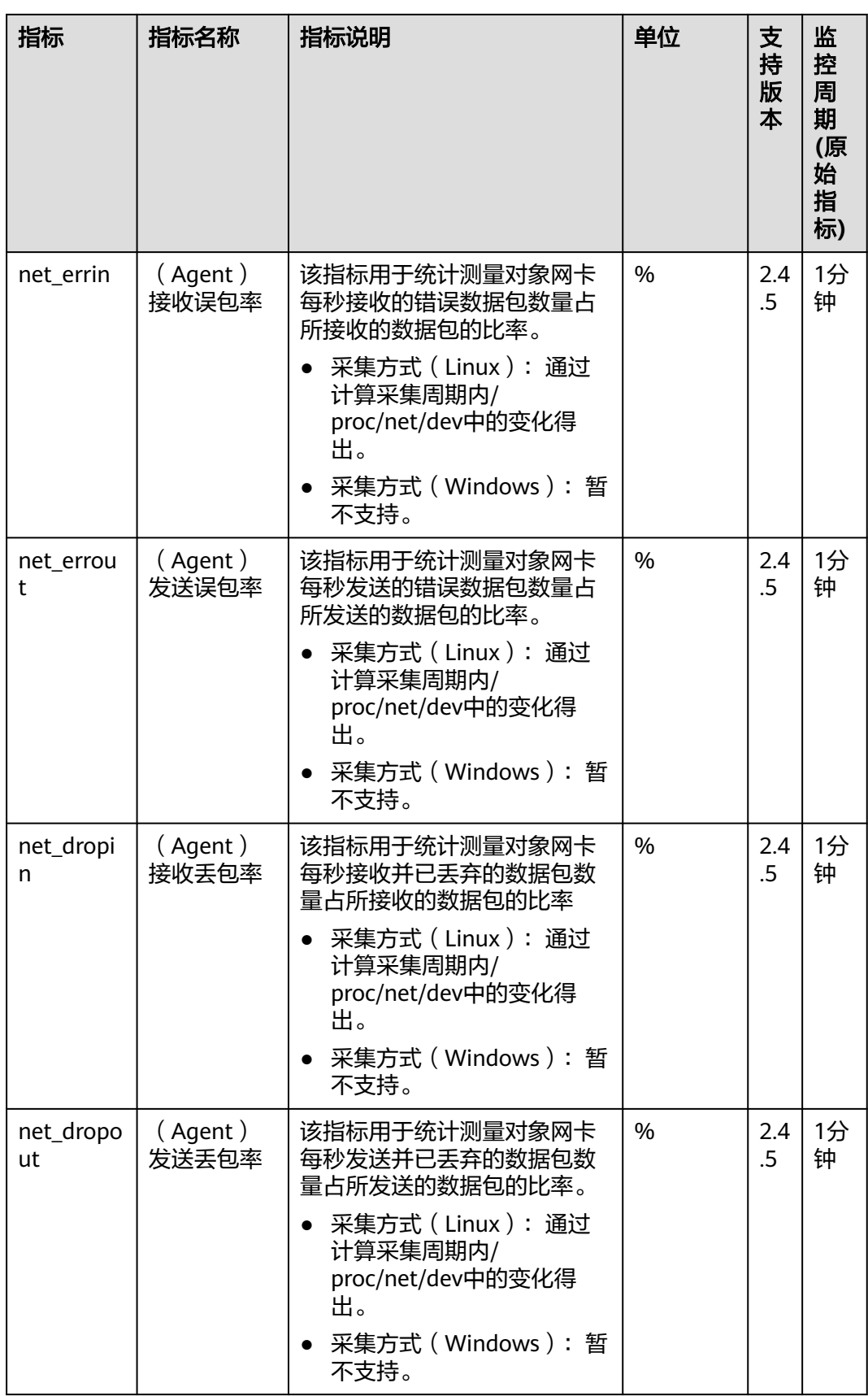

## 进程监控指标

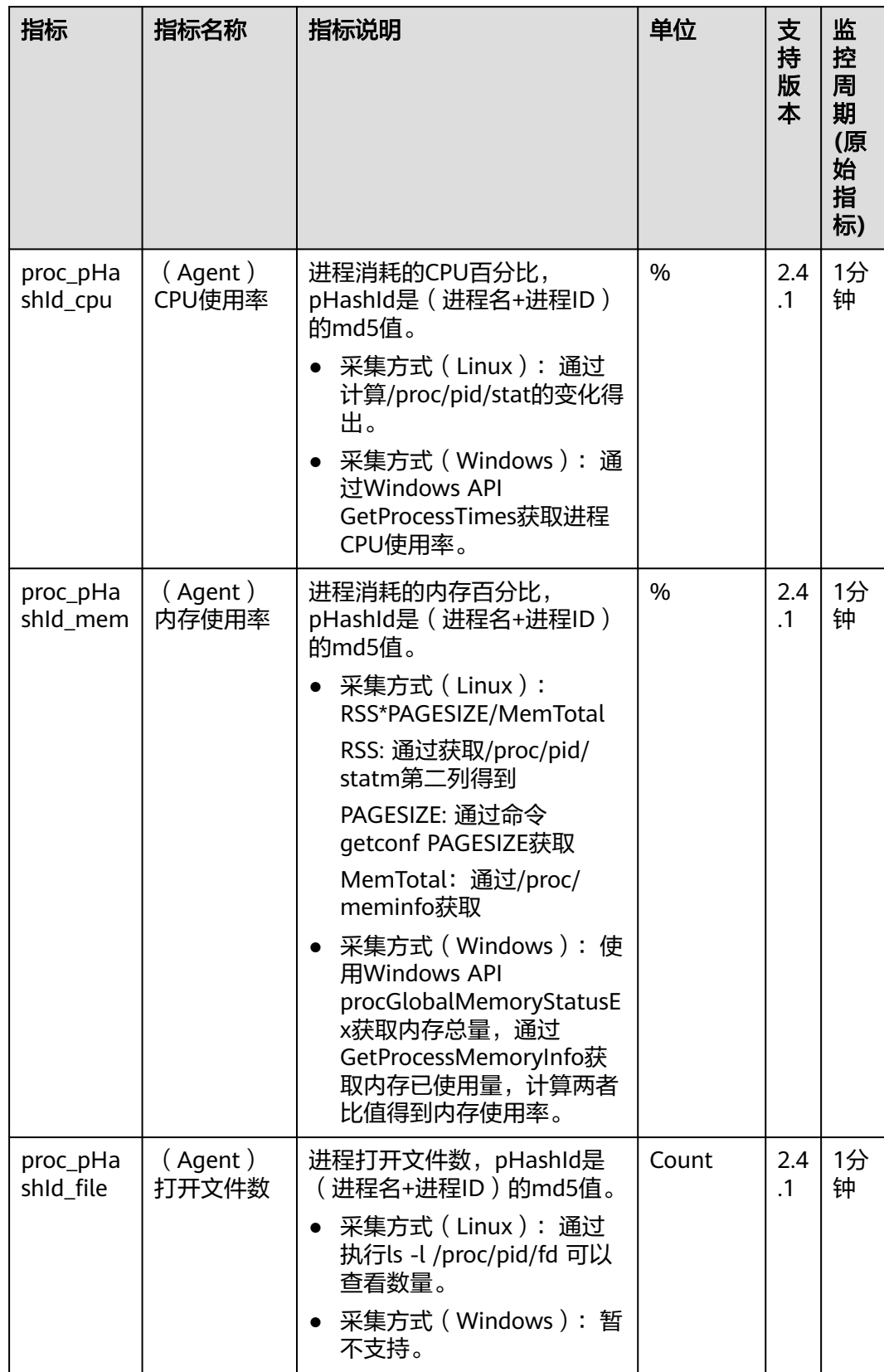

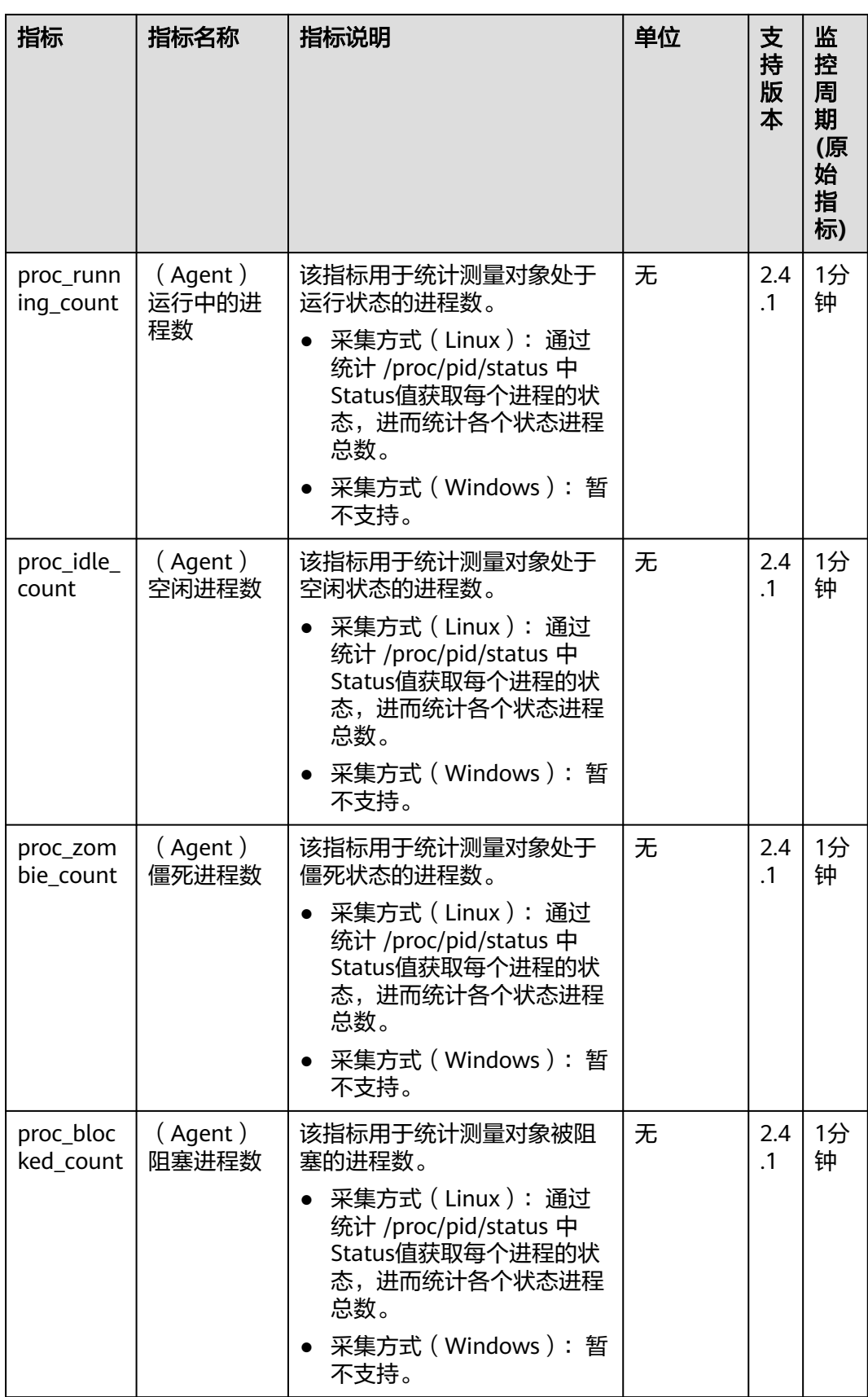

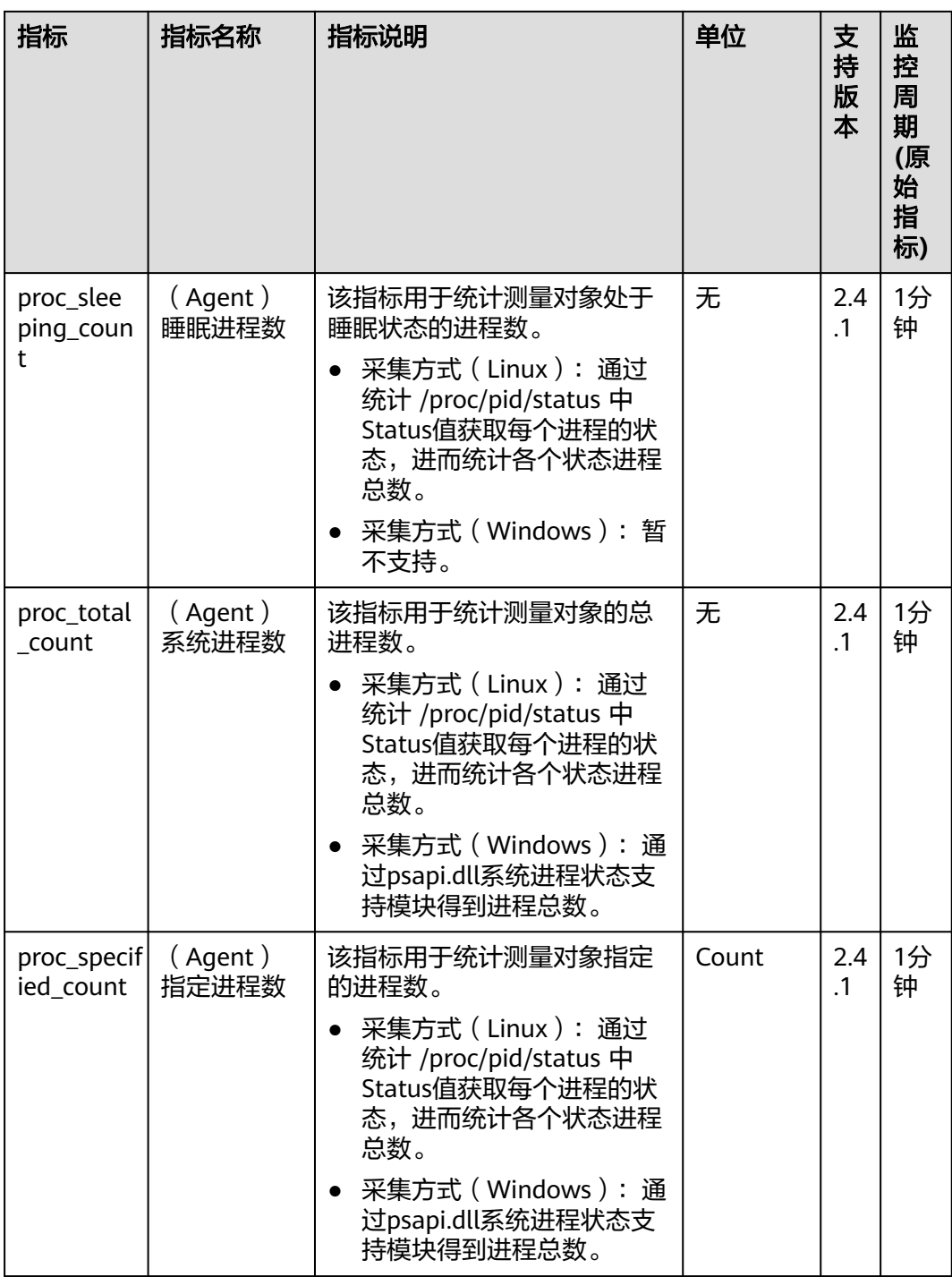

## **GPU** 指标

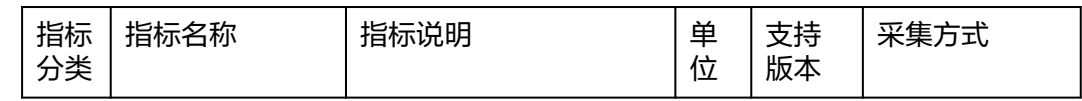

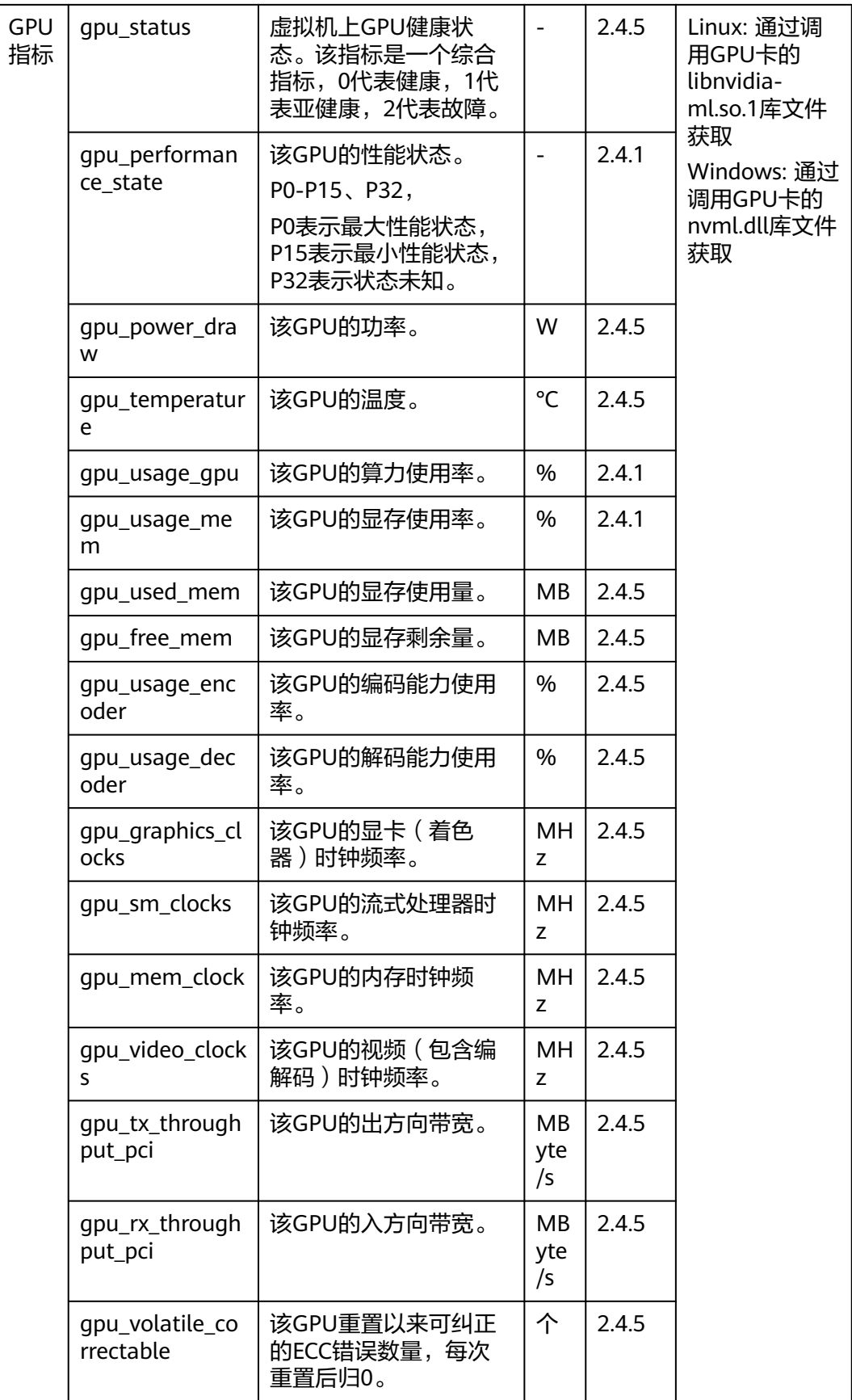

<span id="page-42-0"></span>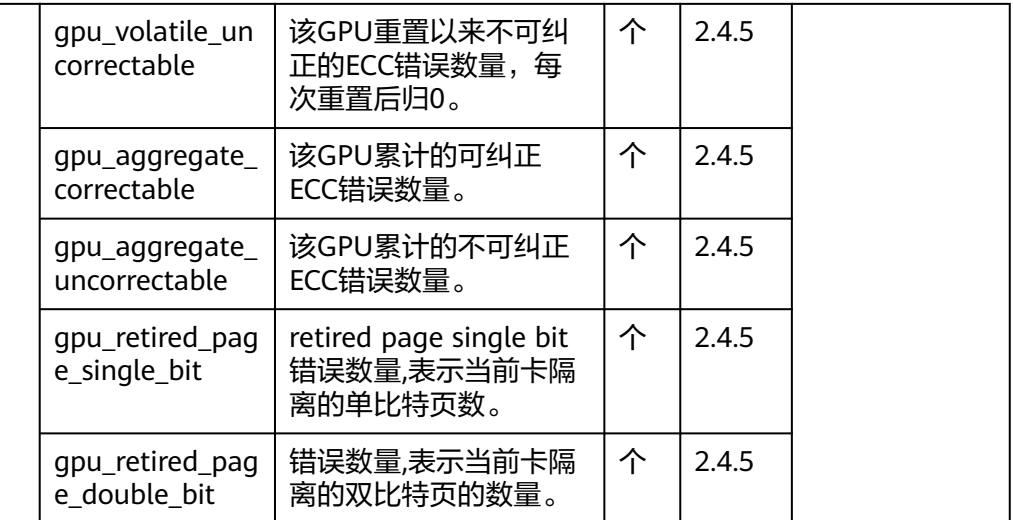

# **1.9** 支持 **GPU** 监控的环境约束

- 1. 仅支持Linux操作系统,且仅部分Linux公共镜像版本支持GPU监控,详情见: **Agent**[支持的系统有哪些?](#page-9-0)
- 2. 支持的规格:G6v、G6、P2s、P2v、P2vs、G5、Pi2、Pi1、P1系列的ECS,P、 Pi、G、KP系列的BMS。
- 3. 已安装lspci工具,未安装lspci工具的云服务器不支持采集GPU指标数据及上报事 件。

安装lspci工具的方法如下

- a. 登录弹性云服务器。
- b. 更新镜像源,获取安装依赖。

**wget http://mirrors.myhuaweicloud.com/repo/mirrors\_source.sh && bash mirrors\_source.sh**

更多内容,请参[见如何使用自动化工具配置华为云镜像源](https://support.huaweicloud.com/ecs_faq/zh-cn_topic_0118948562.html)**(x86\_64**和**ARM)**?

- c. 执行以下命令,安装lspci工具。
	- CentOS系统: **yum install pciutils**
	- Ubuntu系统: **apt install pciutils**
- d. 执行以下命令,查看安装结果。 **lspci -d 10de:**

图 **1-4** 安装结果

[root@ecs-\_\_\_\_\_\_\_\_-]# lspci -d 10de:<br>00:0d.0 VGA compatible controller: NVIDIA Corporation TU104GL [Tesla T4] (rev a1)

- 4. GPU指标采集需要依赖以下驱动文件,请检查环境中对应的驱动文件是否存在。 如果驱动未安装,可参见(推荐)**GPU**[加速型实例自动安装](https://support.huaweicloud.com/usermanual-ecs/ecs_03_0199.html)**GPU**驱动(**Linux**)。
	- a. Linux驱动文件

nvmlUbuntuNvidiaLibraryPath = "/usr/lib/x86\_64-linux-gnu/libnvidia-ml.so.1" nvmlCentosNvidiaLibraryPath = "/usr/lib64/libnvidia-ml.so.1" nvmlCceNvidiaLibraryPath = "/opt/cloud/cce/nvidia/lib64/libnvidia-ml.so.1"

b. Windows驱动文件 DefaultNvmlDLLPath = "C:\\Program Files\\NVIDIA Corporation\\NVSMI\\nvml.dll" WHQLNvmlDLLPath = "C:\\Windows\\System32\\nvml.dll"

# <span id="page-43-0"></span>**1.10 BMS** 硬件监控指标采集说明

以下是BMS硬件监控插件对应的监控指标采集说明。

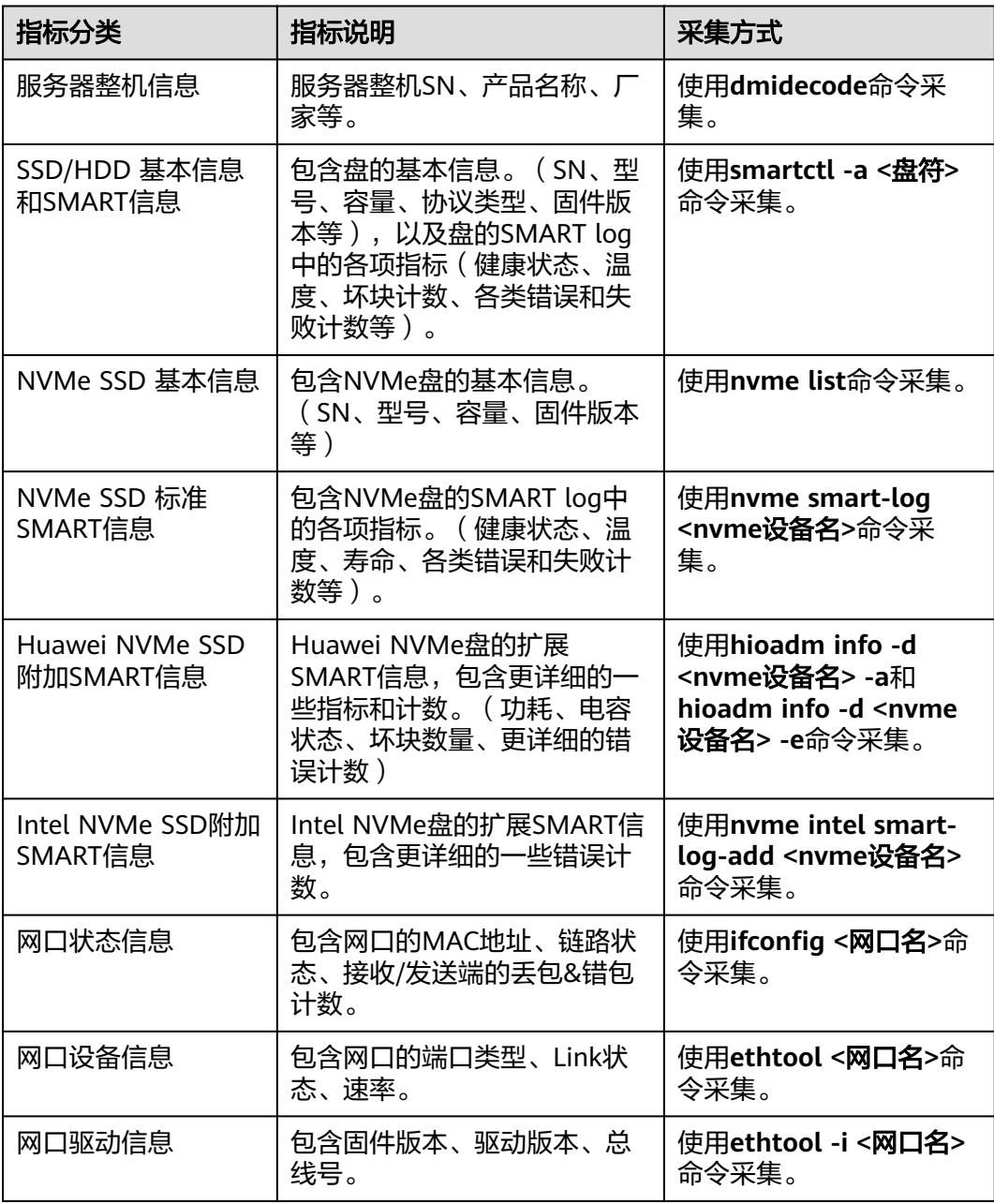

<span id="page-44-0"></span>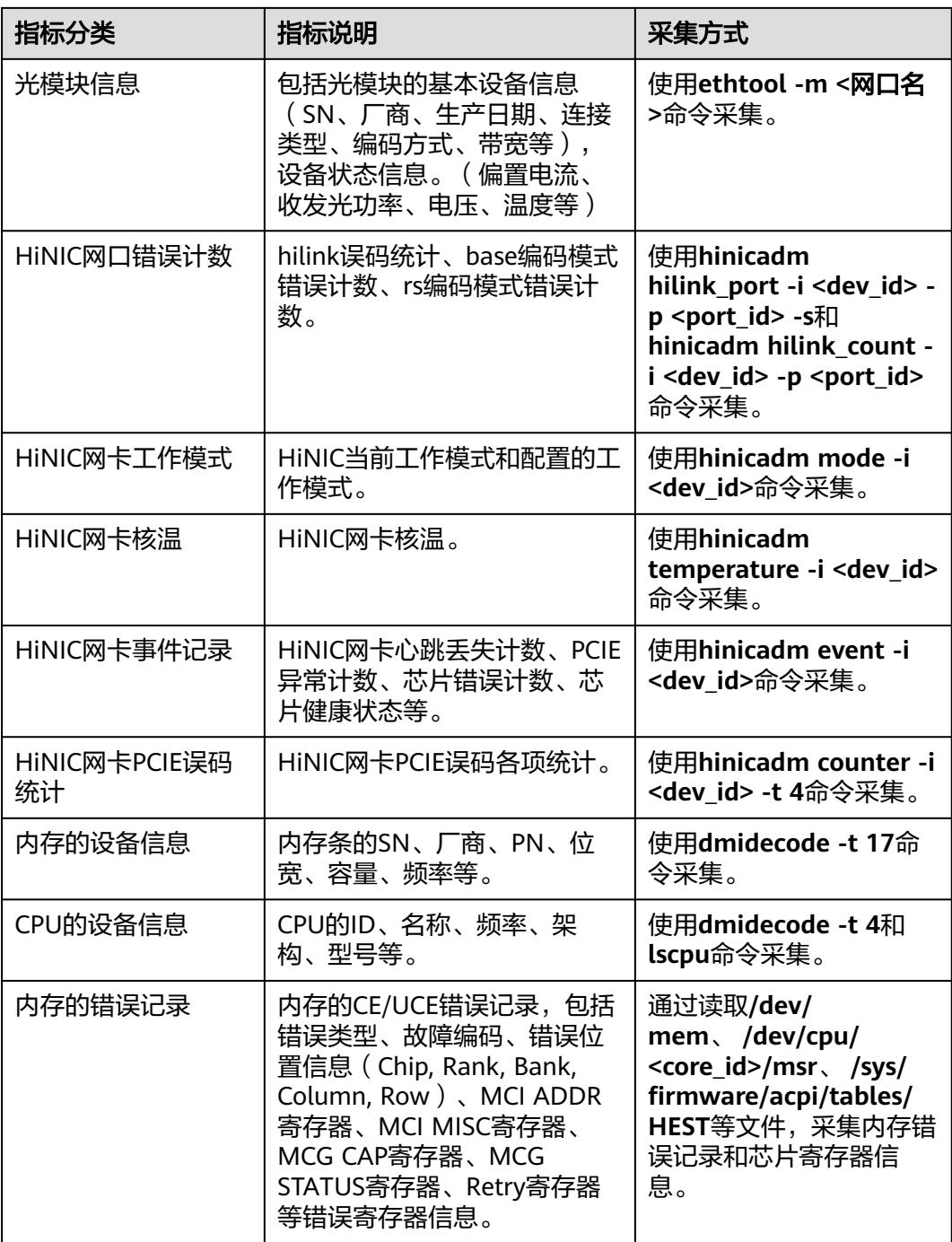

# **1.11** 什么是插件修复配置?

安装Agent插件后,修复插件配置为用户提供了一键配置**AK/SK**、**RegionID**、 **ProjectId**的功能,省去了繁琐的手动配置步骤,提升配置效率。

● 目前大部分区域已上线一键式授予该区域插件权限功能,即自动修复插件配置。 您可以单击"主机监控 - 弹性云服务器"页面上方的"一键配置"开启该区域插 件权限。配置完成后此区域所有服务器均默认修复插件配置,后续不再显示"一 键配置"按钮。若提示租户权限不足,请参考[主机监控界面单击一键配置时提示](https://support.huaweicloud.com/trouble-ces/ces_faq_0072.html) [权限不足该如何处理?添](https://support.huaweicloud.com/trouble-ces/ces_faq_0072.html)加权限。该区域插件权限开启后,不需要再执行以下步 骤。

若所在区域不支持一键配置,在"主机监控"页面,勾选需要修复插件配置的弹 性云服务器,单击"修复插件配置",进入"修复插件配置"页面,单击一键修 复,即可修复插件配置。

# <span id="page-45-0"></span>**1.12** 怎样让新购 **ECS** 实例中带有操作系统监控功能?

## 操作场景

本章节指导用户如何让新购买的ECS实例带有操作系统监控功能。

#### 说明

制作的私有镜像不可跨Region使用,因为跨Region使用私有镜像创建的ECS实例无法取得监控数 据。

## 前提条件

已有安装Agent的ECS实例。

#### 操作步骤

1. 讲入ECS控制台的实例管理页面,单击该实例右侧的"更多 > 关机",将已安装 Agent的ECS实例关机,如<mark>图1-5</mark>所示。

#### 图 **1-5** 关机

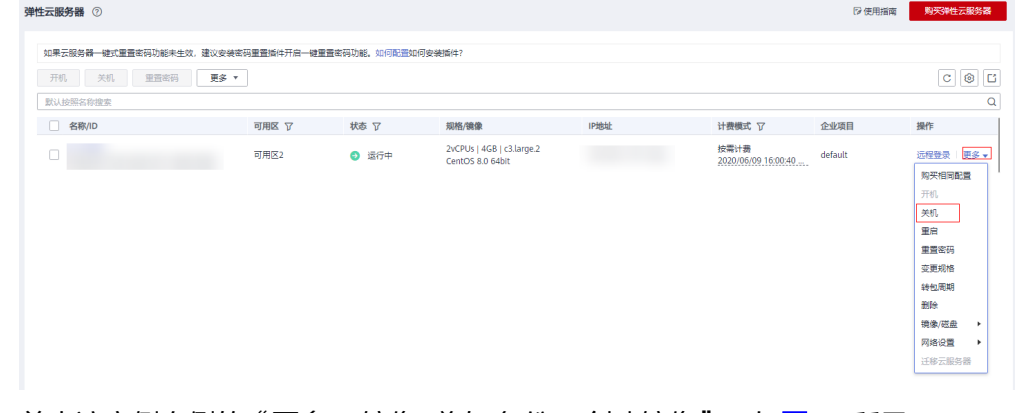

2. 单击该实例右侧的"更多 > 镜像/磁盘/备份 > 创建镜像",如图[1-6](#page-46-0)所示。

#### <span id="page-46-0"></span>图 **1-6** 创建镜像

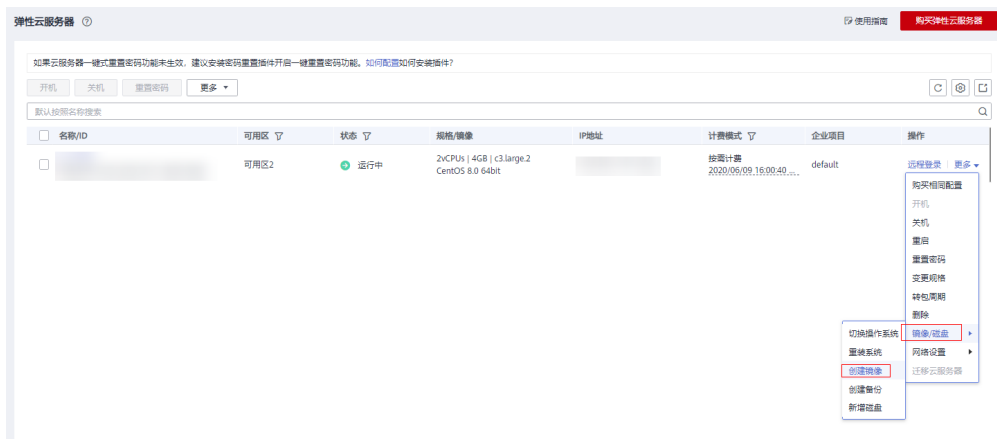

- 3. 将私有镜像名称设置为"Image\_with\_agent",单击"立即创建",如<mark>图1-7</mark>所 示。
	- 图 **1-7** 立即创建

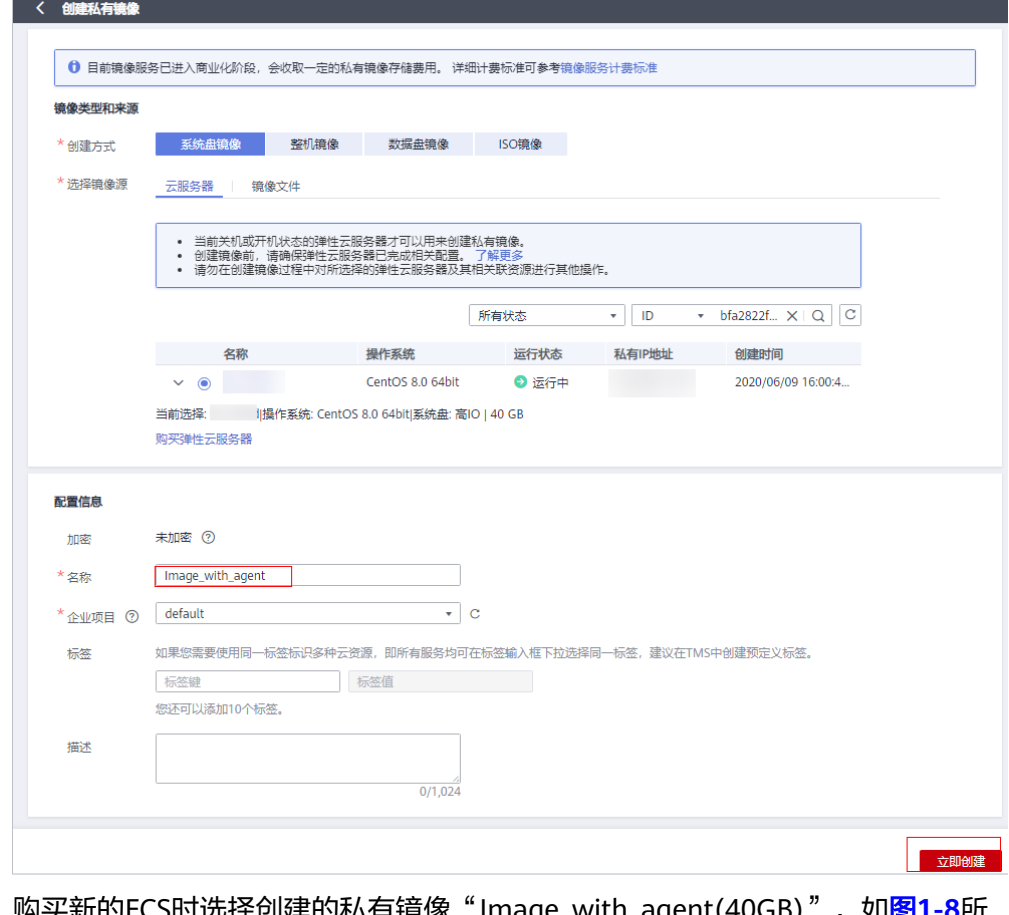

4. 购买新的ECS时选择创建的私有镜像"Image\_with\_agent(40GB)",如图**[1-8](#page-47-0)**所 示。

<span id="page-47-0"></span>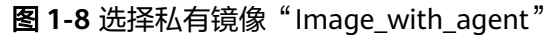

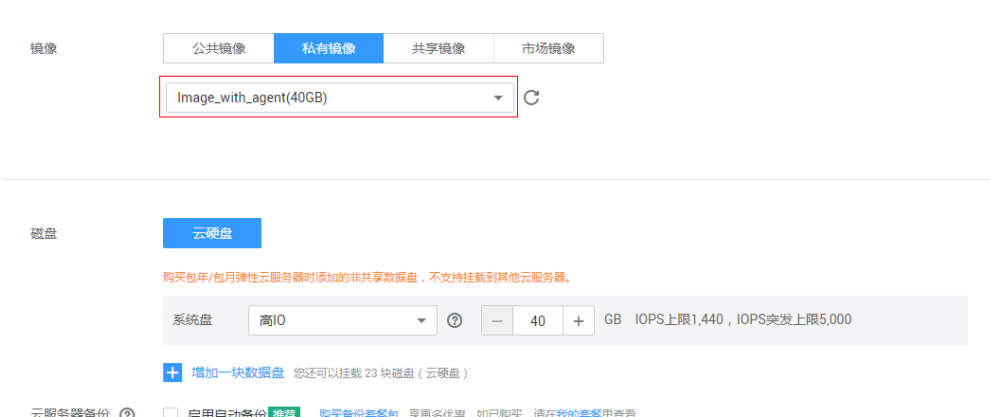

5. 创建ECS实例后,登录ECS,修改Agent配置文件(/usr/local/telescope/bin/ conf.json)中的InstanceId为对应ECS的ID,即可完成复制流程,如图**1-9**所示。

图 **1-9** 修改 Agent 配置文件

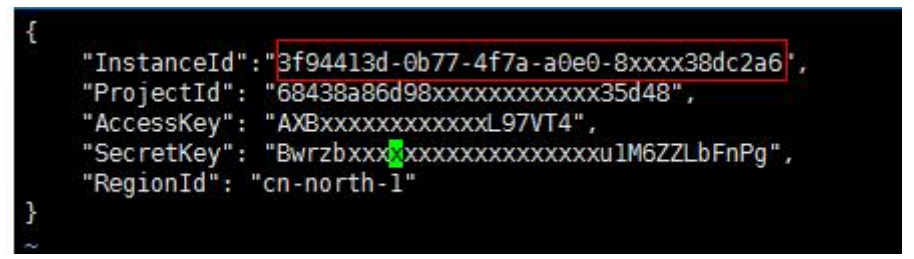

# **1.13 Agent** 各种状态说明及异常状态处理方法

插件有以下四种状态:

- 运行中:插件正常运行,监控数据上报正常。
- 未安装:
	- Agent未安装,安装方法参考《云监控服务用户指南》中的"Agent安装说 明"章节。
	- Agent已经安装,委托未配置,委托配置方法参考**如何配置委托?** 。
	- Agent已经安装,网络配置异常,修复方法参考修改**DNS**[与添加安全组。](https://support.huaweicloud.com/usermanual-ces/zh-cn_topic_0150354069.html)
- 已停止:
	- Agent被手动停止,启动插件方法参考管理**[Agent](https://support.huaweicloud.com/usermanual-ces/ces_01_0035.html)**。
- 故障:监控插件每1分钟发送1次心跳;当服务端3分钟收不到插件心跳时,"插件 状态"显示为"故障"。
	- Agent域名无法解析,修复方法参考修改**DNS**[与添加安全组](https://support.huaweicloud.com/usermanual-ces/zh-cn_topic_0150354069.html)。
	- 账号欠费。
	- Agent进程故障,先尝试重启Agent,重启Agent方法参考管理**[Agent](https://support.huaweicloud.com/usermanual-ces/ces_01_0035.html)**。如果 重启后状态还是故障,可能Agent相关文件被破坏,请尝试重新安装Agent, 安装方法参考**Agent**[安装说明。](https://support.huaweicloud.com/usermanual-ces/ces_01_0029.html)
	- 服务器内部时间和本地标准时间不一致。
- 使用的DNS非华为云DNS,请通过执行dig+目标域名获取到 agent.ces.myhuaweicloud.com在华为云内网DNS下解析到的IP后再添加对应 的hosts。华为云提供的内网DNS地址请参见[华为云提供的内网](https://support.huaweicloud.com/dns_faq/dns_faq_002.html)**DNS**地址是多 [少?](https://support.huaweicloud.com/dns_faq/dns_faq_002.html)。
- 请将Agent升级为最新版本,详情请参考升级**[Agent](https://support.huaweicloud.com/usermanual-ces/ces_04_0020.html)**。

## <span id="page-48-0"></span>**1.14** 基础监控与操作系统监控数据出现不一致的问题

## 现象

基础监控显示CPU使用率90%以上,接近100%,操作系统内监控的CPU使用率不到 50%,两者相差较大。

## 原因

- 1. 如果您在操作系统(Guest OS)中配置idle=poll,当操作系统内部空闲时,进入 polling状态消耗计算资源,不主动让出CPU,导致CPU占用异常。
- 2. 在SAP HANA云服务器中,操作系统(Guest OS)中内部idle=mwait,当操作系 统内部空闲时,进入mwait状态,相比idle=poll消耗资源较少,但同样不主动让出 CPU,导致CPU占用异常。

#### 说明

- 可通过执行**cat /proc/cmdline**命令查看您的操作系统(Guest OS)是否配置了 idle=poll。
- 若想要查看操作系统 ( Guest OS ) 内部是否配置了idle=mwait, 请联系技术支持。
- SAP HANA(High-Performance Analytic Appliance)是基于内存计算技术的高性能实时 数据计算平台。云平台提供了高性能的IaaS层服务,能够满足SAP HANA需求,帮助用 户在云平台上快速申请SAP HANA所需的资源(HANA云服务器、公网IP地址等),并 安装和配置SAP HANA,从而提升用户的效率,降低用户的成本,提升用户的体验。

HANA云服务器是指专门为SAP HANA提供的一种云服务器类型。如果您的云服务器上 部署了SAP HANA, 则可以选择购买HANA类型的弹性云服务器。

关于更多HANA云服务器的应用场景与购买方法,请参见《**[SAP HANA](https://support.huaweicloud.com/productdesc-saphana/saphana_01_0001.html)**用户指南》。

## 解决方法

在以上两种情况下,会出现基础监控CPU使用率接近100%,与操作系统监控CPU使用 率相差较大的情况,如果您需要查看更准确的监控指标,建议安装**[Agent](https://support.huaweicloud.com/usermanual-ces/ces_01_0027.html)**查看操作系 统监控指标。

# **1.15** 云监控服务统计的弹性云服务器网络流量与云主机系统 内工具检测不一致的问题

因为云监控服务与弹性云服务器系统内指标检测软件的采样周期不同。

云监控服务对弹性云服务器、云硬盘的采样周期是4分钟(云服务器类型为KVM的是5 分钟),而系统内工具的采样周期一般为1秒,远远小于云监控服务的采样周期。

采样周期越大,短期内的数据失真越大。所以云监控服务更适合用于网站长期监测、 长期监测运行在弹性云服务器内的应用趋势等。

同时,使用云监控服务用户可通过设置阈值对资源进行提前告警,保证资源稳定可 靠。

# <span id="page-49-0"></span>**1.16** 未安装 **UVP VMTools** 对弹性云服务器监控指标有什么 影响?

未安装UVP VMTools,云监控服务无法提供监控弹性云服务器的内存使用率、磁盘使 用率、带内网络流入速率和带内网络流出速率四个指标。但可以监控带外网络流入速 率和带外网络流出速率指标,这样导致CPU使用率指标的精确性可能会降低。

弹性云服务器支持的监控指标,请参见<mark>弹性云服务器支持的监控指标。</mark>

# **1.17** 为什么云服务器看不到内存使用率、磁盘使用率、带内 网络流入速率和带内网络流出速率四个监控指标?

当前创建的Linux云服务器,均不支持内存使用率、磁盘使用率、带内网络流入速率和 带内网络流出速率四个监控指标。但Windows云服务器是支持这四个指标的。

不同操作系统支持的基础监控指标情况请参考<mark>[弹性云服务器监控指标支持列表。](https://support.huaweicloud.com/usermanual-ecs/ecs_03_1002.html)</mark>

如需要监控内存使用率、磁盘使用率、带内网络流入速率和带内网络流出速率,请<mark>[安](https://support.huaweicloud.com/usermanual-ces/ces_01_0029.html)</mark> [装主机监控](https://support.huaweicloud.com/usermanual-ces/ces_01_0029.html)**Agent**。

## **1.18** 操作系统监控 **GPU** 页面显示无记录该如何处理?

在查看主机监控的监控指标时,如果出现操作系统监控GPU页面显示无记录的问题, 请先确认您的机器是否支持GPU。若您的机器支持GPU且驱动运行正常,请参考以下 操作步骤升级插件为增强版:

步骤**1** 卸载当前基础版Agent:

- Linux平台:登录机器执行命令 bash /usr/local/uniagent/script/uninstall.sh;
- Windows平台: 在Agent安装包存放目录 ( "C:\Program Files\uniagent \script")下,双击执行uninstall.bat脚本,卸载Agent。
- 步骤**2** 安装增强版Agent:修改前端提示安装命令中-t参数,将-t指定版本号增加".1",例如 由 -t a.b.c 修改为 -t a.b.c.1。

**----**结束

#### 表 **1-2** CES Agent 基础版和增强版区别说明

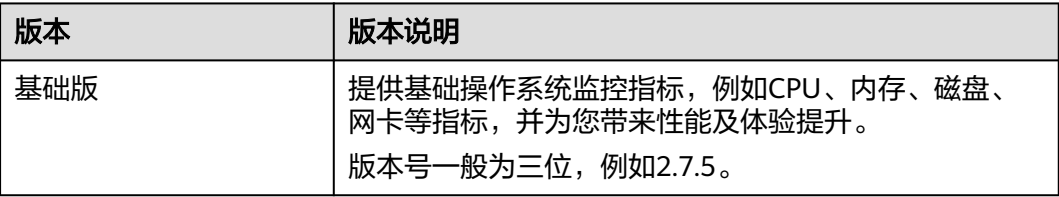

<span id="page-50-0"></span>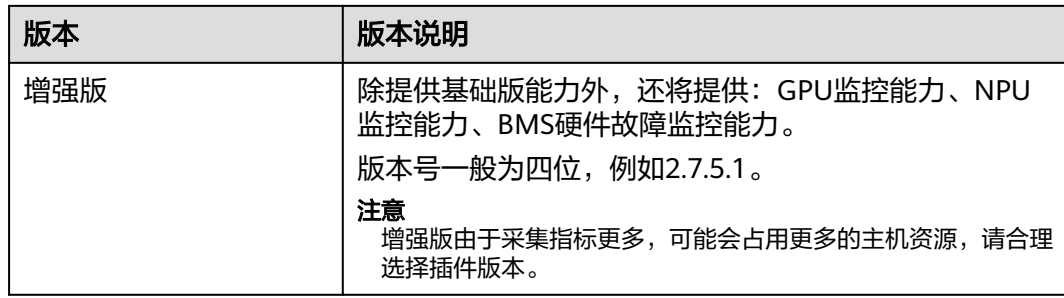

# **1.19** 执行命令安装 **Agent** 报错该如何处理?

## 问题现象

在使用CES Cosole提供的Agent安装命令安装CES Agent时出现报错"/usr/local/ uniagent/bin/uniagent: No such file or directory",导致Agent安装失败,如<mark>图1-10</mark> 所示。

#### 图 **1-10** Agent 安装失败

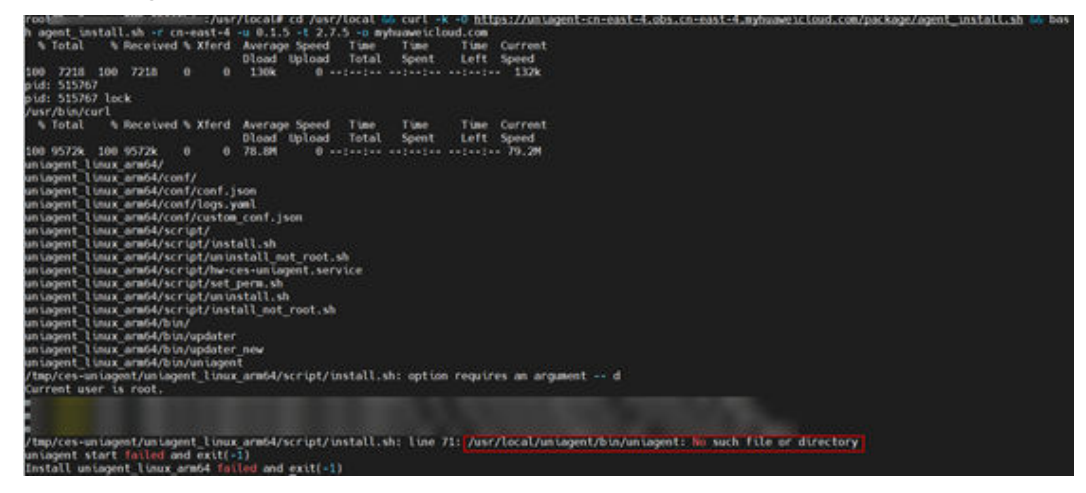

## 问题分析

CES Agent低版本无法适配部分ARM镜像,导致您安装Agent的过程中出现该错误。

## 解决方案

- 步骤**1** 执行以下命令,卸载已安装的Agent: bash /usr/local/uniagent/script/uninstall.sh
- 步骤**2** 修改CES Cosole提供的Agent安装命令中的-u和-t参数,可修改-u参数为0.2.1,修改-t 参数2.7.5进行安装。

以华东二安装命令为例:

修改前的命令

cd /usr/local && curl -k -O https://uniagent-cn-east-4.obs.cn-east-4.myhuaweicloud.com/package/ agent\_install.sh && bash agent\_install.sh -r cn-east-4 -u 0.1.5 -t 2.5.6 -o myhuaweicloud.com

#### 修改后的命令

cd /usr/local && curl -k -O https://uniagent-cn-east-4.obs.cn-east-4.myhuaweicloud.com/package/ agent\_install.sh && bash agent\_install.sh -r cn-east-4 -u 0.2.1 -t 2.7.5 -o myhuaweicloud.com

**----**结束

# 2 云服务

# <span id="page-52-0"></span>**2.1** 什么是聚合?

聚合是指云监控服务在一定周期内对原始采样指标数据进行最大、最小、平均、求和 或方差值的计算,并把结果汇总的过程。这个计算周期又叫聚合周期。

聚合是一个平滑的计算过程,聚合周期越长、平滑处理越多,用户对趋势的预测越准 确;聚合周期越短,聚合后的数据对告警越准确。

云监控服务的聚合周期目前最小是5分钟,同时还有20分钟、1小时、4小时、1天,共 5种聚合周期。

聚合过程中对不同数据类型的处理是有差异的。

- 如果输入的数据类型是整数,系统会对数据进行取整处理。
- 如果输入的数据类型是小数(浮点数),系统会保留数据的小数点后两位。

例如,弹性伸缩中"实例数"的数据类型为整数。因此,如果聚合周期是5分钟,假设 当前时间点为10:35,则10:30~10:35之间的原始数据会被聚合到10:30这个时间点。如 果采样指标数据分别是1和4,则聚合后的最大值为4,最小值为1,平均值为  $[$   $(1+4)$   $/2$ ] = 2, 而不是2.5。

用户可以根据聚合的规律和特点,选择使用云监控服务的方式、以满足自己的业务需 求。

# **2.2** 指标数据保留多长时间?

指标数据分为原始指标数据和聚合指标数据。

- 原始指标数据是指原始采样指标数据,原始指标数据一般保留2天。
- 聚合指标数据是指将原始指标数据经过聚合处理后的指标数据,聚合指标数据保 留时间根据聚合周期不同而不同,通过API获取的聚合指标数据保留时间如下:

#### <span id="page-53-0"></span>表 **2-1** 聚合指标数据保留时间

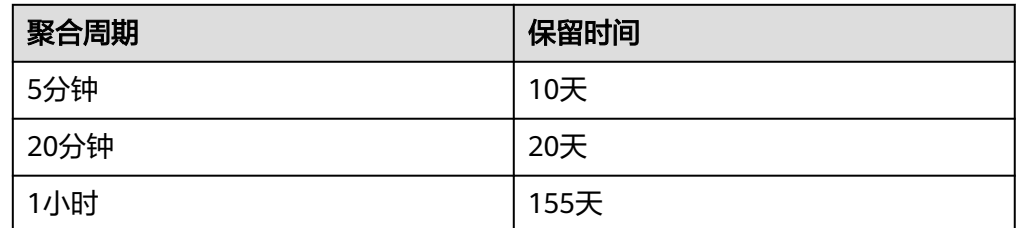

#### 说明

- "亚太-曼谷"的指标数据最长保留周期为一年,聚合周期为24小时。
- 若需要将数据保存更长时间,可对数据讲行转储保存。具体操作请参考<mark>数据转储</mark>。

如果某个资源实例被停用、关闭或者删除,相应的原始指标数据停止上报1小时后,实 例相关的指标就被删除。停用或关闭的实例被重新启用后,指标会恢复上报,此时可 查看该指标保留期内的历史数据。

## **2.3** 云监控服务支持的聚合方法有哪些?

云监控服务支持的聚合方法有以下五种:

- 平均值 聚合周期内指标数据的平均值。
- 最大值 聚合周期内指标数据的最大值。
- 最小值 聚合周期内指标数据的最小值。
- 求和值 聚合周期内指标数据的求和值。
- 方差 聚合周期内指标数据的方差。

#### 说明

聚合运算的过程是将一个聚合周期范围内的数据点根据相应的聚合算法聚合到周期起始边 界上,以5分钟聚合周期为例:假设当前时间点为10:35,则10:30~10:35之间的原始数据会 被聚合到10:30这个时间点。

# **2.4** 如何导出监控数据?

云监控服务支持导出监控数据,具体操作步骤如下:

- 1. 用户在云监控服务页面选择"云服务监控"或"主机监控"。
- 2. 单击"导出监控数据"。
- 3. 根据界面提示选择"时间区间"、"周期"、"资源类型"、"维度"、"监控 对象"、"监控指标"。

<span id="page-54-0"></span>4. 单击 "导出"。

#### 说明

一次可选择多个监控指标导出。导出文件格式为"csv"。

- 导出监控报告中第一行分别展示用户名、Region名称、服务名称、实例名称、实 例ID、指标名称、指标数据、时间、时间戳。方便用户查看历史监控数据。
- 如需要将Unix时间戳转换成时区时间,请按照如下步骤;
	- a. 用Excel打开csv文件。
	- b. 将时间戳利用如下公式进行换算。

```
计算公式为:目标时间=[时间戳/1000+(目标时区)*3600]/86400+70*365+19
```
c. 设置单元格格式为日期。

例如,将时间戳1475918112000转化为上海时间,上海时间为+8时区,计算出的 上海时间=[1475918112000/1000+(+8)\*3600]/86400+70\*365+19,将结果格式 设置为日期,选择2016/3/14 13:30形式显示,转换成时间后为2016/10/8 17:15。

## **2.5** 云监控服务支持哪些服务的企业项目维度的分权分域监 控?

目前,云监控服务支持的企业项目维度的分权分域资源有:弹性云服务器、弹性伸 缩、云硬盘、弹性IP、弹性负载均衡、云数据库、分布式缓存服务、文档数据库服务 和分布式消息服务。

## **2.6** 云监控服务哪些资源支持企业项目?

目前,支持按企业项目分权分域的有:我的看板、资源分组、告警规则、可用性监 控、云服务监控、站点监控和广域网质量监控。

## **2.7** 企业项目的子用户在监控概览页面可以查看到主账号资源 信息

云监控服务的概览页面暂未支持按企业项目分权分域维度的查询功能,敬请期待。

# **2.8** 带外网络流出流入速率是什么含义?

#### 概念

带外网络流出速率和带外网络流入速率这两个监控指标主要涉及两个概念:

带外

带外:带外相对于带内。在云服务器中,"带内"表示监控的测量对象是弹性云 服务器。"带外"表示监控的测量对象是虚拟化层面的物理服务器。

#### 流入和流出

- 流入:表示以弹性云服务器为主体,每秒流入到弹性云服务器的流量。
- 流出:表示以弹性云服务器为主体,每秒流出到外部网络或客户端的流量。

流入流出方向如下图所示:

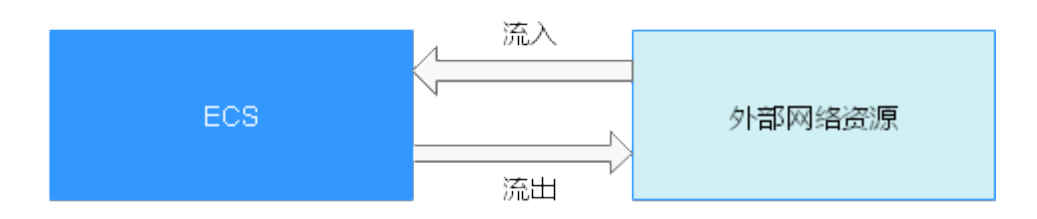

## 指标含义

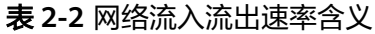

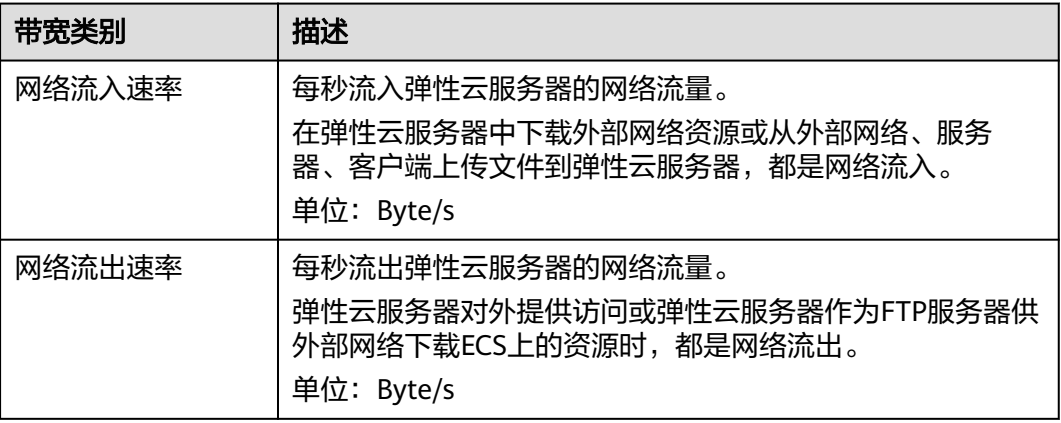

#### 表 **2-3** 带外网络流入流出速率含义

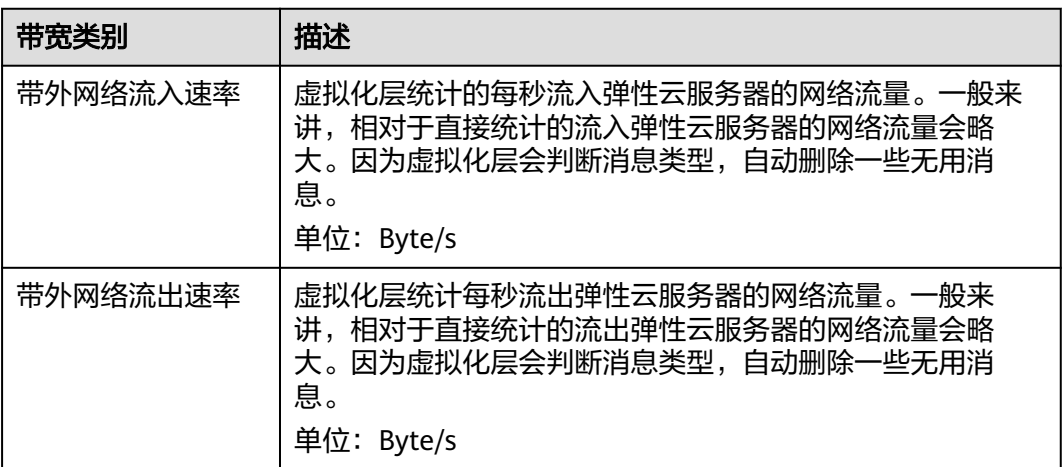

# **3** 告警

# <span id="page-56-0"></span>**3.1** 企业项目的子用户无法看到一键告警功能

云监控服务的一键告警功能只有主账号或配置了Tenant Administrator权限的子用户才 有权访问和使用。

如何为子账号设置Tenant Administrator权限,请参考[创建用户组并授权。](https://support.huaweicloud.com/usermanual-iam/iam_03_0001.html)

# **3.2** 企业项目的子用户在配置告警规则时,无法选择全部资源

配置告警规则可选择全部资源的功能只有主账号或配置了Tenant Administrator权限的 子用户才有权使用。

如何为子账号设置Tenant Administrator权限,请参考[创建用户组并授权。](https://support.huaweicloud.com/usermanual-iam/iam_03_0001.html)

# **3.3** 告警通知是什么,分为几类?

告警通知是告警状态触发时所采取的行为,用户可以在创建、修改告警的时候设置通 知,也可以关闭通知。

通知目前支持两种:

- 触发告警时给用户发送邮件或短信通知或通过HTTP、HTTPS形式发送消息至服务 器。
- 触发弹性伸缩自动扩容和缩容。

## **3.4** 告警状态有哪些?

目前云监控服务支持六种告警状态: 告警中、已解决、数据不足、已触发、已失效、 已解决(手动)。

- 告警中:监控指标数值达到告警配置阈值,资源正在告警中;
- 已解决:监控指标数值恢复至正常区间,资源的告警已解决;
- 数据不足:连续三个小时未有监控数据上报,通常是由于相应服务实例被删除或 状态异常导致;
- <span id="page-57-0"></span>已触发: 监控的资源触发了告警策略中配置的事件;
- 已失效:告警规则中监控的资源或告警策略有调整,原有的告警记录状态失效。
- 已解决(手动): 告警状态为告警中、已触发或数据不足时, 支持手动恢复告警 记录。

## **3.5** 告警级别有哪些?

告警级别分为紧急,重要,次要,提示四种级别,其中告警规则的告警级别由用户设 置,用户可根据自己业务及告警规则设置合理告警级别,四种级别简单说明如下:

- 紧急告警:告警规则对应资源发生紧急故障,影响业务视为紧急告警。
- 重要告警:告警规则对应资源存在影响业务的问题,此问题相对较严重,有可能 会阻碍资源的正常使用。
- 次要告警:告警规则对应资源存在相对不太严重点问题,此问题不会阻碍资源的 正常使用。
- 提示告警:告警规则对应资源存在潜在的错误可能影响到业务。

## **3.6** 如何查看数据盘的磁盘使用率和创建告警通知?

磁盘使用率指标需要您安装主机监控Agent。安装Agent后,如果需要创建磁盘使用率 的告警通知,请在<mark>[创建主机监控的告警规则](https://support.huaweicloud.com/usermanual-ces/ces_01_0042.html)</mark>时,告警策略选择" (Agent)磁盘使用率 (推荐)",并选择磁盘挂载点。

安装Agent后,您可以在管理控制台查看数据盘的磁盘使用率。查看方法如下:在操作 系统监控指标查看页面,选择"磁盘"页签,然后选择右侧的挂载点,如图**3-1**所示。

#### 图 **3-1** 在操作系统监控页面查看数据盘的磁盘使用率

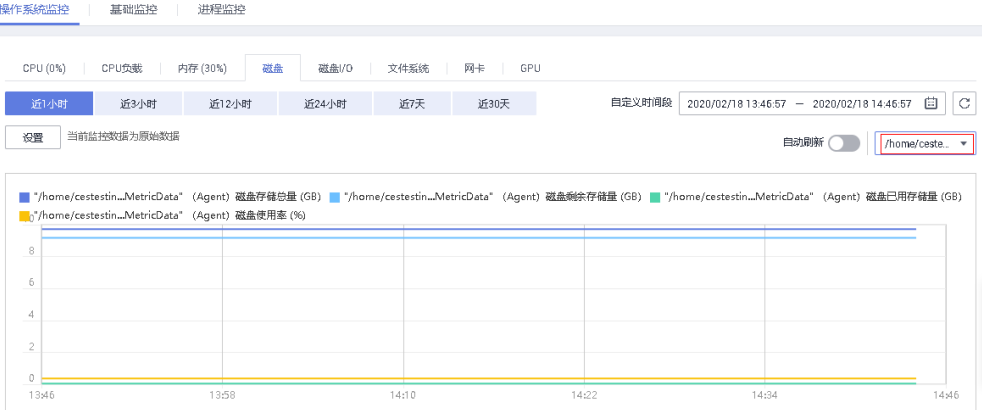

## **3.7** 如何修改告警通知中云账号联系人和主题订阅者的电话、 邮箱等信息?

云监控的告警通知对象可以是"云账号联系人"也可以是主题的订阅者。

下面为您介绍当通知对象分别是"云账号联系人"或主题的订阅者时的电话和邮箱修 改方法。

## <span id="page-58-0"></span>云账号联系人为告警通知对象时

当您设置的告警通知联系人为"云账号联系人"时,表示告警发送对象是您注册时的 手机号码和邮箱。

可在"账号中心"查询和更新您的手机号码和邮箱。更新相关信息后,告警通知系统 会自动发送到新的手机号码和新邮箱中。查询和更新电话号码的步骤如下:

- 1. 登录管理控制台。
- 2. 在管理控制台右上角的用户名下单击"基本信息"。 进入"账号中心"。
- 3. 单击"手机号码"或"注册邮箱"后的"修改"。
- 4. 根据页面提示完成手机号码或邮箱的修改。

## 主题订阅者为告警通知对象时

当您选择的是主题订阅者作为告警通知对象时,查询和更新电话号码的步骤如下:

- 1. 登录管理控制台。
- 2. 在服务列表选择"消息通知服务"。
- 3. 在左侧导航栏中选择"主题管理 > 主题"。
- 4. 单击您的告警主题名称。
- 5. 在主题详情页面,可以增加订阅、删除不需要的订阅和新增新的订阅。
- 6. 根据页面提示完成订阅信息的修改。

## **3.8** 如何将告警通知发送给子账号?

如您想要将告警通知发给子账号,可以通过<mark>创建主题并添加订阅</mark>(在订阅信息中配置 您的手机号码或邮箱),然后在创建告警规则时选择告警诵知对象为您创建的主题 。

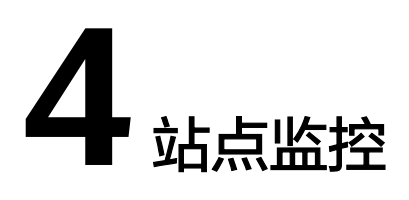

# <span id="page-59-0"></span>**4.1** 站点监控中为什么看不到响应码?

您可以在站点监控的"查看监控图表"页面查看站点的监控数据,从可用性、响应时 间、可用探测点等数据来了解当前站点的访问情况。

HTTP响应码指标目前仅<mark>支持创建告警规则</mark>,不会在"查看监控图表"页面展示。

# **5** 网络性能监控

# <span id="page-60-0"></span>**5.1** 广域网质量监控中探测点的分布有哪些?

目前,广域网质量监控中支持的探测点如表**5-1**所示。

## 表 **5-1** 探测点

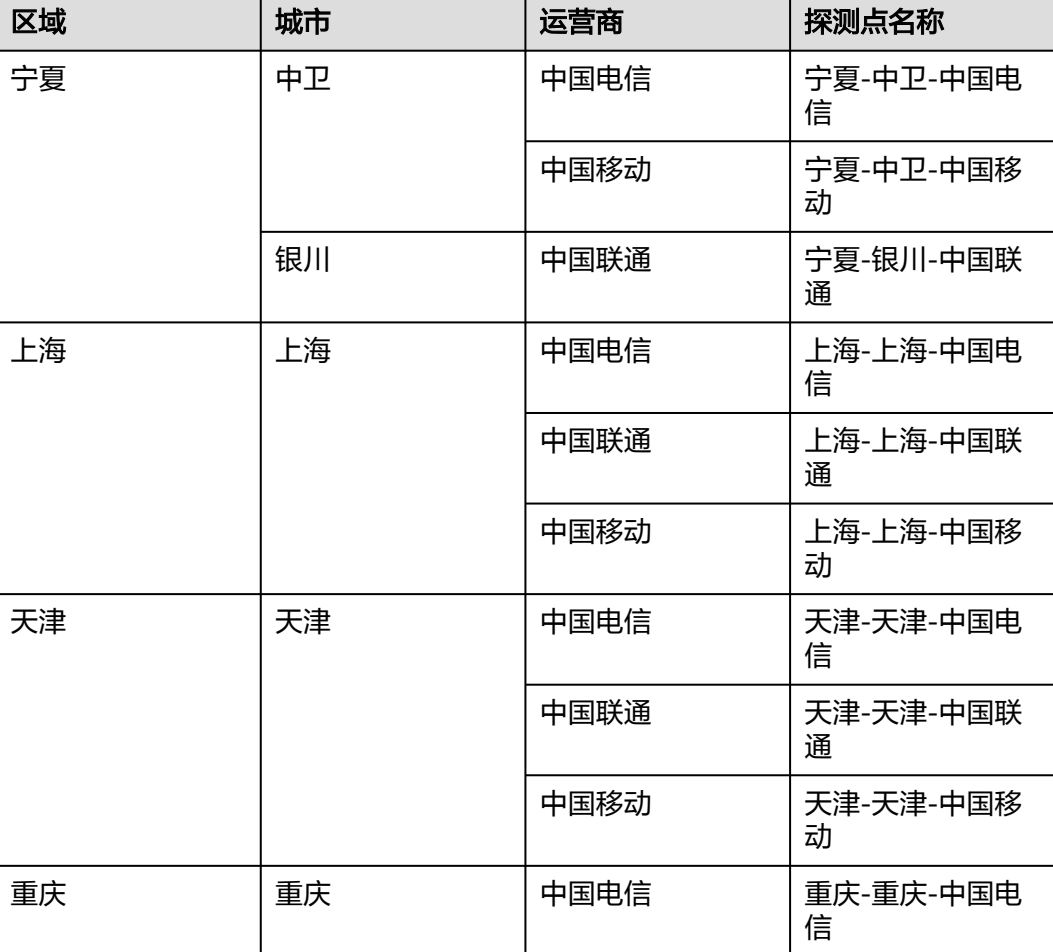

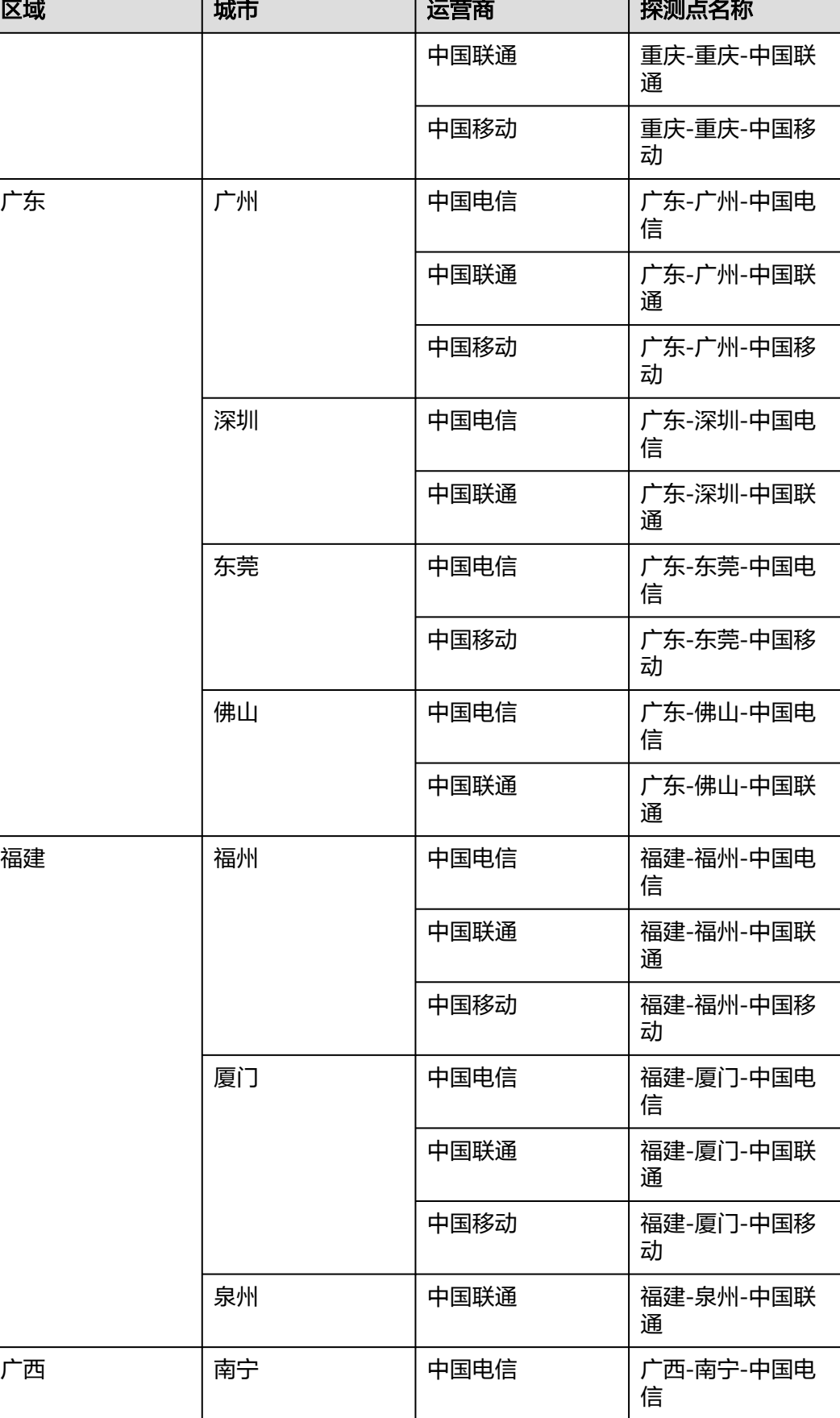

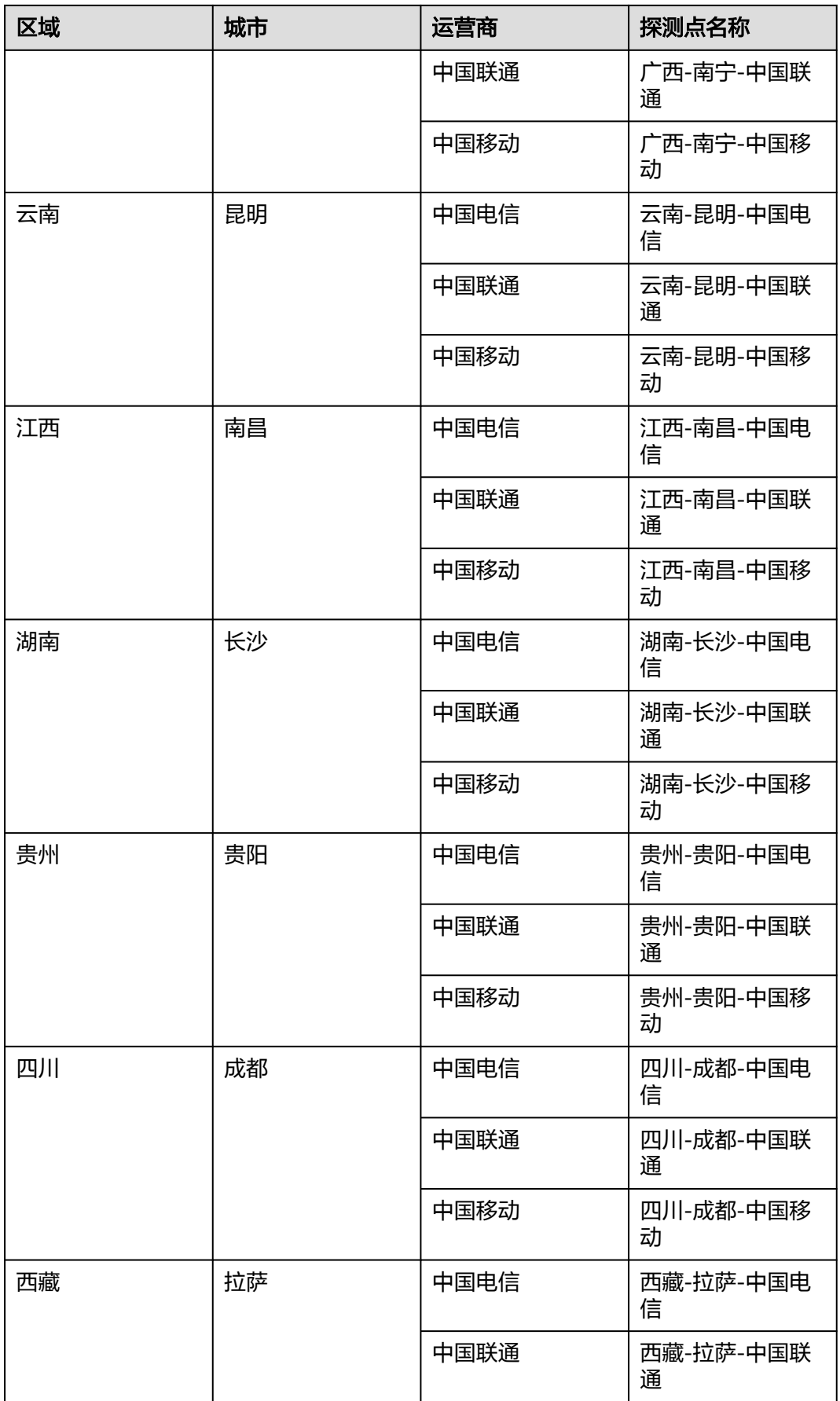

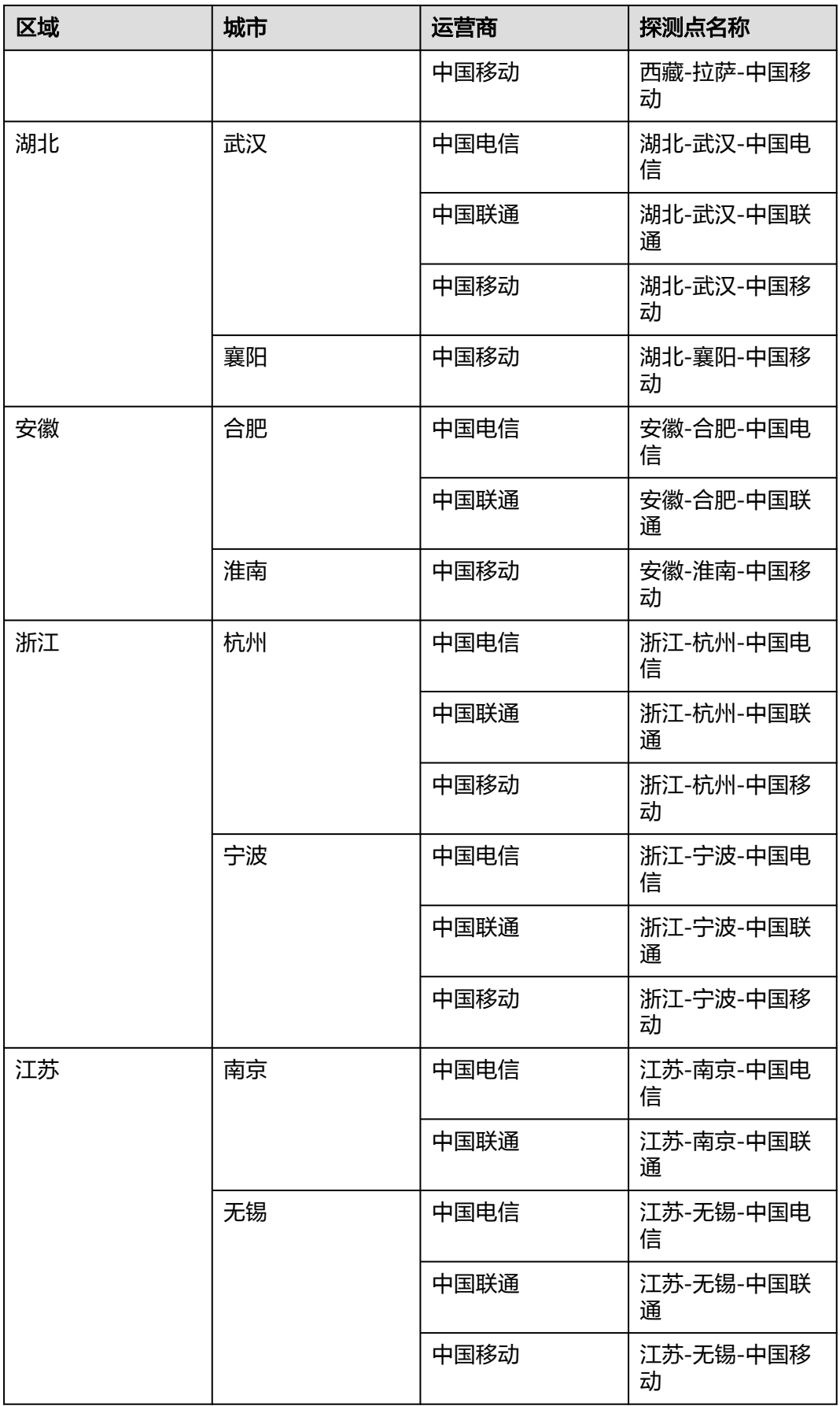

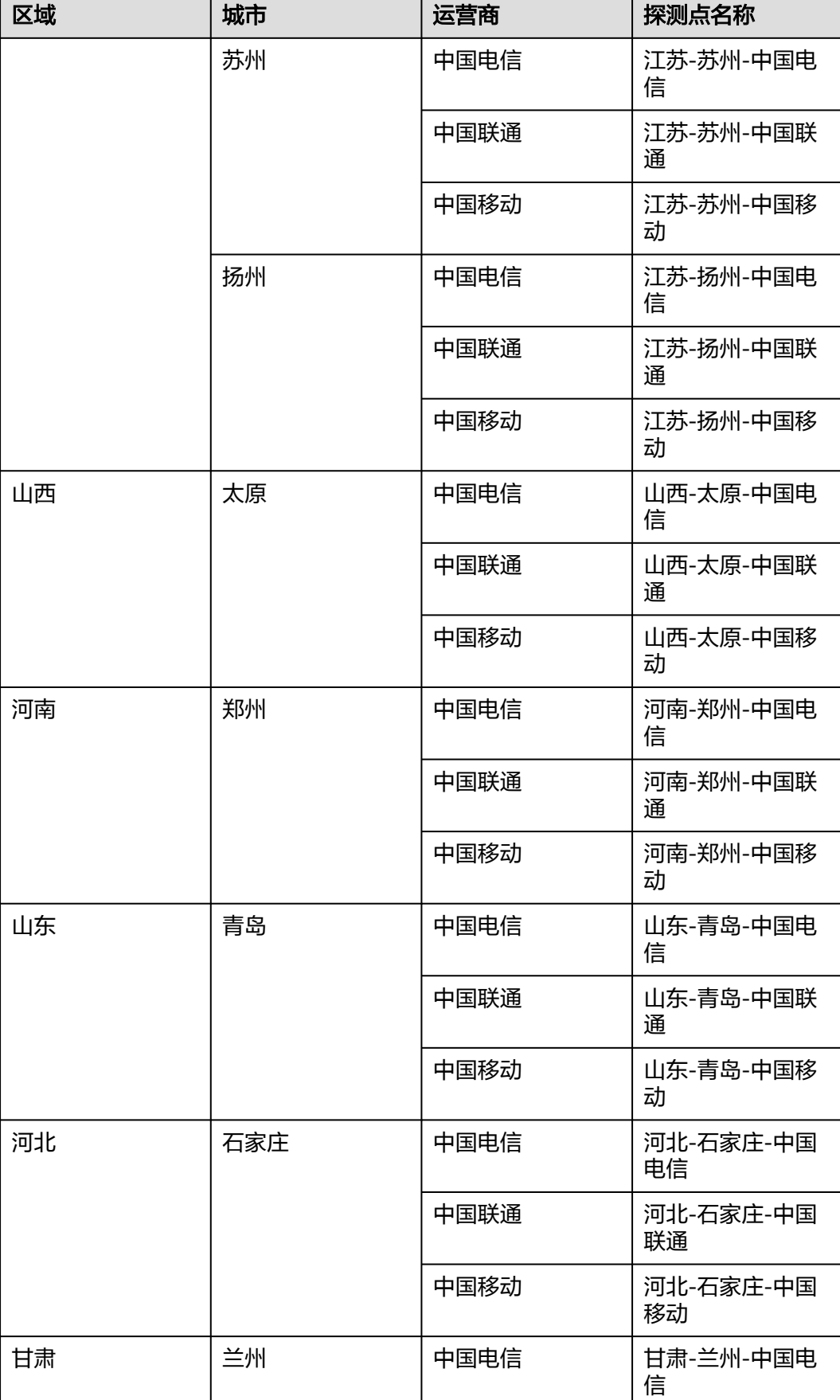

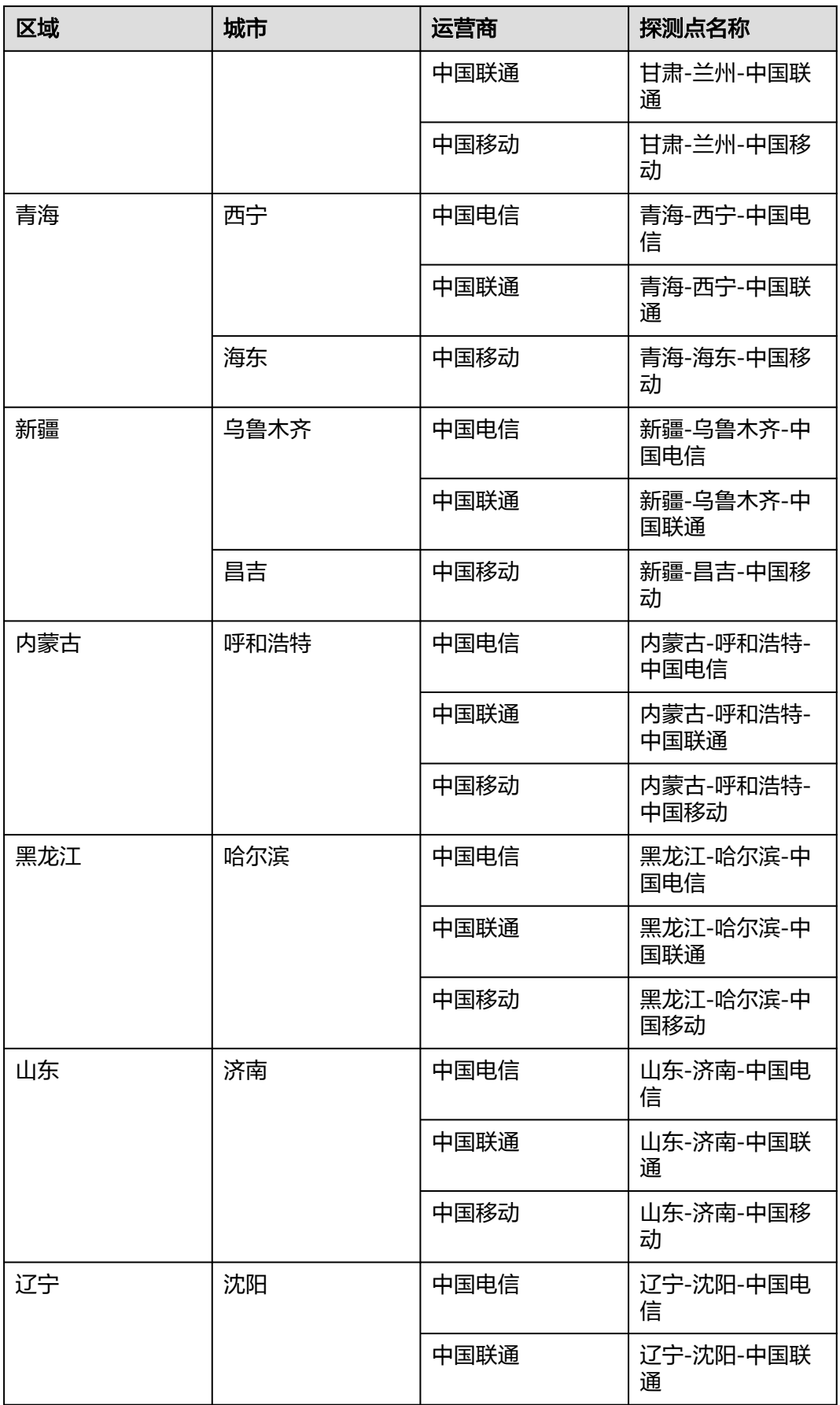

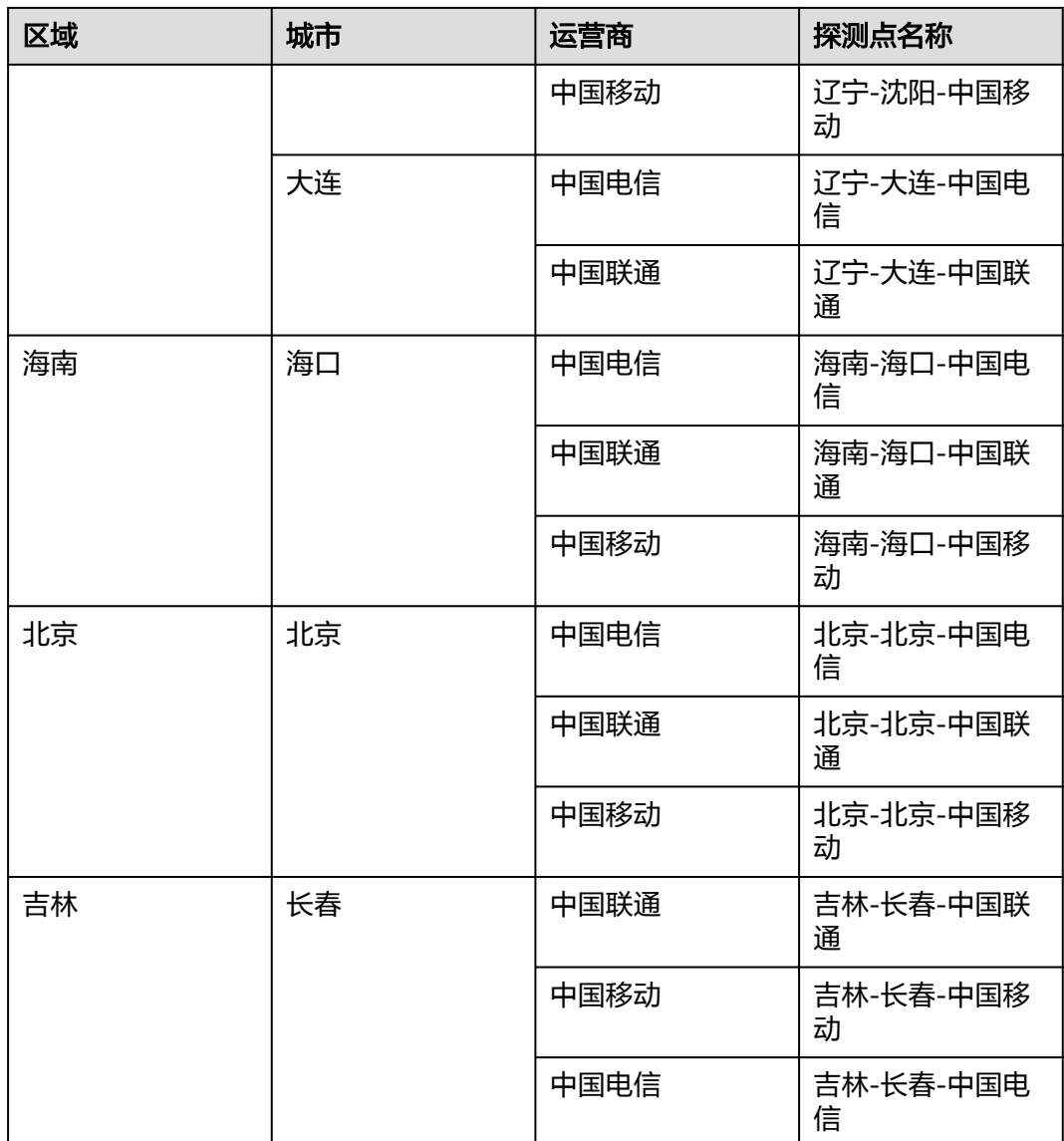